## Register your product and get support at www.philips.com/welcome

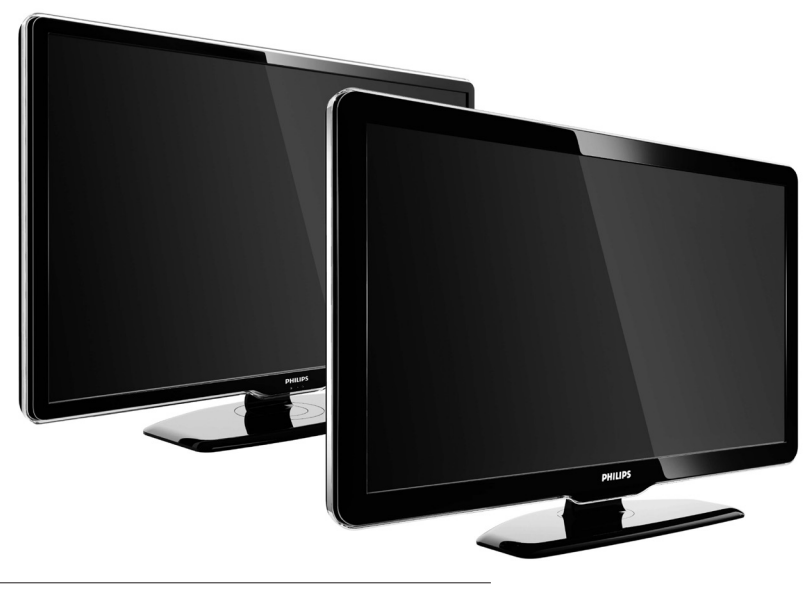

42PFL7864H 32PFL7864H 52PFL7404H 42PFL7404H 32PFL7404H 32PFL5624H 42PFL5624H 32PFL5624H 42PFL5624H 22PFL5614H 52PFL5604H 42PFL5604H 37PFL5604H 32PFL5604H 26PFL5604H 32PFL5404H 22PFL5604H 19PFL5404H 32PFL3904H

 $NL$ Volledige gebruikershandleiding

# **PHILIPS**

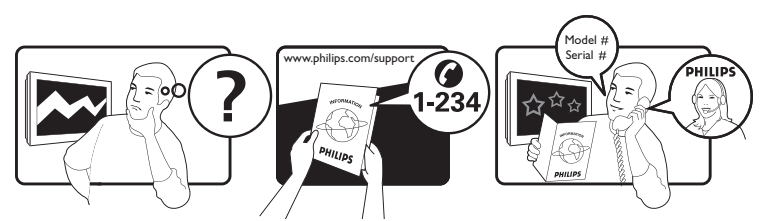

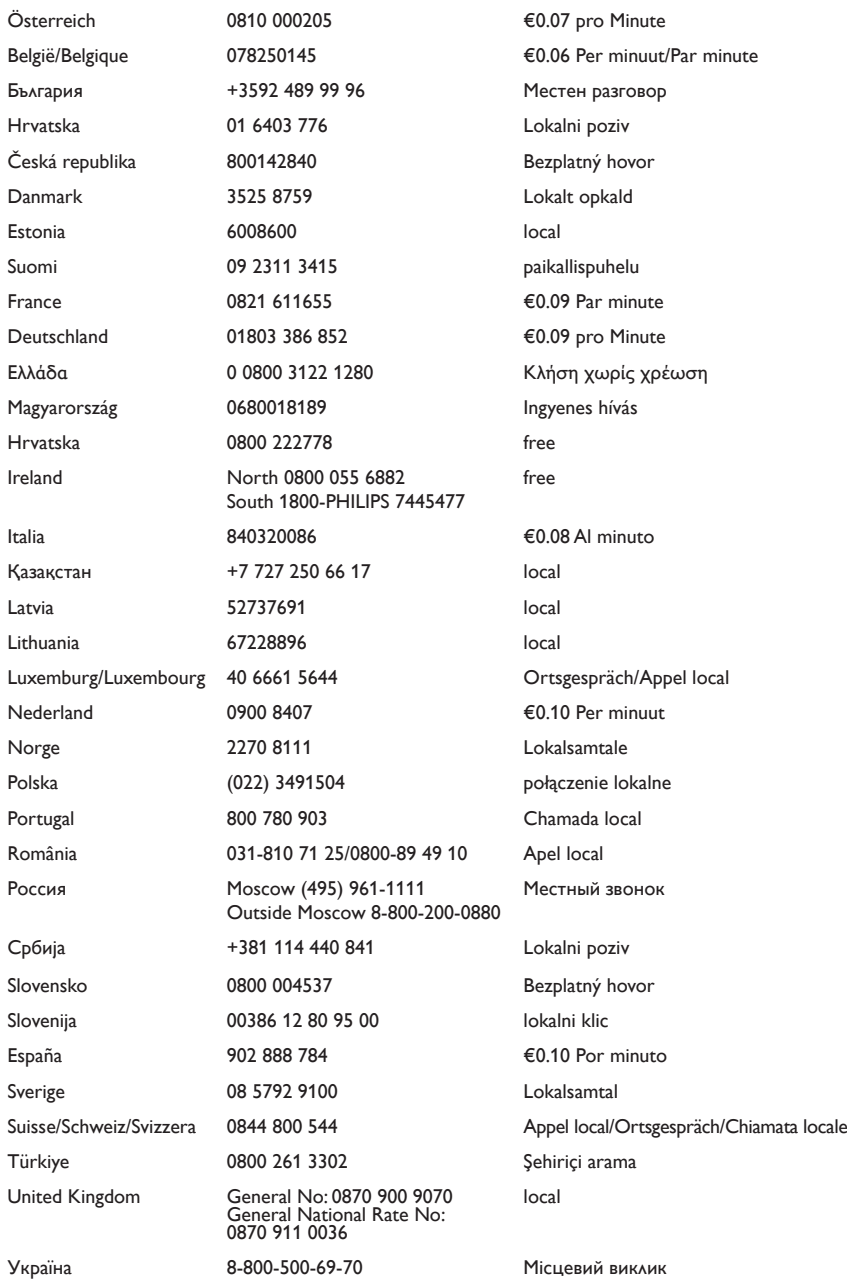

This information is correct at the time of press. For updated information, see www.philips.com/support.

# Inhoudsopgave

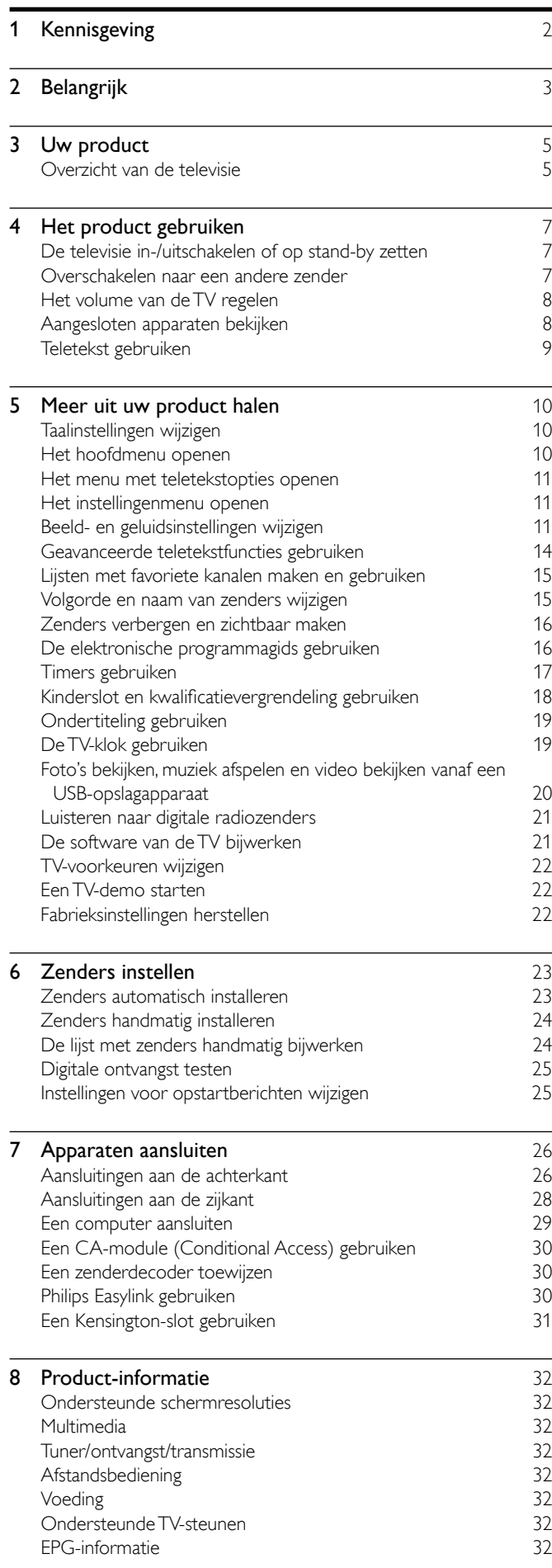

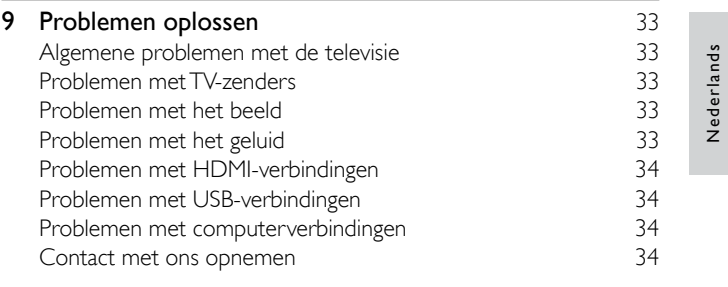

Nederlands

### $\frac{1}{10}$  Index  $\frac{35}{10}$  $\frac{35}{10}$  $\frac{35}{10}$

## <span id="page-3-0"></span>**Kennisgeving**

2009 © Koninklijke Philips Electronics N.V. Alle rechten voorbehouden.

Specificaties kunnen zonder voorafgaande kennisgeving worden gewijzigd. Handelsmerken zijn eigendom van Koninklijke Philips Electronics N.V of van hun respectievelijke eigenaars. Philips behoudt zich het recht voor om op elk gewenst moment producten te wijzigen en is hierbij niet verplicht eerdere leveringen aan te passen. De inhoud van deze handleiding wordt toereikend geacht voor het bestemde gebruik van het systeem. Indien het product of de individuele modules of procedures worden gebruikt voor andere doeleinden dan in deze handleiding zijn beschreven, moet de geldigheid en geschiktheid van het systeem worden bevestigd. Philips garandeert dat het materiaal geen octrooien uit de Verenigde Staten schendt. Philips biedt geen verdere garanties, uitdrukkelijk dan wel impliciet.

#### Garantie

- Letselgevaar, schade aan de TV of vervallen van de garantie. Probeer de TV nooit zelf te repareren.
- Gebruik de TV en de accessoires alleen waarvoor de fabrikant ze heeft bedoeld.
- Het waarschuwingsteken op de achterkant van de TV duidt het risico van een elektrische schok aan. Verwijder nooit de behuizing van de TV. Neem altijd contact op met de klantenservice van Philips voor onderhoud of reparaties.

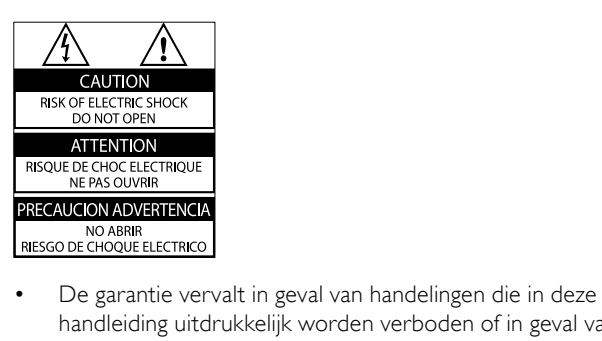

• handleiding uitdrukkelijk worden verboden of in geval van aanpassingen of montages die niet in deze handleiding worden aanbevolen of goedgekeurd.

#### Pixelkenmerken

Dit LCD-apparaat heeft een groot aantal kleurenpixels. Ondanks de minimaal 99,999% effectieve pixels kunnen er mogelijk voortdurend zwarte puntjes of heldere lichtpuntjes (rood, groen of blauw) op het scherm verschijnen. Dit is een structureel kenmerk van het scherm (binnen veel voorkomende industriestandaarden); het is geen defect.

#### Open source-software

Deze televisie bevat open source-software. U kunt bij Philips een volledige, op de computer leesbare versie van de bijbehorende broncode aanvragen op een medium dat vaak wordt gebruikt voor het distribueren van software. De vergoeding hiervoor ligt niet hoger dan de kosten die Philips maakt om de broncode fysiek te distribueren. Dit aanbod is geldig tot 3 jaar na de aankoopdatum van het product. Neem voor de broncode contact op met:

Development Manager Technology & Development Philips Consumer Lifestyle 620A Lorong 1, Toa Payoh TP1, Level 3 Singapore 319762

#### Voldoet aan EMF-normen

Koninklijke Philips Electronics N.V. maakt en verkoopt vele consumentenproducten die net als andere elektronische apparaten elektromagnetische signalen kunnen uitstralen en ontvangen.

Een van de belangrijkste zakelijke principes van Philips is ervoor te zorgen dat al onze producten beantwoorden aan alle geldende vereisten inzake gezondheid en veiligheid en ervoor te zorgen dat onze producten ruimschoots voldoen aan de EMF-normen die gelden op het ogenblik dat onze producten worden vervaardigd.

Philips streeft ernaar geen producten te ontwikkelen, produceren en op de markt te brengen die schadelijk kunnen zijn voor de gezondheid. Philips bevestigt dat als zijn producten correct voor het daartoe bestemde gebruik worden aangewend, deze volgens de nieuwste wetenschappelijke onderzoeken op het moment van de publicatie van deze handleiding veilig zijn om te gebruiken.

Philips speelt een actieve rol in de ontwikkeling van internationale EMF- en veiligheidsnormen, wat Philips in staat stelt in te spelen op toekomstige normen en deze tijdig te integreren in zijn producten.

#### Netzekering (alleen Verenigd Koninkrijk)

Deze TV is uitgerust met een goedgekeurde vaste stekker. Indien de netzekering moet worden vervangen, moet de nieuwe zekering dezelfde waarde hebben als staat aangegeven op de stekker (bijvoorbeeld 10A).

- 1 Verwijder de afdekking van de zekering en de zekering zelf.
- 2 De nieuwe zekering moet voldoen aan BS 1362 en zijn voorzien van het ASTA-logo. Neem contact op met uw dealer als u het type zekering niet kunt controleren.
- $3$  Plaats de afdekking van de zekering terug.

Als de netstekker van het snoer is verwijderd, voldoet het product niet langer aan de EMC-richtlijn.

#### Auteursrecht

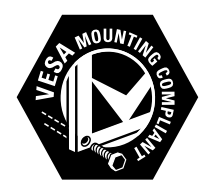

VESA, FDMI en het VESA Mounting Compliant-logo zijn handelsmerken van de Video Electronics Standards Association. Windows Media is een gedeponeerd handelsmerk of handelsmerk van Microsoft Corporation in de Verenigde Staten en/of andere landen.

® Kensington en MicroSaver zijn gedeponeerde Amerikaanse handelsmerken van ACCO World Corporation met depots en aangevraagde depots in andere landen, wereldwijd. Alle andere gedeponeerde en niet-gedeponeerde handelsmerken zijn eigendom van hun respectievelijke eigenaars.

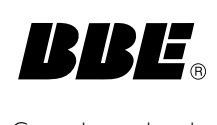

Geproduceerd onder licentie van BBE Sound, Inc. Licentie verstrekt door BBE, Inc. onder een of meer van de volgende Amerikaanse octrooien: 5510752, 5736897. BBE en het BBE-symbool zijn gedeponeerde handelsmerken van BBE Sound Inc.

# <span id="page-4-0"></span>**Belangrijk**

U moet alle instructies lezen en begrijpen voordat u de TV gebruikt. Als het product wordt beschadigd omdat u de instructies niet hebt opgevolgd, is de garantie niet van toepassing.

#### <span id="page-4-2"></span>Veiligheid

#### Risico van brand of een elektrische schok!

- Stel de TV nooit bloot aan regen of water. Plaats nooit containers met vloeistoffen zoals vazen bij de TV. Mocht er onverhoopt vloeistof in de TV terechtkomen, dan moet u de stekker direct uit het stopcontact halen. Neem contact op met de dienst na verkoop van Philips om de TV te laten nakijken.
- U dient de TV, de afstandsbediening en de batterijen van de afstandsbediening uit de buurt te houden van open vuur en andere warmtebronnen, inclusief direct zonlicht. Om het ontstaan van een brand te voorkomen, houdt u kaarsen en andere vlammen altijd uit de buurt van de TV, de afstandsbediening en de batterijen.

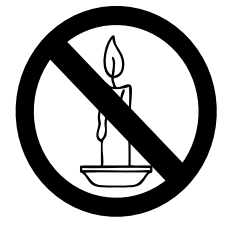

- Steek geen voorwerpen in de ventilatiesleuven of andere openingen van de TV.
- Als u de TV draait, moet u opletten dat het netsnoer niet wordt strakgetrokken. Als het netsnoer wordt strakgetrokken, kunnen er aansluitingen los gaan zitten. Dit kan vonken of brand veroorzaken.

#### Risico op kortsluiting of brand!

- Stel de afstandsbediening of de batterijen nooit bloot aan regen, water of hoge temperaturen.
- Zorg ervoor dat geen grote krachten op het netsnoer worden uitgeoefend. Losse stekkers kunnen een elektrische boog of een brand veroorzaken.

#### Risico op verwondingen of schade aan de TV!

- Een TV die meer dan 25 kilo weegt, dient door minimaal twee mensen te worden opgetild en gedragen.
- Gebruik alleen de meegeleverde standaard als u een standaard op uw TV monteert. Maak de TV stevig vast aan de standaard. Plaats de TV op een vlak oppervlak dat het gewicht van de TV en de standaard kan dragen.
- Gebruik bij wandmontage alleen een steun die het gewicht van uw TV kan dragen. Bevestig de wandsteun aan een wand die het gezamenlijke gewicht van de steun en de TV kan dragen. Koninklijke Philips Electronics N.V. aanvaardt geen verantwoordelijkheid voor een ondeskundige wandmontage die tot ongevallen of verwondingen leidt.

#### Kinderen kunnen zich verwonden!

Volg deze voorzorgen strikt op om te voorkomen dat de TV omkantelt waardoor kinderen zich zouden kunnen verwonden:

- Plaats de TV nooit op een oppervlak met een meubelkleed of ander materiaal dat kan worden weggetrokken.
- Controleer of geen enkel onderdeel van de TV over de rand van het oppervlak hangt.
- Plaats de TV nooit op een smal meubelstuk (zoals een boekenrek) zonder het meubelstuk en de TV met een geschikte steun veilig aan de wand te bevestigen.
- Leer uw kinderen dat het gevaarlijk is op meubilair te klimmen om de TV aan te raken of te bedienen.

#### Oververhittingsgevaar!

Plaats het product nooit in een afgesloten ruimte. Laat voor voldoende ventilatie aan alle zijden van de TV een ruimte vrij van minstens 10 cm. Zorg ervoor dat de ventilatiesleuven van de TV nooit worden afgedekt door gordijnen of andere voorwerpen. Risico van schade aan de TV!

Controleer voordat u de TV aansluit op het stopcontact of het voltage overeenkomt met de waarde op de achterzijde van de TV. Sluit de TV nooit aan op het stopcontact als het voltage afwijkt.

Risico op verwondingen, brand of schade aan het netsnoer!

- Plaats nooit de TV of een ander voorwerp op het netsnoer. • Zorg dat u altijd gemakkelijk bij het netsnoer kunt zodat u de TV gemakkelijk kunt loshalen van het stopcontact.
- Trek bij het loshalen van het netsnoer altijd aan de stekker en nooit aan het snoer.
- Koppel de TV los van het elektriciteitsnet en de antenne als er onweer op komst is. Raak tijdens onweer geen enkel onderdeel van de TV, het netsnoer of de antennekabel aan.

#### Risico op gehoorschade!

Zet het volume niet te hoog als u oortelefoons of hoofdtelefoons gebruikt, en gebruik ze niet te lang.

#### Lage temperaturen

Als de TV wordt vervoerd bij een temperatuur die lager is dan 5° C, dient u de TV na het vervoer uit te pakken en te wachten tot de temperatuur van de TV gelijk is aan de kamertemperatuur. Vervolgens kunt u de TV op het stopcontact aansluiten.

#### <span id="page-4-1"></span>Schermonderhoud

- Vermijd stilstaande beelden zo veel mogelijk. Stilstaande beelden zijn beelden die gedurende langere perioden op het scherm worden weergegeven. Voorbeelden hiervan zijn: menu's op het scherm, zwarte balken en een tijdweergave. Als u stilstaande beelden moet gebruiken, verlaag dan het contrast en de helderheid van het scherm om beschadiging te voorkomen.
- Haal de stekker uit het stopcontact voordat u de TV gaat schoonmaken.
- Maak de TV en het kader schoon met een zachte, vochtige doek. Gebruik nooit stoffen zoals alcohol, chemicaliën of schoonmaakmiddelen voor de TV.
- Risico op schade aan het TV-scherm! Raak het scherm nooit aan met voorwerpen, duw er niet tegen, wrijf er niet over en sla er niet tegen.
- Veeg waterdruppels zo snel mogelijk van het scherm om vervormingen of kleurvervaging te voorkomen.

#### <span id="page-4-3"></span>Oude producten en batterijen weggooien

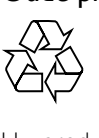

Uw product is ontworpen en gemaakt uit materialen en onderdelen van hoge kwaliteit, die kunnen worden gerecycled.

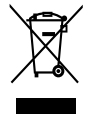

Als u op uw product een symbool met een doorgekruiste afvalcontainer ziet, betekent dit dat het product valt onder de EU-richtlijn 2002/96/EG. Informeer naar het plaatselijke systeem voor de gescheiden inzameling van elektrische en elektronische producten.

Houd u aan de plaatselijke regels en gooi uw oude producten niet samen met uw gewone, huishoudelijke afval weg.

Een goede afvalverwerking van uw oude product draagt bij aan het voorkomen van mogelijke schadelijke gevolgen voor het milieu en de volksgezondheid.

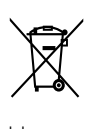

Uw product bevat batterijen die, overeenkomstig de Europese richtlijn 2006/66/EG, niet bij het gewone huishoudelijke afval mogen worden weggegooid.

Informeer u over de lokale regels inzake de gescheiden ophaling van gebruikte batterijen. Een goede afvalverwerking draagt bij aan het voorkomen van schadelijke gevolgen voor het milieu en de volksgezondheid.

#### ECO-Green

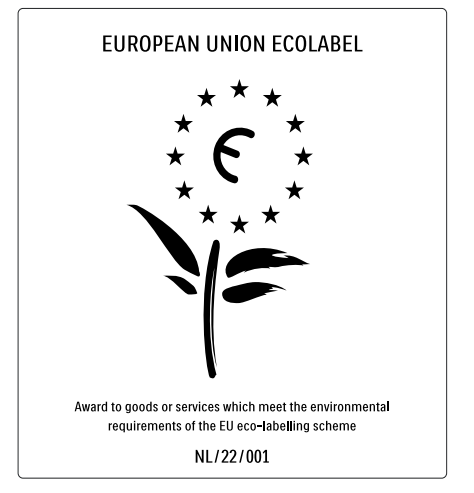

- Hoge energiezuinigheid
- Laag stand-byverbruik
- Ontworpen om recycling te vergemakkelijken

Philips streeft er voortdurend naar om de effecten van haar innovatieve consumentenproducten op het milieu te verlagen. Wij richten onze inspanningen op milieuverbeteringen tijdens het productieproces, reductie van het gebruik van gevaarlijke stoffen, energiezuinigheid en instructies voor verwijdering en productrecycling.

Dankzij onze milieu-inspanningen is deze TV voorzien van het Europese Ecolabel – de bloem – www.ecolabel.eu

Gedetailleerde gegevens over energieverbruik in de standbymodus, garantiebeleid, reserveonderdelen en recycling van deze TV vindt u op de Philips-website voor uw land op www.philips. com.

Deze TV beschikt over voorzieningen die bijdragen aan een energiezuinig gebruik. Deze TV heeft het Europese Ecolabel gekregen voor zijn milieukwaliteit.

#### Energiezuinige functies

#### • Omgevingslichtsensor

Om energie te besparen, verlaagt de ingebouwde omgevingslichtsensor de helderheid van het TV-beeld wanneer er minder omgevingslicht is.

**Energiebesparing** 

In de energiespaarstand van de TV worden verschillende TVinstellingen gecombineerd die resulteren in energiebesparing. Zie de smart-instellingen in het instellingenmenu.

Laag stroomverbruik in energiebesparende stand-bymodus De toonaangevende en zeer geavanceerde energiecircuits brengen het stroomverbruik van de TV omlaag tot een extreem laag niveau terwijl de TV toch continu in de standbymodus kan blijven.

#### Energiebeheer

Het geavanceerde energiebeheer van deze TV zorgt voor het meest efficiënte stroomverbruik. U kunt controleren hoe uw persoonlijke TV-instellingen, het helderheidsniveau van TV-beelden en de omgevingslichtcondities het relatieve stroomverbruik beïnvloeden. Druk op DEMO, selecteer [Active Control] en druk op OK. Uw huidige TV-instelling is gemarkeerd. U kunt een andere instelling selecteren om de desbetreffende waarden te controleren. Verwijdering

Voor meer informatie over een goede afvalverwerking van de tv en batterijen, zie 'Oude producten en batterijen weggooien' in de gebruikershandleiding.

## <span id="page-6-0"></span>Uw product

Gefeliciteerd met uw aankoop en welkom bij Philips! Als u volledig wilt profiteren van de ondersteuning die Philips biedt, kunt u uw product registreren op www.philips.com/welcome.

## <span id="page-6-1"></span>Overzicht van de televisie

In deze sectie vindt u een overzicht van de meestgebruikte knoppen en functies van de televisie.

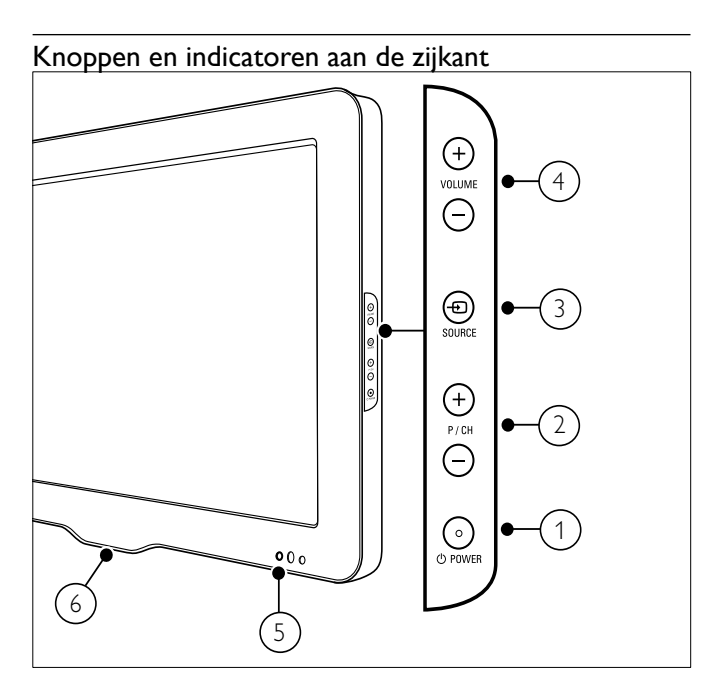

- a POWER: Schakelt het product in of uit . Het product is nooit helemaal uitgeschakeld, tenzij de stekker uit het stopcontact wordt getrokken.
- 2) P/CH +/-: Schakelt naar de vorige of volgende zender.
- c SOURCE: Selecteert de aangesloten apparaten.
- d VOLUME +/-: Hiermee verhoogt of verlaagt u het volume.
- (5) LED-indicator voorzijde
- LightGuide : Alleen op PFL7864H-modellen.

<span id="page-6-2"></span>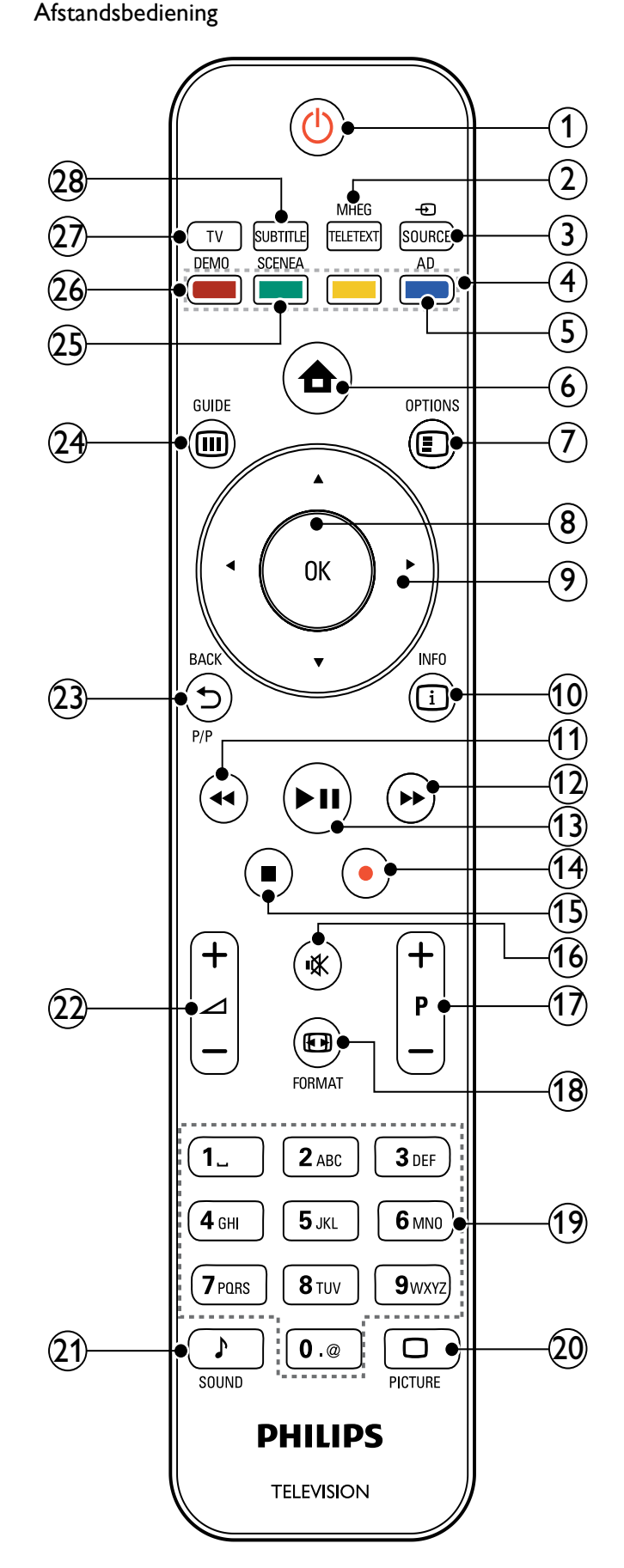

#### $(1)$   $\circ$  (Stand-by/aan)

- Hiermee zet u de TV op stand-by als deze aan staat.
- Hiermee zet u de TV aan als deze op stand-by staat.

#### b MHEG/TELETEXT

Schakelt teletekst in of uit.

#### $(3)$   $\oplus$  SOURCE

Selecteert de aangesloten apparaten.

#### (4) Kleurenknop

Hiermee selecteert u taken of opties.

#### $(5)$  AD (Audiodescriptie)

Alleen VK: hiermee activeert u gesproken commentaar voor visueel gehandicapten.Niet ondersteund op alle modellen.

#### $\circled{6}$   $\triangleq$  (Thuis)

Schakelt het menu Demo in of uit.

#### $(7)$  **E** OPTIONS

Geeft toegang tot de opties met betrekking tot de huidige activiteit of de huidige instelling.

 $(8)$  OK

Bevestigt een invoer of een keuze.

#### **(9) AV4▶ (Navigatieknoppen)**

Hiermee navigeert u door de menu's.

#### $(10)$  INFO

Geeft de programmagegevens weer, als deze beschikbaar zijn.

## $(1)$  44 (Terug)

\*Zoekt terug.

#### $(12)$   $\rightarrow$  (Vooruit)

\*Zoekt vooruit.

 $\overline{(13)}$   $\blacktriangleright$  II (Weergeven / pauzeren) \*Start, pauzeert of herneemt het afspelen.

#### $(n)$  (Opnemen)

\*Start of stopt de video-opname.

#### $(15)$  (Stop)

\*Stopt afspelen.

#### $(16)$  **K** (Mute)

Hiermee schakelt u de audio-uitvoer in of uit.

#### $(17)$  P +/- (Programma +/-)

Schakelt naar de vorige of volgende zender.

#### r FORMAT

Hiermee selecteert u een beeldformaat.

## s 0-9 (Numerieke knoppen)

Hiermee selecteert u een zender of instelling.

#### $(20)$   $\Box$  PICTURE

Hiermee opent u het menu Beeld.Niet ondersteund op alle modellen.

#### $(21)$  SOUND

Hiermee opent u het menu Geluid.Niet ondersteund op alle modellen.

#### $(22)$   $\angle$  +/- (Volume +/-)

Hiermee verhoogt of verlaagt u het volume.

#### $(23)$   $\rightarrow$  BACKP/P (Vorige zender)

- Keert terug naar het vorige menuscherm.
- Keert terug naar de vorige zender. (Alleen VK: niet ondersteund voor MHEG-zenders).

#### $(24)$   $\textcircled{u}$  GUIDE

Geeft toegang tot de elektronische programmagids (EPG) of sluit deze.

#### (25) SCENEA (Achtergrond)

Geeft een achtergrond weer op uw TV-scherm.Niet ondersteund op alle modellen.

#### $(26)$  DEMO

Schakelt het menu Demo in of uit.

#### $(27)$  TV

Schakelt terug naar de antennebron.

#### (28) SUBTITLE

Schakelt ondertiteling in of uit.

\*Voor bediening van het aangesloten EasyLink-compatibele apparaat.

## <span id="page-8-0"></span>4 Het product gebruiken

Dit gedeelte helpt u bij het uitvoeren van algemene [bedieningshandelingen](#page-11-0) (zie 'Meer uit uw product halen' op pagina [10](#page-11-0)).

## <span id="page-8-1"></span>De televisie in-/uitschakelen of op stand-by zetten

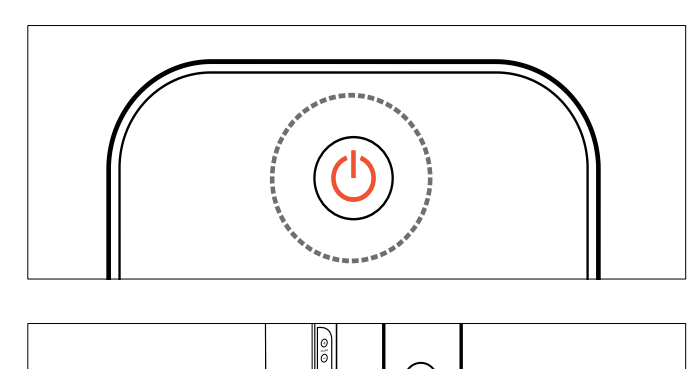

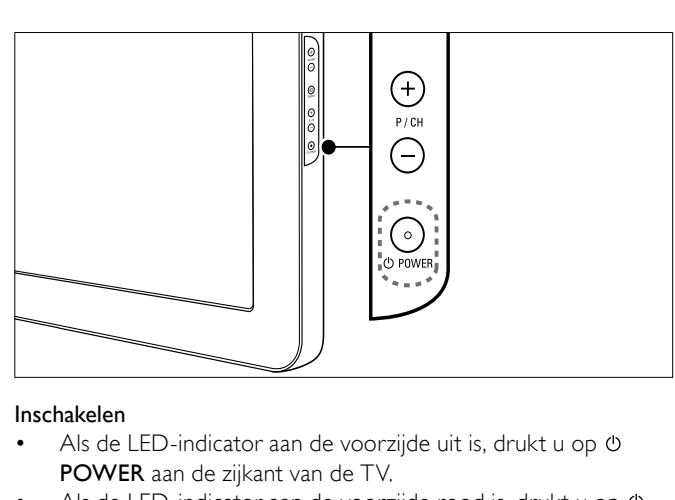

- Als de LED-indicator aan de voorzijde uit is, drukt u op  $\circlearrowright$ POWER aan de zijkant van de TV.
- Als de LED-indicator aan de voorzijde rood is, drukt u op  $\Phi$ (Stand-by/aan) op de afstandsbediening.

#### Naar stand-by schakelen

Druk op  $\circlearrowleft$  (Stand-by/aan) op de afstandsbediening. » De LED-indicator aan de voorzijde wordt rood.

#### Uitschakelen

- Druk op OPOWER aan de zijkant van de TV.
	- » De LED-indicator aan de voorzijde gaat uit.

#### ⋇ Tip

• Hoewel uw TV in stand-by zeer weinig stroom verbruikt, wordt nog steeds energie verbruikt. Als u de TV langere tijd niet gebruikt, kunt u het beste de stekker uit het stopcontact halen.

#### Opmerking

• Als u de afstandsbediening niet kunt vinden en de TV wilt inschakelen vanuit stand-by, drukt u op P/CH +/- aan de zijkant van de TV.

<span id="page-8-2"></span>Overschakelen naar een andere zender

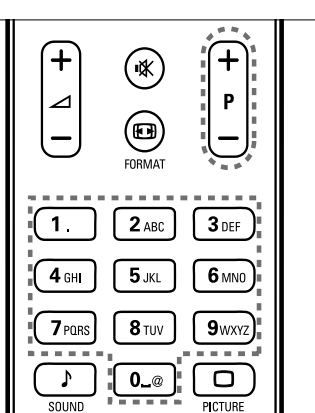

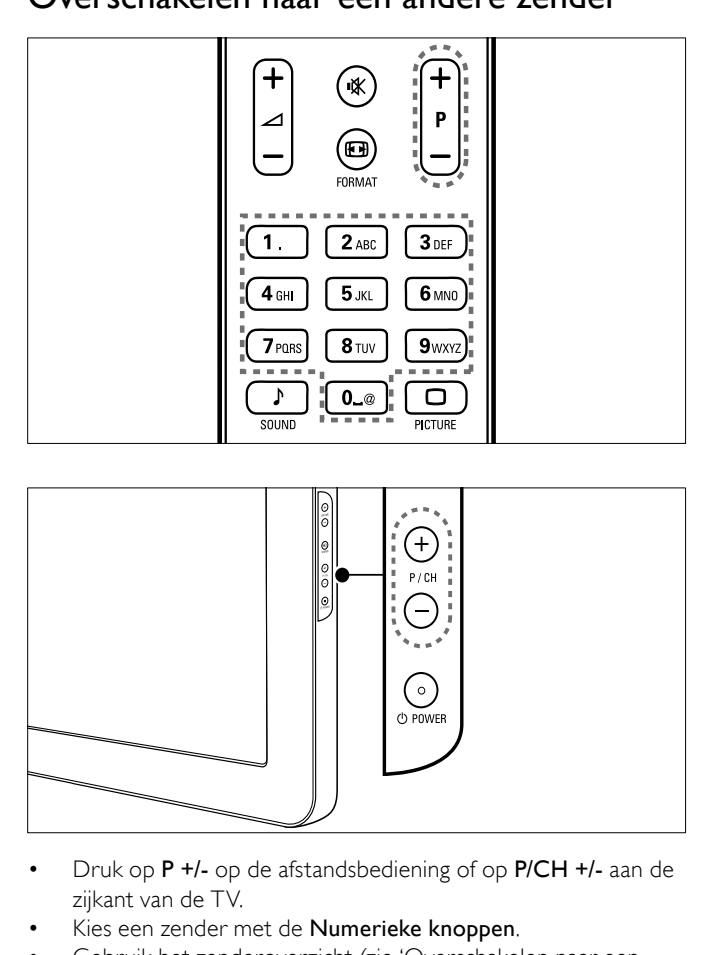

- zijkant van de TV.
- Kies een zender met de Numerieke knoppen.
- Gebruik het zender[overzicht](#page-8-3) (zie 'Overschakelen naar een andere zender via het zenderoverzicht' op pagina [7\)](#page-8-3).

Opmerking

• Als u een favorietenlijst gebruikt, kunt u alleen die kanalen in de lijst selecteren.

#### <span id="page-8-3"></span>Overschakelen naar een andere zender via het zenderoverzicht

In het zenderoverzicht kunt u alle beschikbare zenders in één overzicht bekijken.

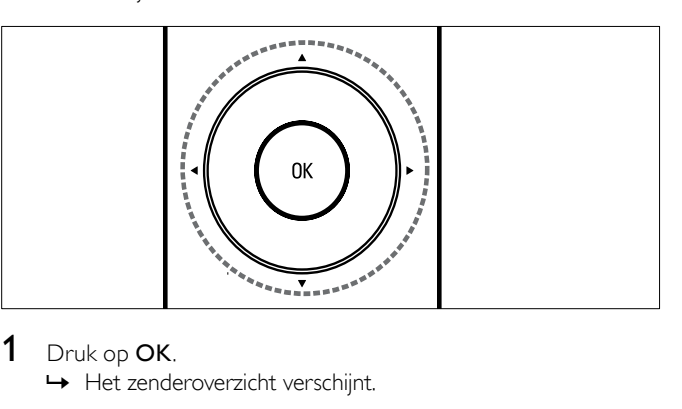

1 Druk op OK.

» Het zenderoverzicht verschijnt.

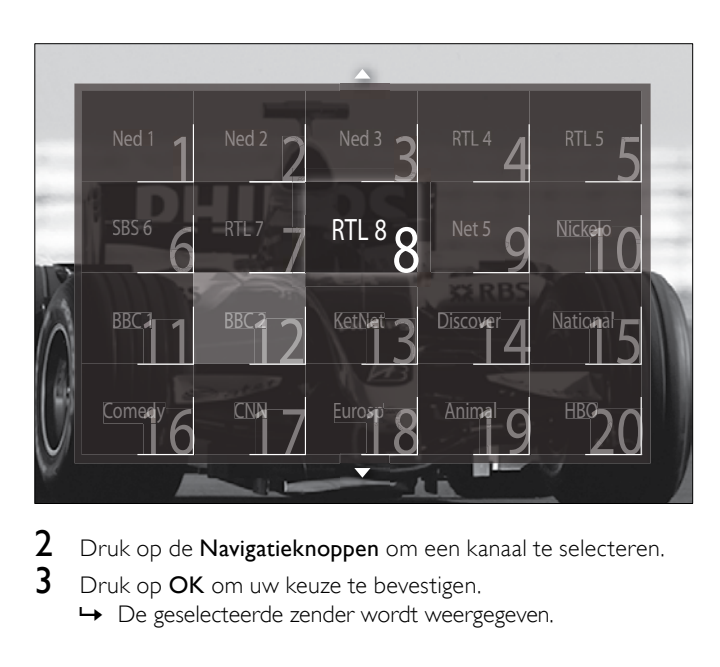

- 2 Druk op de Navigatieknoppen om een kanaal te selecteren.<br>3 Druk op OK om uw keuze te bevestigen.
- Druk op OK om uw keuze te bevestigen.

» De geselecteerde zender wordt weergegeven.

## <span id="page-9-0"></span>Het volume van de TV regelen

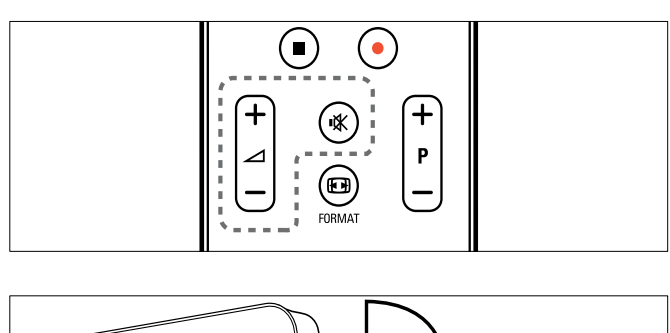

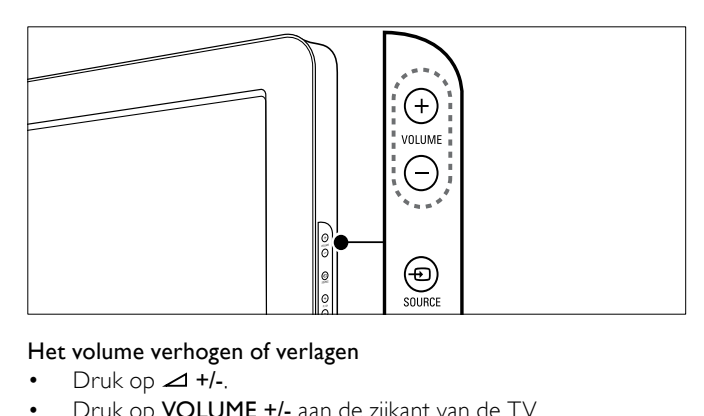

#### Het volume verhogen of verlagen

- Druk op  $\blacktriangleleft$  +/-.
- Druk op VOLUME +/- aan de zijkant van de TV.
- Het geluid dempen of weer inschakelen
- Druk op  $*$  om het geluid te dempen.
- Druk opnieuw op  $*$  om het geluid weer in te schakelen.

#### Opmerking

• Gebruik het menu [Geluid] om het [volume](#page-14-0) (zie 'De geluidsinstellingen aanpassen' op pagina [13](#page-14-0)) van de hoofdtelefoon te regelen.

## <span id="page-9-1"></span>Aangesloten apparaten bekijken

#### Opmerking

• Voor eenvoudige toegang voegt u nieuwe apparaten toe aan het hoofdmenu voordat u ze selecteert.

#### <span id="page-9-2"></span>Een apparaat toevoegen aan het hoofdmenu

Sluit apparaten aan en schakel ze in voordat u ze toevoegt aan het hoofdmenu.

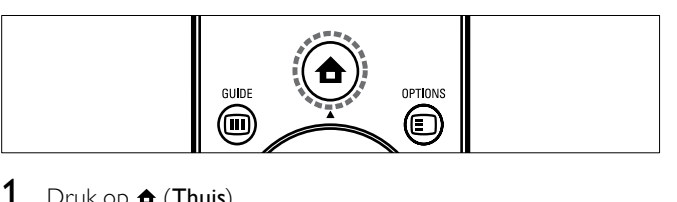

#### 1 Druk op  $\triangle$  (Thuis).

» Het hoofdmenu wordt weergegeven.

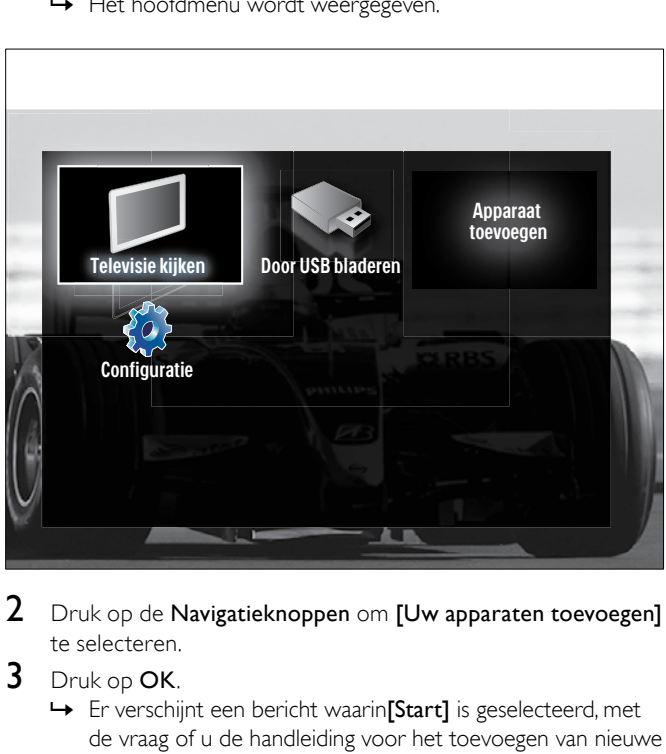

2 Druk op de Navigatieknoppen om [Uw apparaten toevoegen] te selecteren.

#### 3 Druk op OK.

» Er verschijnt een bericht waarin[Start] is geselecteerd, met de vraag of u de handleiding voor het toevoegen van nieuwe apparaten wilt starten.

#### 4 Druk op OK.

» Volg de instructies op het scherm om het apparaattype en de aansluiting te selecteren. Wanneer u de instructies hebt uitgevoerd, wordt een pictogram voor een nieuw apparaat toegevoegd aan het hoofdmenu.

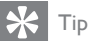

• Om te voorkomen dat het scherm te vol wordt, verwijdert u apparaten uit het hoofdmenu als ze niet meer zijn [aangesloten](#page-11-3) (zie 'Apparaten verwijderen uit het hoofdmenu' op pagina [10](#page-11-3)).

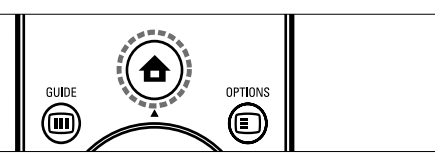

- 1 Druk op  $\triangle$  (Thuis). » Het hoofdmenu wordt weergegeven.
- 2 Druk op Navigatieknoppen om het apparaat te selecteren.
- 3 Druk op OK om uw keuze te bevestigen. » De TV schakelt over naar het geselecteerde apparaat.

#### Een apparaat selecteren via de bronnenlijst

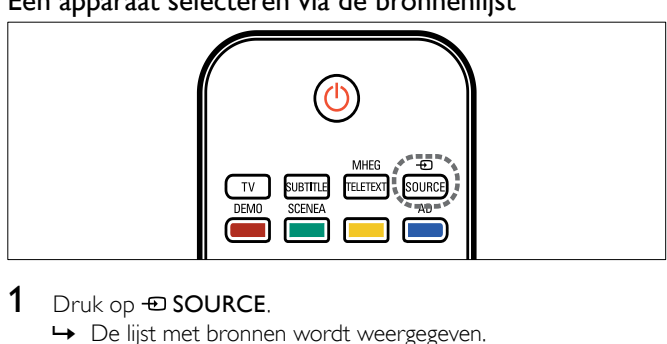

- 1 Druk op *D* **SOURCE**.
	- » De lijst met bronnen wordt weergegeven.
- 2 Druk op Navigatieknoppen om het apparaat te selecteren.
- 3 Druk op OK om uw keuze te bevestigen. » De TV schakelt over naar het geselecteerde apparaat.

## <span id="page-10-0"></span>Teletekst gebruiken

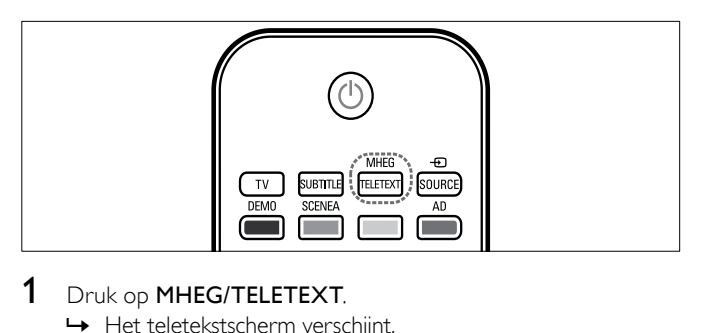

- 1 Druk op MHEG/TELETEXT.
	- » Het teletekstscherm verschijnt.
- 2 Selecteer op de volgende manier een pagina:
	- Voer het paginanummer in met de Numerieke knoppen.
	- Druk op P +/- of de Navigatieknoppen om de volgende of de vorige pagina weer te geven.
	- Druk op de Kleurenknop om een item met kleurcodering te selecteren.
	- Druk op BACK om terug te keren naar een vorige pagina.
- 3 Druk op MHEG/TELETEXT om teletekst af te sluiten.

## <span id="page-11-0"></span>5 Meer uit uw product halen

## <span id="page-11-1"></span>Taalinstellingen wijzigen

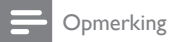

• Ga verder met deze stap als de taalinstellingen correct zijn.

- 1 Druk tijdens het televisie kijken op  $\triangle$  (Thuis). » Het hoofdmenu wordt weergegeven.
- 2 Druk op de Navigatieknoppen om [Configuratie] te selecteren.

» Het menu [Configuratie] verschijnt.

- $3$  Druk op de Navigatieknoppen om [Installatie] > [Talen] > [Menutaal] te selecteren. » Er wordt een lijst met talen weergegeven.
- Druk op de Navigatieknoppen om een menutaal te selecteren.
- 5 Druk op OK om uw keuze te bevestigen. » De geselecteerde taal wordt toegepast op het menu.

Naast [Menutaal] kunt u de volgende taalinstellingen configureren in het menu [Talen] (alleen digitale zenders):

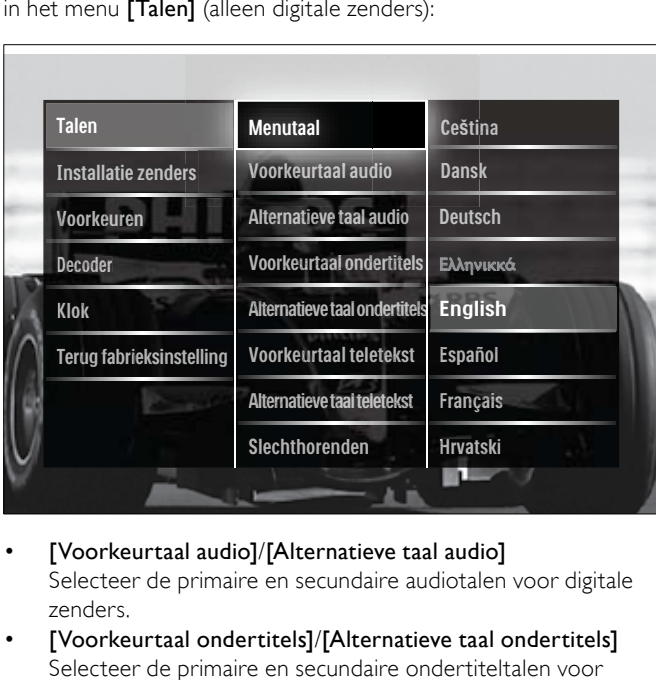

[Voorkeurtaal audio]/[Alternatieve taal audio]

Selecteer de primaire en secundaire audiotalen voor digitale zenders.

- [Voorkeurtaal ondertitels]/[Alternatieve taal ondertitels] Selecteer de primaire en secundaire ondertiteltalen voor digitale zenders.
- [Voorkeurtaal teletekst]/[Alternatieve taal teletekst] Selecteer de primaire en secundaire teleteksttalen voor digitale zenders.
- [Slechthorenden] Selecteer [Aan] om ondertiteling weer te geven met primaire en secundaire audiotalen.
- [Slechtzienden]

Als deze optie beschikbaar is, selecteert u de optie als u aanvullend commentaar voor slechthorenden wilt horen via de opties: [Luidsprekers], [Hoofdtelefoon] of [Luidsprekers + hoofdtelefoon]. Selecteer [Uit] om de functie uit te schakelen.

[Gewenst audioformaat] Selecteer [Geavanceerd] voor de beste geluidsreproductie voor Home Theatre-systemen. Selecteer [Standaard] voor de beste geluidsreproductie voor TV-luidsprekers en eenvoudige geluidssystemen.

## <span id="page-11-2"></span>Het hoofdmenu openen

Via het hoofdmenu hebt u eenvoudig toegang tot aangesloten apparaten, beeld- en geluidsinstellingen en andere handige functies.

- 1 Druk op  $\triangle$  (Thuis).
	- » Het hoofdmenu wordt weergegeven.

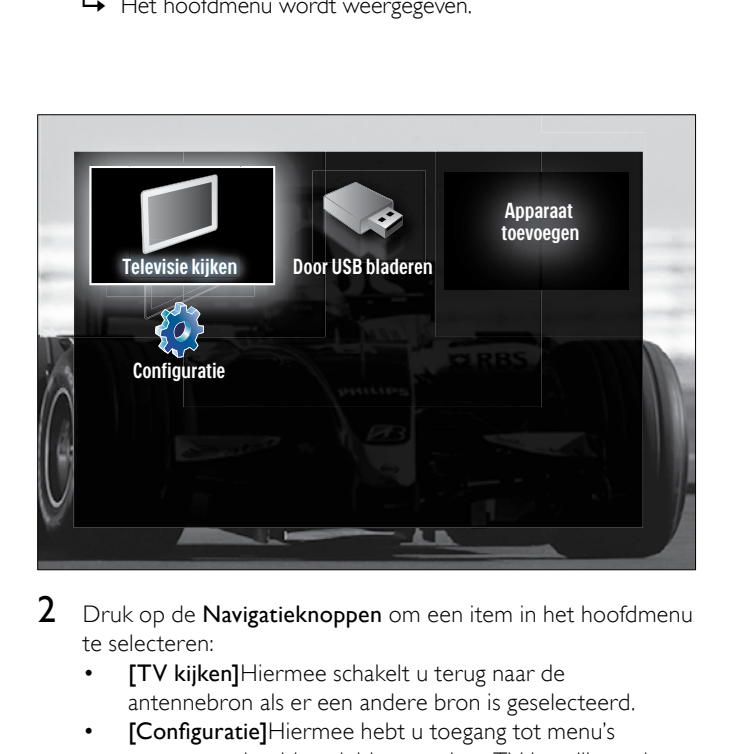

- 2 Druk op de Navigatieknoppen om een item in het hoofdmenu te selecteren:
	- [TV kijken]Hiermee schakelt u terug naar de antennebron als er een andere bron is geselecteerd.
	- [Configuratie]Hiermee hebt u toegang tot menu's waarmee u beeld-, geluid- en andere TV-instellingen kunt wijzigen.
	- [Uw apparaten toevoegen]Hiermee voegt u nieuwe apparaten toe aan het hoofdmenu.
	- [USB openen]Als er een USB-opslagapparaat is aangesloten, opent u hiermee de USB-inhoudsbrowser.
- $3$  Druk op OK om uw keuze te bevestigen.

 $|\mathbf{\divideontimes}|$ Tip

- Druk op elk gewenst moment op  $\triangle$  (Thuis) om het optiemenu te sluiten. • Druk op elk gewenst moment op  $\bigcirc$  BACK om het menu [Configuratie]
- te sluiten. • Druk op elk gewenst moment op  $\textcircled{D}$  OPTIONS om een optiemenu te sluiten.

#### <span id="page-11-3"></span>Apparaten verwijderen uit het hoofdmenu

Als een apparaat niet meer is aangesloten op de TV, verwijdert u het uit het hoofdmenu.

- 1 Druk op  $\triangle$  (Thuis).
	- » Het hoofdmenu wordt weergegeven.
- 2 Druk op de Navigatieknoppen om een apparaat te selecteren dat u wilt verwijderen.
- 3 Druk op OPTIONS.

» Er wordt een lijst weergegeven waarin [Dit apparaat verwijderen] is geselecteerd.

- 4 Druk op OK.
	- » Er wordt een bericht weergegeven waarin u wordt gevraagd om het apparaat te verwijderen.
- 5 Druk op OK.
	- » Het hoofdmenu wordt weergegeven, waaruit het apparaat is verwijderd.

## <span id="page-12-0"></span>Het menu met teletekstopties openen

Met het optiemenu kunt u snel de experiencebalk voor beeld en geluid en andere handige functies zoals **[Status]** bedienen. Het menu [Status] bevat een overzicht van de actuele TV-informatie.

- 1 Druk tijdens het televisie kijken op **DOPTIONS**.
	- » Het menu met opties wordt weergegeven.

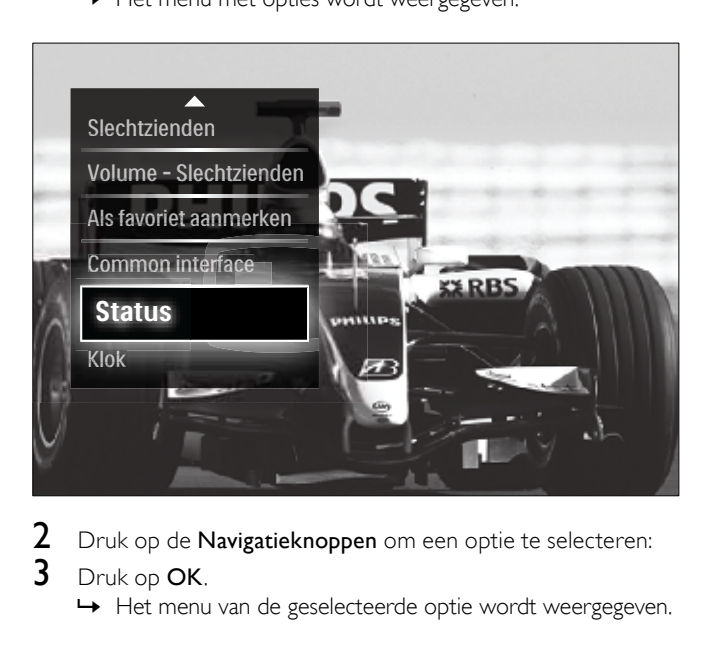

- 2 Druk op de Navigatieknoppen om een optie te selecteren:<br>3 Druk op OK
- Druk op OK.

» Het menu van de geselecteerde optie wordt weergegeven.

## <span id="page-12-1"></span>Het instellingenmenu openen

Via het menu [Configuratie] hebt u toegang tot beeld-, geluids- en andere TV-instellingen.

- 1 Druk op  $\triangle$  (Thuis). » Het hoofdmenu wordt weergegeven.
- 2 Druk op de Navigatieknoppen om [Configuratie] te selecteren.
- 3 Druk op OK. » Het menu [Configuratie] verschijnt.

## <span id="page-12-2"></span>Beeld- en geluidsinstellingen wijzigen

Pas de beeld- en geluidsinstellingen aan aan uw voorkeuren. U kunt vooraf gedefinieerde instellingen toepassen of de instellingen handmatig wijzigen.

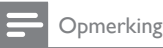

• De flexibiliteit voor het wijzigen van instellingen is beperkt als de TVlocatie is ingesteld op de modus [Shop]. Stel de TV-locatie in op de modus [Thuis] voor toegang tot alle TV- [instellingen](#page-23-0) (zie 'TV-voorkeuren wijzigen' op pagina [22](#page-23-0)).

#### <span id="page-12-4"></span>Smart instellingen gebruiken

Gebruik smart instellingen om vooraf gedefinieerde beeld- en geluidinstellingen toe te passen.

- **1** Druk tijdens het televisie kijken op  $\triangle$  (Thuis). » Het hoofdmenu wordt weergegeven.
- 2 Druk op de Navigatieknoppen om [Configuratie] te selecteren.
- 3 Druk op OK.
	- » Het menu [Configuratie] verschijnt.
- Druk op de Navigatieknoppen om [Smart instellingen] te selecteren.
- 5 Druk op OK.
	- » Er wordt een lijst met smart instellingen weergegeven.

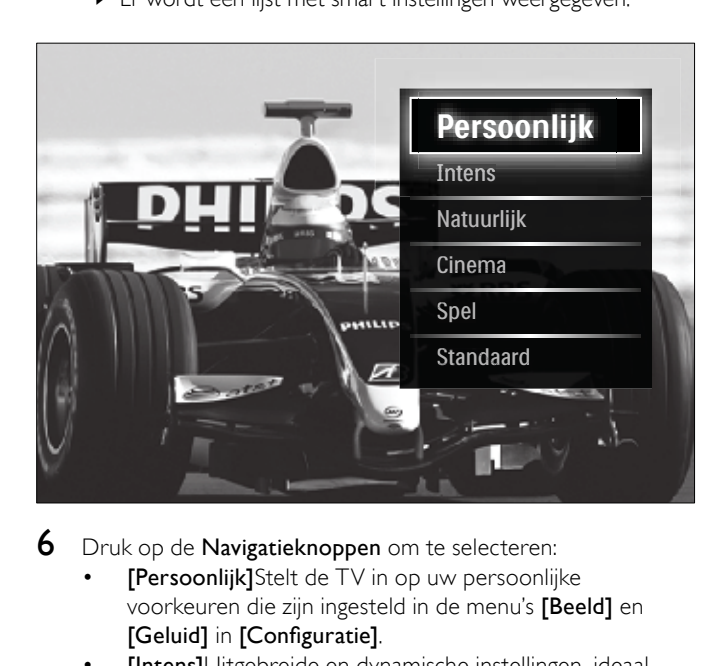

- 6 Druk op de Navigatieknoppen om te selecteren:
	- [Persoonlijk]Stelt de TV in op uw persoonlijke voorkeuren die zijn ingesteld in de menu's **[Beeld]** en [Geluid] in [Configuratie].
	- [Intens]Uitgebreide en dynamische instellingen, ideaal voor gebruik bij daglicht.
	- [Natuurlijk]Een natuurlijke beeldinstelling.
	- [Cinema]Ideale instellingen voor het kijken naar films.
	- [Spel]Ideale instellingen voor games.
	- [Standaard]De meest energiebewuste instellingen. Standaardfabrieksinstellingen.
- 7 Druk op OK om uw keuze te bevestigen. » De smart instelling wordt toegepast.
- **8** Druk op  $\rightarrow$  BACK om af te sluiten of druk op  $\rightarrow$  (Thuis) om terug te keren naar het hoofdmenu.

Opmerking

[Smart instellingen] is ook toegankelijk via de [Beeld en geluid] experience[balk](#page-13-0) (zie 'De experiencebalk voor beeld en geluid gebruiken' op pagina [12](#page-13-0)).

#### <span id="page-12-3"></span>Settings assistant gebruiken

Gebruik de Settings assistant om u te begeleiden bij de beste instellingen voor beeld en geluid.

- **1** Druk tijdens het televisie kijken op  $\triangle$  (Thuis). » Het hoofdmenu wordt weergegeven.
- 2 Druk op de Navigatieknoppen om [Configuratie] te selecteren.
- $3$  Druk op OK.
	- » Het menu [Configuratie] verschijnt.
- $4$  Druk op de Navigatieknoppen om [Beeld] > [Assistent bij het instellen] te selecteren.
- 5 Druk op OK.
	- » Er wordt een bericht weergegeven waarin u wordt gevraag de assistent bij het instellen te starten.
- 6 Druk op de Navigatieknoppen om [Start] te selecteren.
- 7 Druk op OK.
	- » Volg de aanwijzingen op het scherm om de beeld- en geluidsinstellingen van uw voorkeur te kiezen.

#### <span id="page-13-0"></span>De experiencebalk voor beeld en geluid gebruiken

Gebruik de experiencebalk voor [Beeld en geluid] voor toegang tot veelgebruikte beeld- en geluidsinstellingen.

- Opmerking
- Alle beeldinstellingen zijn beschikbaar via het [menu](#page-13-1) (zie 'Beeldinstellingen handmatig aanpassen' op pagina [12](#page-13-1))<sup>[Beeld]</sup>. • Alle geluidsinstellingen zijn beschikbaar via het [menu](#page-14-0) (zie 'De
- geluidsinstellingen aanpassen' op pagina [13\)](#page-14-0)[Geluid].
- 1 Druk tijdens het televisie kijken op **DOPTIONS**. » Het menu met opties wordt weergegeven.
- 2 Druk op de Navigatieknoppen om [Beeld en geluid] te selecteren.
	- » De experiencebalk voor [Beeld en geluid] wordt weergegeven.

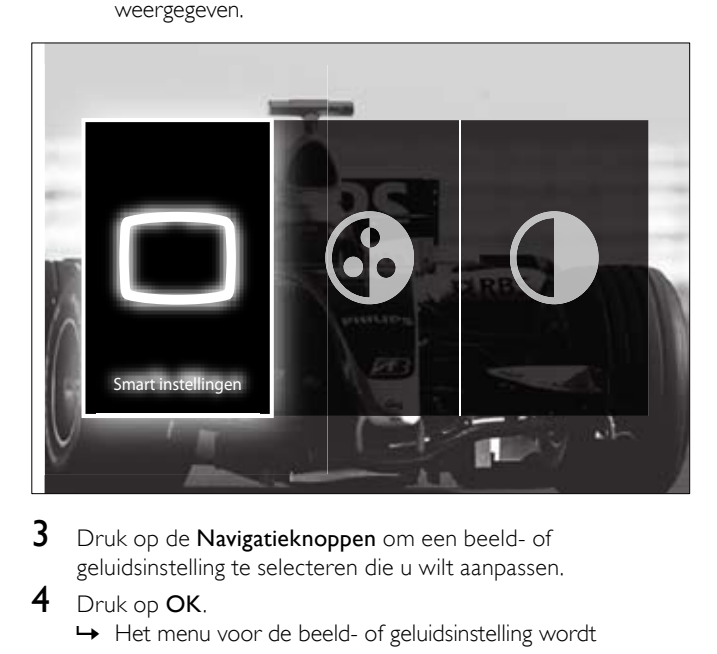

- 3 Druk op de Navigatieknoppen om een beeld- of geluidsinstelling te selecteren die u wilt aanpassen.
- Druk op OK.
	- » Het menu voor de beeld- of geluidsinstelling wordt weergegeven.
- 5 Druk op de Navigatieknoppen om de beeld- of geluidsinstelling aan te passen.
- 6 Druk op OK om uw keuze te bevestigen.
	- » De beeld- of geluidsinstelling wordt aangepast en de experiencebalk voor [Beeld en geluid] wordt weer weergegeven.
- $7$  Druk op  $\hookrightarrow$  BACK om af te sluiten.

De volgende instellingen kunnen worden geconfigureerd via de experiencebalk voor [Beeld en geluid].

- [Smart instellingen]Hiermee past u vooraf gedefinieerde beeld- en geluidsinstellingen toe.
- [Kleur]Hiermee past u de kleurverzadiging aan.
- [Contrast]Hiermee past u de intensiteit van lichte gebieden aan en blijven donkere gebieden onveranderd.
- [Bass]Hiermee past u het niveau voor de lage tonen aan.
- [Treble]Hiermee past u het niveau voor de hoge tonen aan.
- **[TV luidsprekers]**Schakelt de TV-luidsprekers in of uit. Als [Automatisch (EasyLink)] is geselecteerd, worden de TVluidsprekers uitgeschakeld als er inhoud van een EasyLinkcompatibel home theatre-systeem wordt aangetroffen.

Opmerking

[Bass] en [Treble] zijn niet beschikbaar als [TV luidsprekers] zijn ingesteld op [Uit].

#### <span id="page-13-1"></span>Beeldinstellingen handmatig aanpassen

- 1 Druk op  $\Box$  PICTURE. » Het menu [Beeld] verschijnt.
- Smart instellingen<br>
Beeld<br>
Geluid<br>
Diversen<br>
Installatie<br>
Software-update<br>
2<br>
Druk op de Na<br>
beeldinstelling<br>
3<br>
Druk op de Na<br>
beeldinstelling<br>
Druk op de Na **Beeld Assistent bij het in Geluid Diversen Smart instellinge Contrast Helderheid Kleur Installatie Kleurschakering** Software-update **Ruisreductie Tint Scherpte**
- 2 Druk op de Navigatieknoppen en op OK om een beeldinstelling te selecteren en aan te passen.
- Druk op **5 BACK** om af te sluiten.

#### Tip

• Het menu [Beeld] is ook beschikbaar via het [menu](#page-12-1) (zie 'Het instellingenmenu openen' op pagina [11](#page-12-1))[Configuratie].

De volgende beeldinstellingen kunnen worden geconfigureerd. Het hangt af van het formaat van de beeldbron welke beeldinstellingen beschikbaar zijn.

- [Assistent bij het instellen]Gebruik de Assistent bij het instellen om u te begeleiden bij de instellingen voor beeld en geluid.
- [Contrast]Hiermee past u de intensiteit van lichte gebieden aan en blijven donkere gebieden onveranderd.
- [Helderheid]Hiermee past u de intensiteit en details van donkere gebieden aan.
- [Kleur]Hiermee past u de kleurverzadiging aan.
- [Kleurschakering]Hiermee compenseert u kleurvariaties in met NTSC gecodeerde uitzendingen.
- [Scherpte]Hiermee past u de scherpte van beelddetails aan.
- [Ruisreductie]Hiermee wordt de ruis in het beeld gefilterd en onderdrukt.
- [Tint]Hiermee past u de kleurbalans van een beeld aan.

#### Opmerking

- Voordat u [Gewenste tint] aanpast, selecteert u [Tint] > [Gewenst] en drukt u op OK om de optie in te schakelen.
- [Gewenste tint]Hiermee maakt u een aangepaste tintinstelling. • [Pixel Plus HD]/[Pixel Precise HD]Toegang tot geavanceerde
	- beeldinstellingen:
	- [Dynamisch contrast]Hiermee wordt het contrast van het beeld automatisch verbeterd.
	- [Dynamische achtergrondverlichting]Hiermee past u de helderheid van de TV-achtergrondverlichting aan zodat deze overeenkomt met de lichtomstandigheden.
	- [MPEG artefact-reductie]Hiermee zorgt u voor vloeiende overgangen van digitale beelden. U kunt deze functie in- of uitschakelen.
	- [Kleurverbetering]Hiermee worden kleuren levendiger en wordt de resolutie van details in heldere kleuren verbeterd. U kunt deze functie in- of uitschakelen.
- [PC-modus]Hiermee schakelt u het aanpassen van beeldinstellingen in wanneer een PC op de TV is aangesloten via HDMI. Als dit is ingeschakeld, kunt u [Beeldformaat] > [Niet op schaal] selecteren voor maximale details bij de weergave van PC-inhoud.
- [Lichtsensor]Hiermee worden beeldinstellingen dynamisch aangepast aan de lichtomstandigheden.
- [Beeldformaat]Hiermee wijzigt u het beeldformaat.
- [Modus automatisch format]Hiermee stelt u het beeldformaat zo in dat het beeld automatisch het scherm vult of automatisch inzoomt in het scherm.

⋇ Tip

- Als [Modus automatisch format] is uitgeschakeld, selecteert u [Beeldformaat] > [Automatisch formaat] om de optie in te schakelen.
- [Beeldverschuiving]Hiermee past u de positie van het beeld aan.

#### Opmerking

• [Kleur]- en [Contrast]-instellingen zijn ook toegankelijk via de experience[balk](#page-13-0) (zie 'De experiencebalk voor beeld en geluid gebruiken' op pagina [12\)](#page-13-0) voor [Beeld en geluid].

#### <span id="page-14-1"></span>Het beeldformaat wijzigen

#### 1 Druk op **ED FORMAT**.

» Er wordt een lijst met beeldformaten weergegeven.

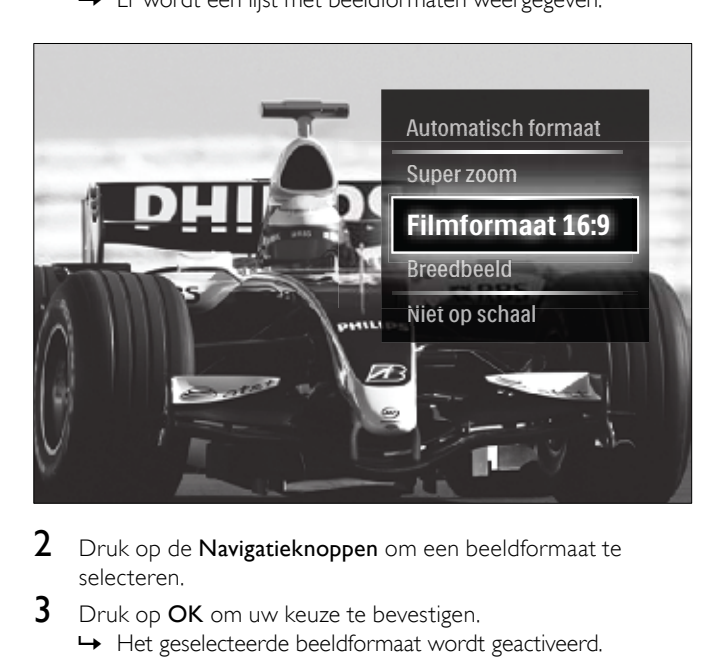

- 2 Druk op de Navigatieknoppen om een beeldformaat te selecteren.
- Druk op OK om uw keuze te bevestigen. » Het geselecteerde beeldformaat wordt geactiveerd.

#### $\mathbf{R}$  Tip

• Beeldformaten zijn ook beschikbaar via het [menu](#page-12-1) (zie 'Het instellingenmenu openen' op pagina [11\)](#page-12-1)[Configuratie].

U kunt de volgende beeldformaten selecteren.

#### Opmerking

- Afhankelijk van de beeldbron, zijn sommige beeldformaten niet beschikbaar en worden ze niet weergegeven op het scherm.
- Voordat u [Niet op schaal] aanpast, selecteert u [Beeld] > [PC-modus] > [Aan] en drukt u op OK om de optie in te schakelen.

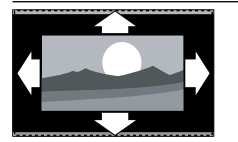

#### [Automatisch formaat]

Hiermee wordt het beeld vergroot zodat het het scherm vult (de ondertiteling blijft zichtbaar). Aanbevolen voor zo min mogelijk beeldvervorming (maar niet voor HD

#### of PC). [Super zoom]

[Filmformaat 16:9]

Hiermee worden de zwarte balken aan de zijkanten van uitzendingen met het formaat 4:3 verwijderd. Niet aanbevolen voor HD of PC.

Hiermee wordt het traditionele formaat 4:3 gewijzigd in 16:9. Niet aanbevolen voor HD of PC.

Hiermee wordt het traditionele formaat 4:3 uitgerekt tot 16:9.

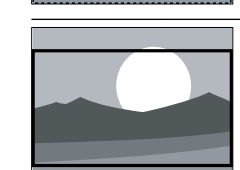

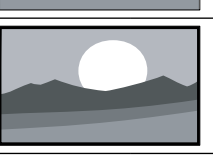

[Breedbeeld]

[Niet op schaal] Biedt maximale details voor PC. Alleen beschikbaar als [PC-modus] is ingeschakeld in het menu [Beeld].

#### <span id="page-14-0"></span>De geluidsinstellingen aanpassen

Druk op J SOUND.

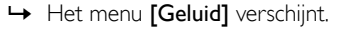

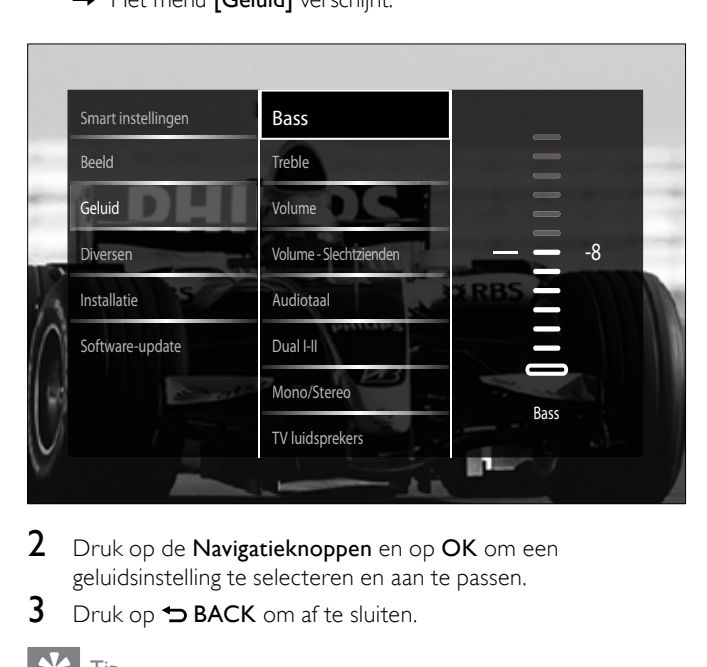

- $2$  Druk op de Navigatieknoppen en op OK om een geluidsinstelling te selecteren en aan te passen.
- Druk op **5 BACK** om af te sluiten.

#### Tip

• Het menu [Geluid] is ook beschikbaar via het [menu](#page-12-1) (zie 'Het instellingenmenu openen' op pagina [11](#page-12-1))[Configuratie].

De volgende geluidsinstellingen kunnen worden geconfigureerd. Afhankelijk van het uitgezonden signaal is het mogelijk dat sommige geluidsinstellingen niet beschikbaar zijn.

- [Bass]Hiermee past u het niveau voor de lage tonen aan.
- [Treble]Hiermee past u het niveau voor de hoge tonen aan.
- [Volume]Hiermee past u het volume aan.

#### Opmerking

• Voordat u [Volume - Slechtzienden] aanpast, schakelt u [Slechtzienden] in. Druk tijdens het TV kijken op **© OPTIONS** en selecteer [Slechtzienden]. Selecteer een voorkeursoptie en druk op OK.

- [Volume Slechtzienden]Hiermee bepaalt u de mix van de audio voor slechtzienden en de normale audio. Indien beschikbaar bevat audio voor slechtzienden audiobeschrijvingen van wat er op het scherm gebeurt. U kunt dit ook inschakelen door op AD (Audiodescriptie) te drukken.
- [Audiotaal](Alleen digitale zenders) Hiermee kunt u een audiotaal kiezen als er meerdere talen worden uitgezonden.
- [Dual I-II](Alleen analoge zenders) Hiermee kunt u een audiotaal kiezen als er een dubbel geluid wordt uitgezonden.
- [Mono/Stereo]Hiermee kunt u kiezen tussen mono en stereo als er in stereo wordt uitgezonden.
- **[TV luidsprekers]**Schakelt de TV-luidsprekers in of uit. Als [Automatisch (EasyLink)] is geselecteerd, worden de TVluidsprekers uitgeschakeld als er inhoud van een EasyLinkcompatibel home theatre-systeem wordt aangetroffen.
- [Surround]Hiermee schakelt u ruimtelijk geluid in.
- [Volume hoofdtelefoon]Hiermee regelt u het volume van de hoofdtelefoon.
- [Delta volume]Hiermee worden volumeverschillen tussen zenders of aangesloten apparaten beperkt. Schakel over naar het aangesloten apparaat voordat u het Delta volume wijzigt.
- [Balans]Hiermee past u de balans van de linker- en rechterluidspreker aan uw luisterpositie aan.
- [Automatische afstelling volume]Hiermee vermindert u automatisch plotselinge wisselingen in volumeniveau die bijvoorbeeld optreden bij het overschakelen naar een andere zender. Als deze functie is ingeschakeld, wordt een consequenter geluidsvolume geproduceerd.

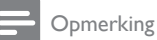

[Bass]-, [Treble]- en [Beeld en geluid]-instellingen zijn ook toegankelijk via de experienc[ebalk](#page-13-0) (zie 'De experiencebalk voor beeld en geluid gebruiken' op pagina [12](#page-13-0)) voor **[TV luidsprekers]**. Als dit wordt ondersteund, zijn [Audiotaal] en [Volume - Slechtzienden] rechtstreeks toegankelijk vanuit het optiemenu.

## <span id="page-15-0"></span>Geavanceerde teletekstfuncties gebruiken

#### <span id="page-15-1"></span>Het menu met teletekstopties openen

U vindt de meeste geavanceerde teletekstvoorzieningen in het menu met teletekstopties.

- 1 Druk op MHEG/TELETEXT.
	- » Het teletekstscherm verschijnt.
- 2 Druk op **© OPTIONS**.

» Het menu met teletekstopties wordt weergegeven.

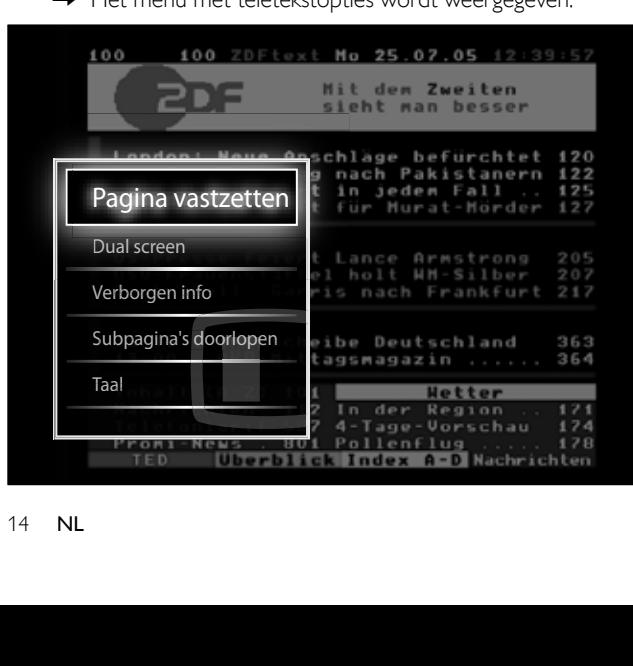

- $3$  Druk op de Navigatieknoppen om een optie te selecteren:
	- [Pagina vastzetten]Hiermee zet u de huidige pagina stil.
		- [Dual screen]/[Vol scherm]Hiermee schakelt u Dual Screen-teletekst in of uit, waarbij de huidige zender of brond links op het scherm wordt weergegeven en teletekst rechts.
	- [Verborgen info]Hiermee kunt u verborgen informatie op een pagina verbergen of weergeven, zoals oplossingen van raadsels of puzzels.
	- [Subpagina's doorlopen]Hiermee bladert u automatisch door subpagina's als deze aanwezig zijn.
	- [Taal]Hiermee schakelt u over naar een andere taalgroep om een taal correct weer te geven wanneer deze taal gebruikmaakt van een andere tekenset.
- Druk op OK om uw keuze te bevestigen. » Het teletekstscherm verschijnt.

### Tip

• Druk op elk gewenst moment op OPTIONS om het optiemenu te sluiten.

#### <span id="page-15-3"></span>Subpagina's van een teletekstpagina selecteren

Een teletekstpagina kan verschillende subpagina's bevatten. Subpagina's worden weergegeven op een balk naast het nummer van de hoofdpagina.

Opmerking

• Voordat u [subpagina's](#page-15-1) (zie 'Het menu met teletekstopties openen' op pagina [14\)](#page-15-1) kunt selecteren, moet u het bladeren door subpagina's inschakelen.

## 1 Druk op MHEG/TELETEXT.

- » Het teletekstscherm verschijnt.
- 2 Kies een teletekstpagina.<br>3 Druk op  $\blacktriangleleft$  of  $\blacktriangleright$  om een
- Druk op  $\triangleleft$  of  $\blacktriangleright$  om een subpagina te selecteren.
	- » De subpagina verschijnt.

#### <span id="page-15-2"></span>Selecteer T.O.P. teletekstuitzendingen selecteren

Met behulp van T.O.P.-teletekstuitzendingen (Table Of Pages) kunt u van het ene onderwerp naar het andere overspringen zonder paginanummers te gebruiken. T.O.P.- teletekst wordt niet uitgezonden op alle TV-zenders.

- Druk op MHEG/TELETEXT.
	- » Het teletekstscherm verschijnt.
- 2 Druk op **INFO**.
	- » Het T.O.P. overzicht wordt weergegeven.
- $3$  Druk op Navigatieknoppen om een onderwerp te selecteren.
- 4 Druk op OK om uw keuze te bevestigen.
	- » De teletekstpagina wordt weergegeven.

#### <span id="page-15-4"></span>Teletekst doorzoeken

Een teletekstpagina zoeken via een onderwerp op een woord.

- 1 Druk op MHEG/TELETEXT.
	- » Het teletekstscherm verschijnt.
- 2 Druk op OK om het eerste woord of nummer te markeren.<br>3 Druk op Navigatieknoppen om naar het woord of nummer:
- Druk op Navigatieknoppen om naar het woord of nummer te gaan dat u wilt zoeken.
- 4 Druk op OK om te beginnen met zoeken.<br>5 Druk op A tot er geen woorden of nummer
- Druk op ▲ tot er geen woorden of nummers meer zijn gemarkeerd om het zoeken te beëindigen.

#### <span id="page-16-4"></span>Teletekstpagina's vergroten

U kunt de teletekstpagina vergroten, zodat u deze gemakkelijker kunt lezen.

- 1 Druk op MHEG/TELETEXT. » Het teletekstscherm verschijnt.
- 2 Druk op **ED FORMAT**.

» Het teletekstscherm wordt vergroot.

- 3 Druk op:
	- $\blacktriangle\blacktriangledown$  om omhoog en omlaag te bladeren in het vergrote scherm.
	- **EB FORMAT** om naar het normale beeldformaat terug te keren.

#### <span id="page-16-2"></span>Teletekst 2.5 gebruiken

Teletekst 2.5 biedt meer kleuren en betere grafische afbeeldingen dan normale teletekst. Als Teletekst 2.5 wordt uitgezonden door een zender, wordt dit standaard ingeschakeld.

- 1 Druk tijdens het televisie kijken op **DOPTIONS**. » Het menu met opties wordt weergegeven.
- 2 Druk op de Navigatieknoppen om [Configuratie] te selecteren.
- 3 Druk op OK. » Het menu [Configuratie] verschijnt.
- $4$  Druk op de Navigatieknoppen om [Installatie]  $>$ [Voorkeuren] > [Teletekst 2.5] > [Aan] of [Uit] te selecteren. » Teletekst 2.5 wordt ingeschakeld of uitgeschakeld.
- $5$  Druk op  $\hookrightarrow$  BACK om af te sluiten of druk op  $\triangle$  (Thuis) om terug te keren naar het hoofdmenu.

### <span id="page-16-0"></span>Lijsten met favoriete kanalen maken en gebruiken

U kunt lijsten met favoriete TV-zenders maken zodat u deze zenders gemakkelijk kunt vinden.

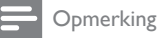

• Digitale radiozenders kunnen ook aan lijsten met favorieten worden toegevoegd, als dit wordt ondersteund.

Alleen zenders in een favorietenlijst bekijken, of alle zenders bekijken als er momenteel een favorietenlijst geselecteerd is.

- 1 Druk tijdens het televisie kijken op OK. » Het zenderoverzicht verschijnt.
- 2 Druk op **© OPTIONS**.
	- » Het menu met opties wordt weergegeven.

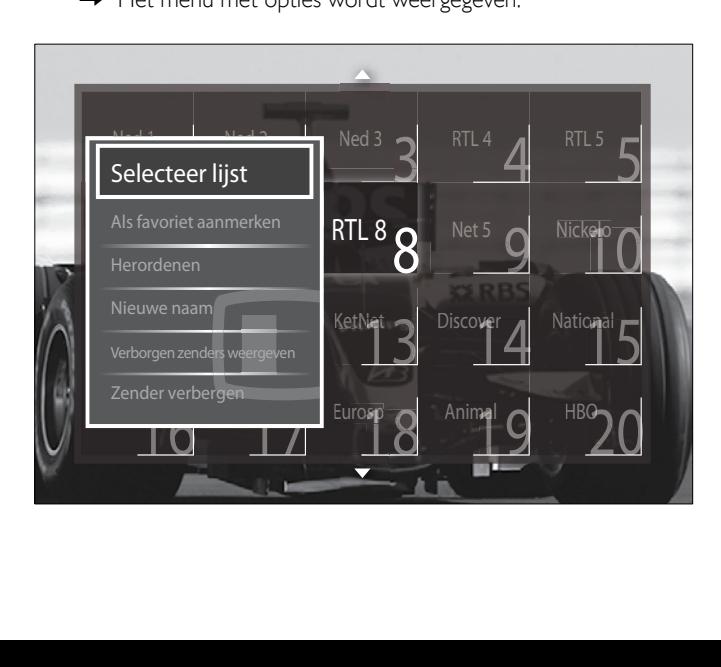

- $3$  Druk op de Navigatieknoppen om [Selecteer lijst] te selecteren.
- Druk op OK.
	- » Het menu [Selecteer lijst] verschijnt.
- $5$  Druk op de Navigatieknoppen om te selecteren:
	- [Alle]Hiermee worden alle zenders weergegeven.
	- [Voorkeurzenders]Hiermee worden zenders in een geselecteerde lijst met favorieten weergegeven.
	- [Radio]Hiermee worden alleen radiozenders weergegeven.
	- [Digitaal]Hiermee worden alleen digitale zenders weergegeven.
	- [Analoog]Hiermee worden alleen analoge zenders weergegeven.
- 6 Druk op OK om uw keuze te bevestigen.
	- » De geselecteerde lijst wordt toegepast op het zenderoverzicht.

#### Zenders toevoegen aan of verwijderen uit een lijst met favorieten

### $\frac{1}{\sqrt{2}}$  Tip

Selecteer [Alle] zenders voordat u een zender aan de lijst met favorieten toevoegt.

1 Tijdens het televisie kijken kunt u overschakelen naar de zender die u wilt toevoegen aan of verwijderen uit een lijst met favorieten.

U kunt ook op OK drukken om het zenderoverzicht te openen en op de Navigatieknoppen drukken om de zender te selecteren die u wilt toevoegen of verwijderen.

### 2 Druk op © OPTIONS.

» Het menu met opties wordt weergegeven.

- $3$  Druk op de Navigatieknoppen om [Als favoriet merken] of [Niet als favoriet aanmerken] te selecteren.
	- » In het zenderoverzicht verschijnt een sterretje om aan te geven dat de zender is toegevoegd aan de lijst met favorieten. Het sterretje verdwijnt als u de zender uit de lijst met favorieten verwijdert.

## <span id="page-16-1"></span>Volgorde en naam van zenders wijzigen

#### <span id="page-16-3"></span>Volgorde/naam van zenders wijzigen

Verplaats/herorden de zenders in het zenderoverzicht naar de gewenste locatie.

- 1 Druk tijdens het televisie kijken op OK. » Het zenderoverzicht verschijnt.
- 2 Druk op **© OPTIONS**.
	- » Het menu met opties wordt weergegeven.
- 3 Druk op de Navigatieknoppen om [Herordenen] te selecteren en druk vervolgens op OK.
	- » Er verschijnt een bericht op het scherm. Als u door wilt gaan, gaat u naar stap 4.
	- Als u wilt annuleren en afsluiten, drukt u op  $\Box$  OPTIONS en volgt u de instructies op het scherm.
- Druk op de Navigatieknoppen om de zender te selecteren die u op een andere positie in het overzicht wilt plaatsen.
	- » Er verschijnt een kader om de geselecteerde zender.

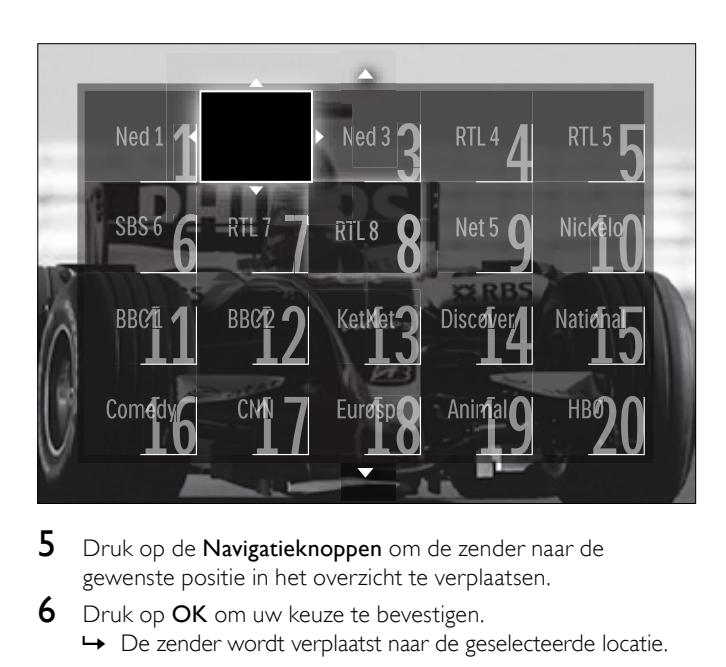

- 5 Druk op de Navigatieknoppen om de zender naar de gewenste positie in het overzicht te verplaatsen.
- 6 Druk op OK om uw keuze te bevestigen. » De zender wordt verplaatst naar de geselecteerde locatie.
- $7$  Druk op  $\Rightarrow$  BACK om het zenderoverzicht af te sluiten.

#### <span id="page-17-2"></span>Zenders hernoemen

Hernoem zenders in het zenderoverzicht naar wens.

- Druk tijdens het televisie kijken op OK. » Het zenderoverzicht verschijnt.
- 2 Druk op de Navigatieknoppen om een zender te selecteren waarvan u de naam wilt wijzigen.
- 3 Druk op **© OPTIONS**. » Het menu met opties wordt weergegeven.
- 4 Druk op de Navigatieknoppen om [Nieuwe naam] te selecteren.

» Er wordt een invoerscherm weergegeven.

- $5$  Druk op de Navigatieknoppen of Numerieke knoppen om de naam te bewerken en druk vervolgens op OK.
- 6 Als u klaar bent, drukt u op de Navigatieknoppen om [Klaar] te selecteren.
	- Als u de ingevoerde naam wilt wissen, drukt u op [Wissen].
	- Als u wilt annuleren, selecteert u [Annuleer].
- 7 Druk op OK om uw keuze te bevestigen.
- 8 Druk op  $\triangle$  BACK om het zenderoverzicht af te sluiten.

## <span id="page-17-0"></span>Zenders verbergen en zichtbaar maken

#### <span id="page-17-3"></span>Zenders verbergen

Verberg zenders in het zenderoverzicht om niet-toegestane toegang te voorkomen.

- 1 Druk tijdens het televisie kijken op OK. » Het zenderoverzicht verschijnt.
- 2 Druk op de Navigatieknoppen om een zender te selecteren die u wilt verbergen.
- 3 Druk op **© OPTIONS**. » Het menu met opties wordt weergegeven.
- Druk op de Navigatieknoppen om [Zender verbergen] te selecteren.
- **5** Druk op **OK** om uw keuze te bevestigen. » De zender wordt verborgen.
- 6 Druk op  $\blacktriangleright$  BACK om het zenderoverzicht af te sluiten.

#### Zenders zichtbaar maken

Geef verborgen zenders weer.

- 1 Druk tijdens het televisie kijken op OK.
- » Het zenderoverzicht verschijnt.
- 2 Druk op **© OPTIONS**.
	- » Het menu met opties wordt weergegeven.
- $\,3$   $\,$  Druk op de Navigatieknoppen om [Verborgen zenders weergeven] te selecteren.

#### Druk op OK.

» Verborgen zenders worden weergegeven in het zenderoverzicht, maar zonder dat de zenderinformatie wordt weergegeven. Er wordt een zwart vak weergegeven.

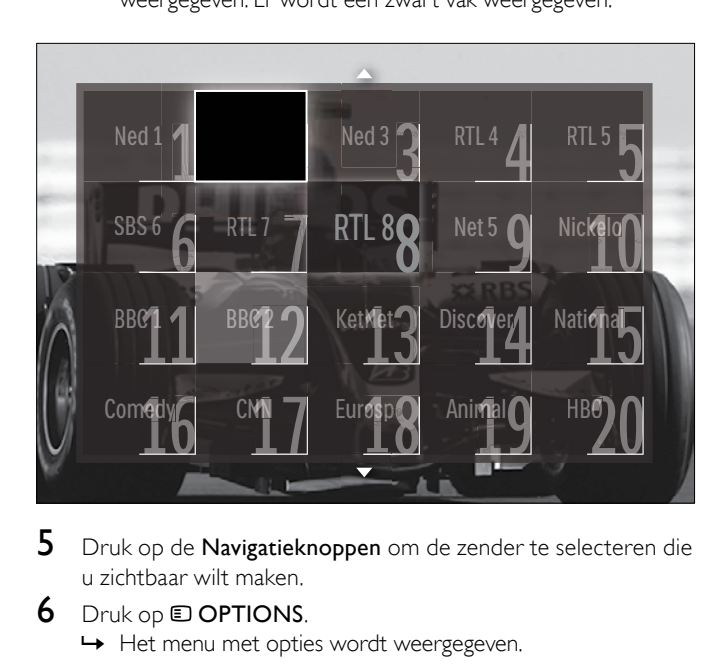

 $5$  Druk op de Navigatieknoppen om de zender te selecteren die u zichtbaar wilt maken.

#### 6 Druk op OPTIONS.

» Het menu met opties wordt weergegeven.

- Druk op de Navigatieknoppen om [Zender weergeven] te selecteren en druk vervolgens op OK.
	- » De zender wordt zichtbaar.

Opmerking

• Herhaal stap 5-7 om andere zenders zichtbaar te maken.

## <span id="page-17-1"></span>De elektronische programmagids gebruiken

#### Opmerking

• EPG is niet in alle landen beschikbaar. Als EPG wel beschikbaar is, krijgt u [Nu]/[Volgende] of 8 dagen EPG.

EPG is een gids op het scherm voor digitale zenders. Met EPG kunt u:

- Een lijst weergeven met digitale programma's die worden uitgezonden
- Zien welke programma binnenkort worden uitgezonden
- Programma's op genre sorteren
- Een herinnering instellen voor het begin van een programma
- Favoriete EPG-zenders instellen

#### De elektronische programmagids inschakelen

#### Opmerking

• De eerste keer dat u de EPG gebruikt kan het programma u vragen een update uit te voeren. Volg de instructies op het scherm om de update uit te voeren.

### 1 Druk tijdens het televisie kijken op GUIDE.

» Het EPG-menu wordt weergegeven.

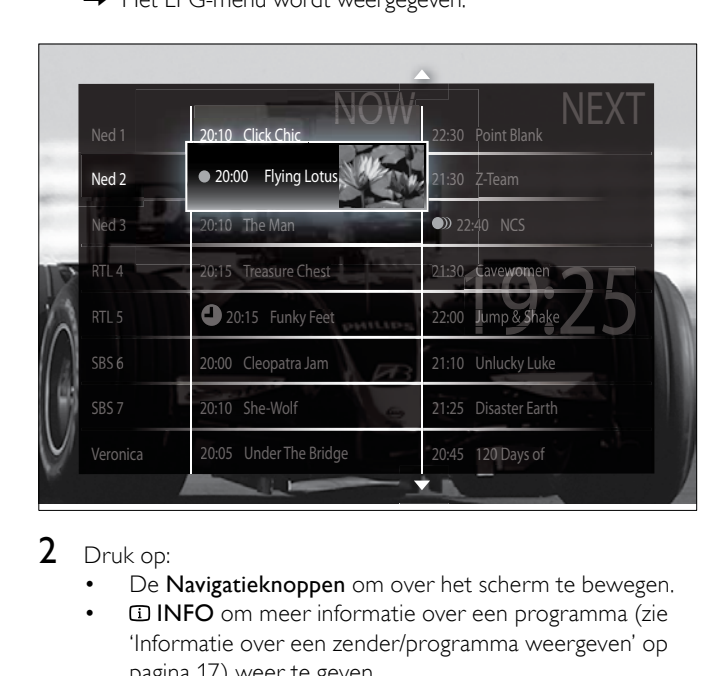

#### 2 Druk op:

- De Navigatieknoppen om over het scherm te bewegen.
- **IDINFO** om meer informatie over een [programma](#page-18-1) (zie 'Informatie over een zender/programma weergeven' op pagina [17](#page-18-1)) weer te geven.
- OPTIONS om het optie[menu](#page-18-2) (zie 'Het menu met EPG-opties gebruiken' op pagina [17](#page-18-2)) weer te geven.
- $3$  Druk op  $\rightarrow$  BACK om af te sluiten en naar de oorspronkelijke zender te gaan, of druk op OK om af te sluiten en naar de geselecteerde zender te gaan..

#### <span id="page-18-1"></span>Informatie over een zender/programma weergeven

- 1 Druk tijdens het televisie kijken of in de EPG op **ID INFO**. » Het scherm met programma-informatie wordt weergegeven.
- 2 Druk op de Navigatieknoppen om door de schermen te bladeren.
- 3 Druk op om af te sluiten en naar de oorspronkelijke zender te gaan, of druk op  $\bigcirc$  BACK om af te sluiten en naar het EPGmenu te gaan..

#### <span id="page-18-2"></span>Het menu met EPG-opties gebruiken

Gebruik het menu met EPG-opties om herinneringen in te stellen of te wissen, de dag te wijzigen en voor andere handige EPG-opties.

#### Opmerking

• De EPG-opties zijn alleen toegankelijk voor 8 dagen TV-zendergegevens.

#### 1 Druk in de EPG op **DOPTIONS**.

» Het menu met EPG-opties wordt weergegeven.

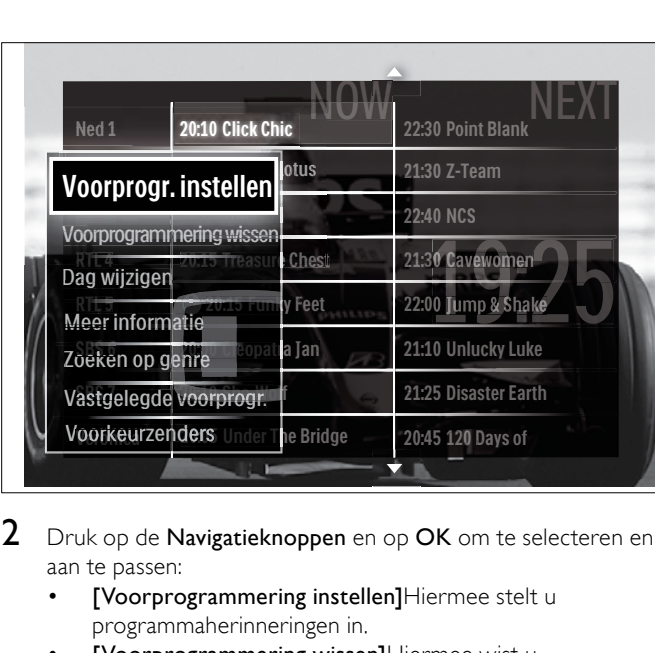

Nederlands

Vederlands

- 2 Druk op de Navigatieknoppen en op OK om te selecteren en aan te passen:
	- [Voorprogrammering instellen]Hiermee stelt u programmaherinneringen in.
	- [Voorprogrammering wissen]Hiermee wist u programmaherinneringen.
	- [Dag wijzigen]Hiermee stelt u de EPG-dag in. Selecteer [Vandaag], [Volgende dag] of [Vorige dag].
	- [Meer informatie]Hiermee bekijkt u programmainformatie.
	- [Zoeken op genre]Hiermee zoekt u TV-programma's op genre.
	- [Vastgelegde voorprogr.]Hiermee geeft u programmaherinneringen weer.
	- [Voorkeurzenders]Hiermee stelt u voorkeurs-EPGzenders in.
- **3** Druk op  $\Box$  **OPTIONS** om af te sluiten en naar het menu met EPG-opties te gaan.

## <span id="page-18-0"></span>Timers gebruiken

U kunt timers instellen om de TV op een opgegeven tijdstip in de stand-bymodus te zetten.

#### <span id="page-18-3"></span>De televisie automatisch overschakelen naar stand-by (sleeptimer)

Met de sleeptimer wordt de televisie na een vooraf bepaalde tijd automatisch overgeschakeld naar de stand-bymodus.

#### Tip

- U kunt altijd de TV al eerder uitschakelen of de sleeptimer opnieuw instellen.
- 1 Druk tijdens het televisie kijken op  $\triangle$  (Thuis). » Het hoofdmenu wordt weergegeven.
- 2 Druk op de Navigatieknoppen om [Configuratie] te selecteren.
- 3 Druk op OK.
	- » Het menu [Configuratie] verschijnt.
- $4$  Druk op de Navigatieknoppen om [Diversen] > [Sleeptimer] te selecteren.
	- » Het menu [Sleeptimer] verschijnt.
- 5 Druk op de Navigatieknoppen om de tijd voor de sleeptimer in te stellen.
	- » U kunt een instelling kiezen van maximaal 180 minuten, in stappen van vijf minuten. Als de sleeptimer wordt ingesteld op nul minuten, wordt deze uitgeschakeld.
- 6 Druk op OK om de sleeptimer te activeren.
	- » De TV wordt na de ingestelde tijd overgeschakeld naar de stand-bymodus.
- $7$  Druk op  $\Rightarrow$  BACK om af te sluiten of druk op  $\triangle$  (Thuis) om terug te keren naar het hoofdmenu.

## <span id="page-19-0"></span>Kinderslot en kwalificatievergrendeling gebruiken

Door de TV te vergrendelen en leeftijdsgrenzen te gebruiken, kunt u verhinderen dat uw kinderen TV-kijken.

#### De code voor het kinderslot instellen of wijzigen

- Druk tijdens het televisie kijken op  $\triangle$  (Thuis). » Het hoofdmenu wordt weergegeven.
- 2 Druk op de Navigatieknoppen om [Configuratie] te selecteren.
- 3 Druk op OK. » Het menu [Configuratie] verschijnt.
- Druk op de Navigatieknoppen om [Diversen] > [Code ingeven]/[Code wijzigen] te selecteren.
	- » Het menu [Code ingeven]/[Code wijzigen] wordt weergegeven.
- $5$  Voer de code in met de Numerieke knoppen.
- 6 Druk op OK.
	- » Er wordt een bericht weergegeven dat de code is ingesteld.
- $7$  Druk op  $\hookrightarrow$  BACK om af te sluiten of druk op  $\triangle$  (Thuis) om terug te keren naar het hoofdmenu.

#### $\frac{1}{\sqrt{2}}$  Tip

• Bent u uw code vergeten, voer dan '8888' in om nog aanwezige codes te negeren.

#### <span id="page-19-2"></span>De TV vergrendelen of ontgrendelen

Als u de TV vergrendelt, voorkomt u dat uw kind toegang heeft tot alle zenders en aangesloten apparaten.

- 1 Druk tijdens het televisie kijken op  $\triangle$  (Thuis). » Het hoofdmenu wordt weergegeven.
- 2 Druk op de Navigatieknoppen om [Configuratie] te selecteren.
- 3 Druk op OK.
	- » Het menu [Configuratie] verschijnt.
- Druk op de Navigatieknoppen om [Diversen] > [Kinderslot] > [Vergrendelen]/ [Alles ontgrendelen]te selecteren.
	- » Er wordt een bericht weergegeven waarin u wordt gevraagd de code voor het kinderslot in te voeren.
- $5$  Voer de code voor het kinderslot in met de Numerieke knoppen.
	- » Het menu [Kinderslot] verschijnt.
- Druk op de Navigatieknoppen om [Vergrendelen]/[Alles ontgrendelen] te selecteren:
- Druk op OK om uw keuze te bevestigen.
- » Alle kanalen en aangesloten apparaten worden vergrendeld of ontgrendeld.
- **8** Druk op  $\Rightarrow$  **BACK** om af te sluiten of druk op  $\triangle$  (Thuis) om terug te keren naar het hoofdmenu.

### <span id="page-19-1"></span>Kwalificatie door ouders inschakelen

Opmerking

• Kwalificatie door ouders is niet in alle landen beschikbaar.

Sommige digitale uitzenders hebben een leeftijdsgrens aan hun programma's toegekend. Voordat u kwalificatie door ouders kunt instellen, moet u de functie inschakelen.

- **1** Druk tijdens het televisie kijken op  $\triangle$  (Thuis). » Het hoofdmenu wordt weergegeven.
- 2 Druk op de Navigatieknoppen om [Configuratie] te selecteren.
- 3 Druk op OK.
	- » Het menu [Configuratie] verschijnt.
- $4$  Druk op de Navigatieknoppen om [Kinderslot] > [Diversen] te selecteren en druk vervolgens op  $\blacktriangleright$ .
	- » Er wordt een bericht weergegeven waarin u wordt gevraagd de code voor het kinderslot in te voeren.
- $5$  Voer de code voor het kinderslot in met de Numerieke knoppen.
- 6 Druk op Navigatieknoppen om in het menu een niveau terug te gaan naar [Diversen] > [Kwalificatie door ouders].
	- » Het menu [Kwalificatie door ouders] is nu beschikbaar.

#### Kwalificatie door ouders instellen

U kunt uw TV zo instellen dat alleen programma's met een leeftijdsgrens lager dan de leeftijd van uw kind worden weergegeven.

Opmerking

- Voordat u kwalificatie door ouders kunt instellen, moet u de [functie](#page-19-1) (zie 'Kwalificatie door ouders inschakelen' op pagina [18](#page-19-1)) inschakelen.
- 1 Druk tijdens het televisie kijken op  $\triangle$  (Thuis). » Het hoofdmenu wordt weergegeven.
- 2 Druk op de Navigatieknoppen om [Configuratie] te selecteren.
- $3$  Druk op OK.
	- » Het menu [Configuratie] verschijnt.
- $4$  Druk op de Navigatieknoppen om [Diversen] > [Kwalificatie door ouders] te selecteren.
	- » Er wordt een bericht weergegeven waarin u wordt gevraagd de code voor het kinderslot in te voeren.
- $5$  Voer de code voor het kinderslot in met de **Numerieke** knoppen.
- 6 Druk op de Navigatieknoppen om een leeftijdsgrens te selecteren en druk vervolgens op OK om de instelling toe te passen.
	- » Alle programma's boven de geselecteerde leeftijdsgrens worden geblokkeerd.
- 7 Druk op  $\triangle$  BACK om af te sluiten of druk op  $\triangle$  (Thuis) om terug te keren naar het hoofdmenu.

## <span id="page-20-0"></span>Ondertiteling gebruiken

U kunt voor elke TV-zender ondertiteling instellen. Ondertiteling wordt uitgezonden via teletekst of digitale DVB-T-uitzendingen. Bij digitale uitzendingen hebt u de extra optie om de gewenste taal voor de ondertiteling te selecteren.

#### Ondertiteling op analoge TV-zenders inschakelen of uitschakelen

- 1 Schakel over naar een analoge TV-zender.<br>2 Druk op MHEG/TELETEXT.
- Druk op MHEG/TELETEXT.
- 3 Voer het driecijferige paginanummer van de ondertitelingspagina in met de Numerieke knoppen.
- 4 Druk op MHEG/TELETEXT om teletekst uit te schakelen.
- 5 Druk op SUBTITLE.
	- » Het menu [Ondertiteling] verschijnt.

#### Opmerking

- Het menu [Ondertiteling] is ook beschikbaar via het menu [Configuratie].
- 6 Druk op de Navigatieknoppen om te selecteren:
	- [Aan]Hiermee schakelt u ondertiteling in.
	- [Uit]Hiermee schakelt u ondertiteling uit.
	- [Aan tijdens mute]Hiermee wordt de ondertiteling alleen weergegeven als het geluid gedempt is.
- 7 Druk op OK om uw keuze te bevestigen. » De ondertiteling wordt ingeschakeld of uitgeschakeld.
- **8** Druk op  $\blacktriangleright$  **BACK** om af te sluiten of druk op  $\blacktriangle$  (Thuis) om terug te keren naar het hoofdmenu.

#### Opmerking

- Herhaal deze procedure om ondertiteling op elke analoge zender in te schakelen.
- Als EasyLink is ingeschakeld, wordt er geen ondertiteling weergegeven als [Aan tijdens mute] is [geselecteerd](#page-32-1) (zie 'EasyLink in- of uitschakelen' op pagina [31](#page-32-1)).

#### Ondertiteling op digitale TV-zenders inschakelen of uitschakelen

- 1 Druk op SUBTITLE.
	- » Het menu [Ondertiteling] verschijnt.

#### Opmerking

- Het menu [Ondertiteling] is ook beschikbaar via het [menu](#page-12-1) (zie 'Het instellingenmenu openen' op pagina [11\)](#page-12-1)[Configuratie].
- 2 Druk op de Navigatieknoppen om te selecteren:
	- [Aan]Hiermee schakelt u ondertiteling in.
	- [Uit]Hiermee schakelt u ondertiteling uit.
	- [Aan tijdens mute]Hiermee wordt de ondertiteling alleen weergegeven als het geluid gedempt is.
- Druk op OK.
	- » De ondertiteling wordt ingeschakeld of uitgeschakeld.
- $4$  Druk op  $\triangle$  BACK om af te sluiten of druk op  $\triangle$  (Thuis) om terug te keren naar het hoofdmenu.

#### <span id="page-20-2"></span>De taal van de ondertiteling selecteren voor digitale TV-zenders

#### Opmerking

- Als u een taal voor ondertiteling van een digitale zender selecteert zoals hieronder beschreven, wordt de voorkeurstaal voor ondertiteling die is ingesteld in het installatiemenu tijdelijk genegeerd.
- **1** Druk tijdens het televisie kijken op  $\triangle$  (Thuis). » Het hoofdmenu wordt weergegeven.
- 2 Druk op de Navigatieknoppen om [Configuratie] te selecteren.
- 3 Druk op OK.
	- » Het menu [Configuratie] verschijnt.
- $4$  Druk op de Navigatieknoppen om [Diversen]  $>$  [Taal ondertitels] te selecteren.
	- » Er wordt een lijst met ondertiteltalen weergegeven.
- 5 Druk op de Navigatieknoppen om een taal te selecteren.
- 6 Druk op OK om uw keuze te bevestigen. » De ondertiteltaal wordt toegepast.

#### Opmerking

• Selecteer voorkeurstalen voor ondertiteling in het menu [Talen]. Als ondertiteling is ingeschakeld, wordt deze automatisch weergegeven in de voorkeurstalen.

## <span id="page-20-1"></span>De TV-klok gebruiken

U kunt een klok weergeven op het TV-scherm. De klok geeft de huidige tijd weer op basis van de tijdgegevens die worden ontvangen van uw TV-aanbieder.

#### De TV-klok weergeven.

U kunt een klok met de huidige tijd weergeven op het TV-scherm.

- 1 Druk tijdens het televisie kijken op **DOPTIONS**. » Het menu met opties wordt weergegeven.
- 2 Druk op de Navigatieknoppen om [Klok] te selecteren.
- 3 Druk op OK om uw keuze te bevestigen.
	- » De klok wordt weergegeven op het TV-scherm.

#### Opmerking

• Als u de klok wilt uitschakelen, herhaalt u de bovenstaande procedure.

#### $\ast$ Tip

• De klok is ook beschikbaar via het [menu](#page-12-1) (zie 'Het instellingenmenu openen' op pagina [11\)](#page-12-1)[Configuratie].

### De klokmodus wijzigen

De klokmodus is standaard ingesteld op [Automatisch], waarbij de TV-klok wordt gesynchroniseerd met UTC (Coordinated Universal Time). Als uw TV geen UTC-transmissies kan ontvangen, stelt u de klokmodus in op [Handmatig]. Als de klokmodus [Handmatig] is, worden de tijdgegevens gebaseerd op uw huidige [tijdzone](#page-25-2) (zie 'Stap 1 Uw systeem selecteren' op pagina [24\)](#page-25-2) en zomertijd[omstandigheden](#page-21-1) (zie 'Zomertijd inschakelen of uitschakelen' op pagina [20\)](#page-21-1).

- **1** Druk tijdens het televisie kijken op  $\triangle$  (Thuis). » Het hoofdmenu wordt weergegeven.
- 2 Druk op de Navigatieknoppen om [Configuratie] te selecteren.
- 3 Druk op OK. » Het menu [Configuratie] verschijnt.
- 4 Druk op de Navigatieknoppen om [Installatie] > [Klok] > [Auto klok modus] te selecteren. » Het menu [Auto klok modus] verschijnt.
- $5$  Druk op de Navigatieknoppen om [Automatisch] of [Handmatig] te selecteren.
- 6 Druk op OK om uw keuze te bevestigen. » De klokmodus wordt ingesteld.

#### <span id="page-21-1"></span>Zomertijd inschakelen of uitschakelen

Als de klokmodus is ingesteld op [Handmatig], schakelt u zomertijd in of uit als dat nodig is voor uw tijdzone.

- 1 Druk in het menu [Klok] op de Navigatieknoppen om [Zomertijd] te selecteren.
	- » Het menu [Zomertijd] verschijnt.
- 2 Druk op de Navigatieknoppen om [Zomertijd] of [Wintertijd] te selecteren.
- 3 Druk op OK om uw keuze te bevestigen.
	- » De zomertijd wordt ingeschakeld of uitgeschakeld voor uw tijdzone.

## <span id="page-21-0"></span>Foto's bekijken, muziek afspelen en video bekijken vanaf een USB-opslagapparaat

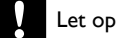

• Philips is niet verantwoordelijk als het USB-opslagapparaat niet wordt ondersteund en is ook niet verantwoordelijk voor beschadiging of verlies van gegevens op het apparaat.

De TV is voorzien van een USB-aansluiting waarmee u foto's kunt bekijken, muziek kunt beluisteren of films kunt bekijken vanaf een USB-opslagapparaat.

#### <span id="page-21-3"></span>Een USB-opslagapparaat aansluiten en de inhoudsbrowser openen

- 1 Sluit terwijl de TV is ingeschakeld het USB-opslagapparaat aan op de USB-poort aan de zijkant van de TV.
	- » De USB-inhoudsbrowser wordt weergegeven.

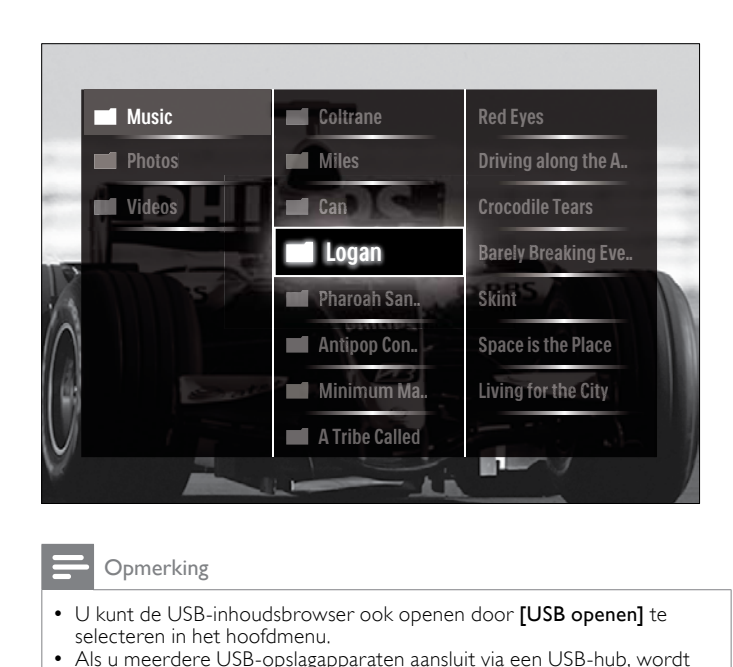

### Opmerking

- U kunt de USB-inhoudsbrowser ook openen door [USB openen] te selecteren in het hoofdmenu.
- Als u meerdere USB-opslagapparaten aansluit via een USB-hub, wordt een bericht weergegeven waarin u wordt gevraagd een apparaat te selecteren. Druk op de Navigatieknoppen om het apparaat te selecteren en druk vervolgens op OK om te bevestigen.
- 2 Druk op  $\triangle$ (HOME) om de USB-inhoudsbrowser af te sluiten. » Het hoofdmenu wordt weergegeven.

#### <span id="page-21-2"></span>Een diavoorstelling van uw foto's bekijken

- 1 Druk in de USB-inhoudsbrowser op de Navigatieknoppen om een foto te selecteren.
- 2 Druk op  $\blacktriangleright$  II of OK.

» De diavoorstelling begint bij de geselecteerde afbeelding.

- 3 Druk op
	- I Iom de diapresentatie te onderbreken.
	- $\blacktriangleleft/\blacktriangleright$ ,  $\blacktriangleleft\blacktriangleleft/\blacktriangleright$  of P +/- om terug te gaan of om verder te gaan naar de volgende afbeelding.
	- om de diavoorstelling te beëindigen en terug te gaan naar de USB-browser.

#### Instellingen van de diavoorstelling wijzigen

- 1 Druk tijdens het weergeven van een diavoorstelling op OPTIONS.
	- » Het menu met opties wordt weergegeven.
- 2 Druk op de Navigatieknoppen om te selecteren en aan te passen:
	- [Roteren]Hiermee kunt u een foto draaien.
	- [Herhalen]Hiermee wordt de diavoorstelling herhaald. • [Shuffle aan]Hiermee worden afbeeldingen in de
	- diavoorstelling in willekeurige volgorde weergegeven. • [Shuffle uit]Hiermee schakelt u het in willekeurige volgorde weergeven van afbeeldingen in de diavoorstelling uit.
	- [Snelheid diapresentatie]Hiermee stelt u in hoe lang een afbeelding wordt weergegeven.
	- [Overgang diapresentatie]Hiermee stelt u de overgang tussen afbeeldingen in.
- 3 Druk op OK om uw keuze te bevestigen.
	- » De instelling voor de diavoorstelling wordt toegepast.

#### <span id="page-22-2"></span>Naar muziek luisteren

- 1 Druk in de USB-inhoudsbrowser op de Navigatieknoppen om een nummer te selecteren.
- 2 Druk op OK.

» Het nummer wordt afgespeeld in de muziekspeler.

- 3 Druk op:
	- **P** +/- om naar het volgende of vorige nummer te gaan.
	- / om een nummer snel vooruit of terug te spoelen.
	- I om een nummer af te spelen of te onderbreken.
- $4$  Druk op  $\blacksquare$  of **OK** om het afspelen te stoppen en naar de USB-inhoudsbrowser te gaan.

#### Muziekinstellingen wijzigen

- 1 Druk vanuit de muziekspeler op OPTIONS. » Het menu met opties wordt weergegeven.
- 2 Druk op de Navigatieknoppen om te selecteren en aan te passen:
	- [Herhalen]Hiermee herhaalt u een nummer of album.
	- [Shuffle aan]/[Shuffle uit]Hiermee schakelt u het willekeurg afspelen van nummers in of uit.
- 3 Druk op OK om uw keuze te bevestigen.
	- » De muziekinstelling wordt toegepast.

#### Een diapresentatie van uw foto's bekijken met achtergrondmuziek.

U kunt een diapresentatie van uw foto's bekijken met achtergrondmuziek.

- 1 Nadat u een nummer hebt geselecteerd dat u wilt [afspelen](#page-22-2) (zie 'Naar muziek luisteren' op pagina [21\)](#page-22-2), druk u op **m GUIDE**.
	- » De USB-inhoudsbrowser wordt weergegeven.
- 2 Start een [diapresentatie](#page-21-2) (zie 'Een diavoorstelling van uw foto's bekijken' op pagina [20](#page-21-2)) van foto's.

#### <span id="page-22-3"></span>Video kijken

- 1 Druk in de USB-inhoudsbrowser op de Navigatieknoppen om een video te selecteren.
- 2 Druk op OK.

» De video wordt afgespeeld in de videospeler.

- 3 Druk op:
	- **P** +/- om naar de volgende of vorige video te gaan.
	- $\blacktriangleleft\blacktriangleright$  om een video snel vooruit of terug te spoelen.
	- I om een video af te spelen of te onderbreken.
- Druk op  $\blacksquare$  of **OK** om het afspelen te stoppen en naar de USB-inhoudsbrowser te gaan.

#### Video-instellingen wijzigen

- 1 Druk vanuit de videospeler op OPTIONS. » Het menu met opties wordt weergegeven.
- 2 Druk op de Navigatieknoppen om te selecteren en aan te passen:
	- [Klein scherm]Hiermee wordt video in een klein scherm afgespeeld.
	- [Vol scherm]Hiermee wordt video op het volledige scherm afgespeeld.
	- [Herhalen]Hiermee herhaalt u een video.
	- [Shuffle aan]/[Shuffle uit]Hiermee schakelt u het willekeurg afspelen van video's in of uit.
- 3 Druk op OK om de gewijzigde instelling te bevestigen.

#### Een USB-opslagapparaat verwijderen

#### Let op

• Volg deze procedure om schade aan het USB-opslagapparaat te voorkomen.

- **1** Druk op  $\triangle$ (HOME) om de USB-inhoudsbrowser af te sluiten.
- $2$  Wacht vijf seconden voordat u het USB-opslagapparaat verwijdert.

### <span id="page-22-0"></span>Luisteren naar digitale radiozenders

Als er digitale uitzendingen beschikbaar zijn, worden er tijdens de installatie automatisch digitale radiozenders geïnstalleerd.

- 1 Druk tijdens het televisie kijken op OK.
	- » Het zenderoverzicht verschijnt.
- 2 Druk op OPTIONS.
	- » Het menu met opties wordt weergegeven.
- $\,3$   $\,$  Druk op de Navigatieknoppen om [Selecteer lijst] te selecteren.
	- » Het menu [Selecteer lijst] verschijnt.
- 4 Druk op de Navigatieknoppen om  $[Radio]$  te selecteren.<br>5 Druk op OK
- 5 Druk op OK.
	- » Er wordt een lijst met beschikbare digitale radiozenders weergegeven in het zenderoverzicht.
- 6 Druk op de Navigatieknoppen om een radiozender te selecteren.
- 7 Druk op OK.
	- » De geselecteerde digitale radiozender wordt afgespeeld via de TV-luidsprekers.

## <span id="page-22-1"></span>De software van de TV bijwerken

Philips werkt continu aan de verbetering van zijn producten en wij raden u aan dat u de software van de TV bijwerkt als er updates beschikbaar zijn. Raadpleeg www.philips.com/support voor de beschikbaarheid.

#### <span id="page-22-4"></span>De huidige softwareversie controleren

- Druk tijdens het televisie kijken op  $\triangle$  (Thuis). » Het hoofdmenu wordt weergegeven.
- 2 Druk op de Navigatieknoppen om [Configuratie] te selecteren.
- $3$  Druk op OK.
	- » Het menu [Configuratie] verschijnt.
- 4 Druk op de Navigatieknoppen om [Software-update] > [Huidige software-informatie] te selecteren.
- 5 Druk op OK.
	- » De versie van de huidige software wordt weergegeven.

#### Software bijwerken (van website)

Controleer het volgende voordat u deze procedure uitvoert:

- Reserveer wat tijd om de volledige update uit te voeren.
- Zorg ervoor dat u een USB-opslagapparaat ter beschikking hebt met minimaal 256 MB opslagruimte.
- Zorg ervoor dat uw computer beschikt over een USB-poort en internettoegang.
- **1** Druk tijdens het televisie kijken op  $\triangle$  (Thuis). » Het hoofdmenu wordt weergegeven.
- 2 Druk op de Navigatieknoppen om [Configuratie] te selecteren.
- 3 Druk op OK. » Het menu [Configuratie] verschijnt.
- $4$  Druk op de Navigatieknoppen om [Software-update] > [Nu bijwerken] te selecteren.
- 5 Druk op OK.
	- » De Update-assistent wordt gestart. Volg de instructies op het scherm om de update te voltooien.

#### Software bijwerken (digitale uitzendingen)

(Alleen beschikbaar in sommige landen) Als deze optie beschikbaar is, kan uw TV software-updates ontvangen via digitale uitzendingen. Als er een update beschikbaar is, wordt een bericht weergegeven waarin u wordt gevraagd om de software bij te werken. Wij adviseren u sterk de software bij te werken wanneer u daarom wordt gevraagd.

Volg de instructies hieronder als u de software op een later moment wilt bijwerken.

- 1 Druk tijdens het televisie kijken op  $\triangle$  (Thuis). » Het hoofdmenu wordt weergegeven.
- 2 Druk op de Navigatieknoppen om [Configuratie] te selecteren.
- 3 Druk op OK. » Het menu [Configuratie] verschijnt.
- $4$  Druk op de Navigatieknoppen om [Software-update]  $>$ [Lokale updates] te selecteren.
- 5 Druk op OK.
	- » De TV zoekt naar beschikbare software-updates via digitale uitzendingen.

## <span id="page-23-0"></span>TV-voorkeuren wijzigen

- 1 Druk tijdens het televisie kijken op  $\triangle$  (Thuis). » Het hoofdmenu wordt weergegeven.
- 2 Druk op de Navigatieknoppen om [Configuratie] te selecteren.
- 3 Druk op OK. » Het menu [Configuratie] verschijnt.
- $4$  Druk op de Navigatieknoppen om [Installatie]  $>$ [Voorkeuren] te selecteren.
	- » Het menu [Voorkeuren] verschijnt.

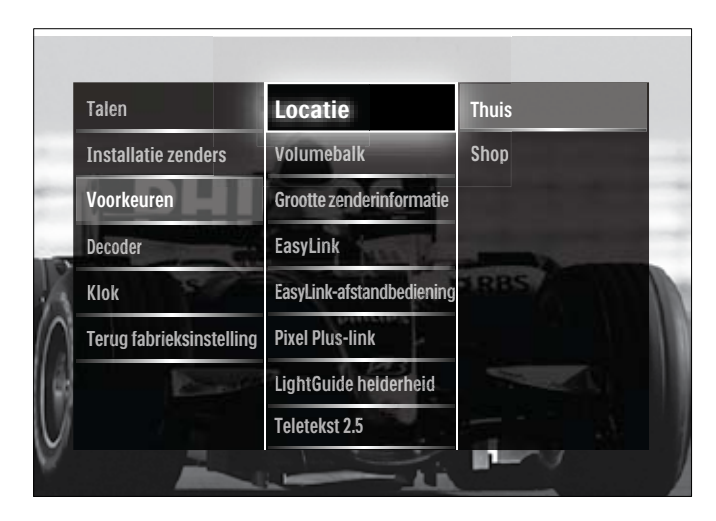

- $5$  Druk op de Navigatieknoppen om te selecteren en wijzigen:
	- [Locatie]Hiermee optimaliseert u de TV-instellingen voor uw locatie, thuis of in de winkel.
	- [Volumebalk]Hiermee geeft u de volumebalk weer voor het aanpassen van het volume.
	- [Grootte zenderinformatie]Hiermee wordt elke keer dat u naar een andere zender schakelt, informatie over de TVzender weergegeven.
	- [EasyLink]Hiermee kunt u met één druk op de knop afspelen vanaf apparaten die compatibel zijn met EasyLink en deze met één druk op de knop op stand-by zetten.
	- [EasyLink-afstandbediening]Als EasyLink is ingeschakeld, kunt u vooruitspoelen met een toets op de afstandsbediening.
	- [Pixel Plus-link]Als EasyLink is ingeschakeld, wordt automatisch de beste Pixel Plus-instelling toegepast als er meer dan één instelling is (als bijvoorbeeld de TV en DVD allebei Pixel Plus ondersteunen).
	- [LightGuide helderheid]Hiermee stelt u de helderheid van de LED-indicator aan de voorzijde of de LightGuide in.
	- **[Teletekst 2.5]**Hiermee schakelt u Teletekst 2.5 in of uit.
- 6 Druk op OK.
	- » De TV-voorkeur wordt toegepast.

## <span id="page-23-1"></span>Een TV-demo starten

(Niet ondersteund op MHEG-zenders)

- 1 Druk tijdens het televisie kijken op DEMO. » Het demomenu wordt weergegeven.
- 2 Druk op de Navigatieknoppen om een demo te selecteren.<br>3 Druk op OK om de demo te starten.
- Druk op OK om de demo te starten.
- $4$  Druk op DEMO of  $\Rightarrow$  BACK om de demo af te sluiten.

## <span id="page-23-2"></span>Fabrieksinstellingen herstellen

Als u de fabrieksinstellingen op uw TV herstelt, worden de fabrieksinstellingen voor beeld en geluid ingesteld. De instellingen voor de installatie van zenders blijven hetzelfde.

- 1 Druk tijdens het televisie kijken op  $\triangle$  (Thuis).
	- » Het hoofdmenu wordt weergegeven.
- 2 Druk op de Navigatieknoppen om [Configuratie] te selecteren. » Het menu [Configuratie] verschijnt.
- $3$  Druk op de Navigatieknoppen om [Installatie] > [Terug] fabrieksinstelling] te selecteren.
- 4 Druk op OK.
	- » De TV-instellingen worden hersteld naar de fabrieksstandaard.

## <span id="page-24-0"></span>6 Zenders instellen

Als u de TV voor het eerst instelt, wordt u gevraagd de menutaal in te stellen en de digitale TV- en radiozenders te installeren (indien beschikbaar). In dit hoofdstuk vindt u instructies voor het opnieuw installeren en afstemmen van zenders.

## <span id="page-24-1"></span>Zenders automatisch installeren

In deze sectie leest u hoe u automatisch alle zenders kunt zoeken en opslaan.

#### Zenders instellen

De TV zoekt alle beschikbare digitale en analoge TV-zenders en alle digitale radiozenders en slaat deze op.

- 1 Druk in het menu **[Installatie zenders]** op de Navigatieknoppen om [Automatische installatie] te selecteren.
- 2 Druk op OK.
	- » Er wordt een bericht weergegeven waarin u wordt gevraagd de zenderinstallatie te starten.

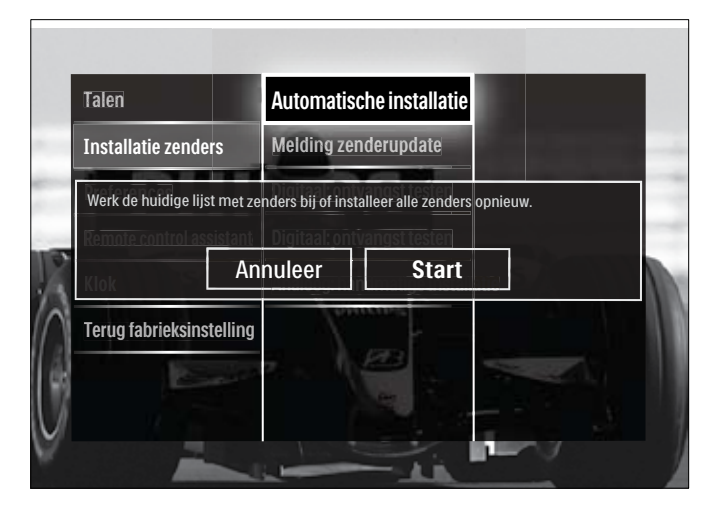

Druk op de Navigatieknoppen om [Start] te selecteren.

- Druk op OK.
	- » Het zenderupdatescherm wordt weergegeven, waarin [Zenders opnieuw installeren] is geselecteerd.

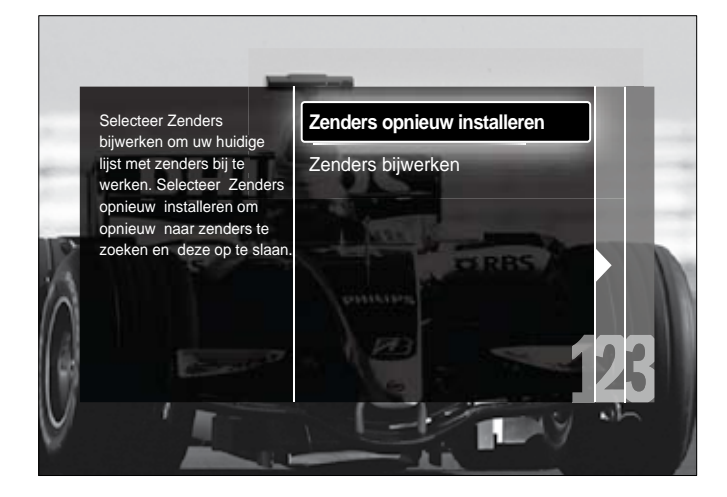

### Let op

- Laat [Instellingen] ongewijzigd, tenzij uw DBV-C-leverancier waarden heeft opgegeven voor [Signaalsnelheid], [Frequentie] of [Netwerknummer].
- Als u [Frequentie scannen] instelt op [Volledig scannen], kan de installatie aanzienlijk langer duren.

#### Opmerking

- Als u toegang hebt tot DVB-T en DVB-C en zenders van beide netwerken wilt bekijken, moet u de zenderinstallatie twee keer uitvoeren; één keer voor DVB-T en één keer voor DVB-C. Selecteer [Antenne] om DVB-T-zenders in te stellen en selecteer [Kabel] om DVB-C-zenders in te stellen.
- Schakelen tussen DVB-T- en DVB-C-[zenders](#page-24-2) (zie 'Toegang tot DVD-Cen DVB-T-zendernetwerken' op pagina [23\)](#page-24-2).

#### 1 Druk op OK.

- » Volg de instructies op het scherm om het installeren van zenders te voltooien. Als de installatie is voltooid, wordt [Klaar] geselecteerd en wordt een lijst met geïnstalleerde zenders weergegeven.
- 2 Druk op OK om uw keuze te bevestigen.
	- → De TV gaat terug naar het menu [Installatie zenders].

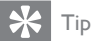

• Als er digitale TV-zenders worden gevonden, worden er in de lijst met geïnstalleerde zenders mogelijk lege zendernummers weergegeven. U kunt zenders hernoemen, opnieuw sorteren of verwijderen zoals hieronder wordt beschreven.

#### <span id="page-24-2"></span>Toegang tot DVD-C- en DVB-T-zendernetwerken

Deze optie wordt alleen weergegeven als DVB-C (Digital Video Broadcasting-Cable) in uw land wordt ondersteund. Als u zowel DVB-C- als DVB-T-zenders hebt ingesteld, moet u naar het desbetreffende netwerk schakelen als u zenders op dat netwerk wilt bekijken.

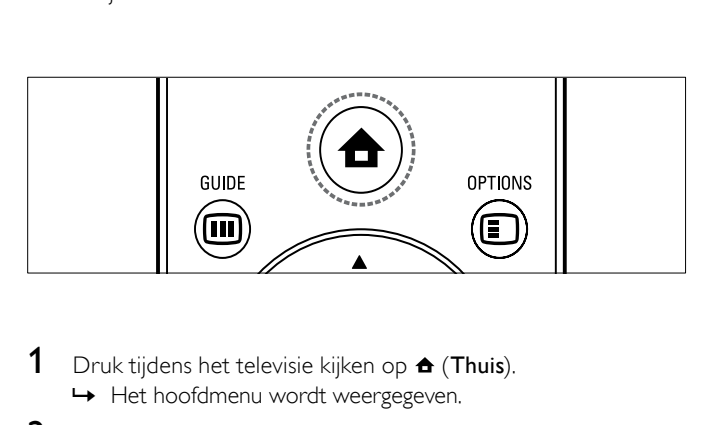

- **1** Druk tijdens het televisie kijken op  $\triangle$  (Thuis). » Het hoofdmenu wordt weergegeven.
- 2 Druk op de Navigatieknoppen om [Configuratie] te selecteren.
	- » Het menu [Configuratie] verschijnt.
- $3$   $\,$  Druk op de Navigatieknoppen om[Installatie]  $\geq$  [Installatie] zenders] > [Antenne of kabel DVB] > [Antenne] of [Kabel] te selecteren.
	- Selecteer [Antenne] voor DVB-T-zenders (Digital Video Broadcasting-Terrestrial).
	- Selecteer [Kabel] voor DVB-C-zenders (Digital Video Broadcasting-Cable).
- 4 Druk op OK om uw keuze te bevestigen.
- $5$  Druk op  $\hookrightarrow$  BACK om af te sluiten.
	- » De TV schakelt over naar het geselecteerde netwerk.

## <span id="page-25-0"></span>Zenders handmatig installeren

In deze sectie leest u hoe u handmatig analoge TV-zenders kunt zoeken en opslaan.

#### <span id="page-25-2"></span>Stap 1 Uw systeem selecteren

## Opmerking • Ga verder met deze stap als de systeeminstellingen correct zijn.

- 1 Druk tijdens het televisie kijken op  $\triangle$  (Thuis). » Het hoofdmenu wordt weergegeven.
- 2 Druk op de Navigatieknoppen om [Configuratie] te selecteren.
	- » Het menu [Configuratie] verschijnt.
- $3$  Druk op de Navigatieknoppen om [Installatie] > [Installatie] zenders] > [Analoog: handmatige installatie] > [Systeem] te selecteren.
- 4 Druk op OK. » Er wordt een lijst met regionale systemen weergegeven.
- 5 Druk op de Navigatieknoppen om uw land of regio te selecteren.
- 6 Druk op OK om uw keuze te bevestigen. » Het geselecteerde land of de geselecteerde regio wordt toegepast.

#### Stap 2 Nieuwe televisiezenders zoeken en opslaan

- 1 Druk in het menu [Analoog: handmatige installatie] op de Navigatieknoppen om [Zender zoeken] te selecteren.
- 2 Druk op OK.
	- » Het menu [Zender zoeken] verschijnt.

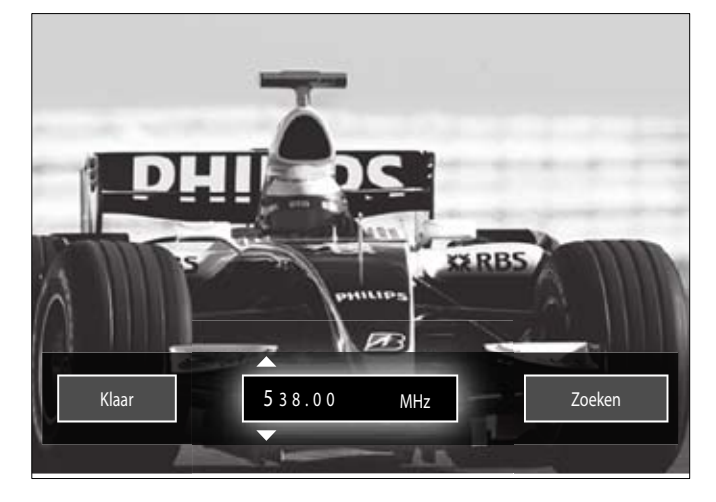

- 3 Druk op:
	- De Navigatieknoppen of Numerieke knoppen om de zenderfrequentie handmatig in te voeren.
	- De Navigatieknoppen om [Zoeken] te selecteren en vervolgens op OK om automatisch naar de volgende zender te zoeken.
- Als de juiste zenderfrequentie wordt weergegeven, drukt u op de Navigatieknoppen om [Klaar] te selecteren.
- 5 Druk op OK.
	- » Het menu [Analoog: handmatige installatie] verschijnt.
- $6$  Druk op de Navigatieknoppen om [Vastleggen onder huidig zendernummer] te selecteren om de nieuwe zender op het huidige kanaal op te slaan, of druk op **[Vastleggen onder** nieuw zendernummer] om de nieuwe zender op een nieuw kanaalnummer op te slaan.
- 7 Druk op OK om uw keuze te bevestigen.
	- » De zender wordt opgeslagen.

#### <span id="page-25-3"></span>Fijnafstemming van analoge zenders

U kunt analoge zenders handmatig fijnafstemmen als de ontvangst zwak is.

- **1** Selecteer tijdens het televisie kijken de zender die u wilt fijnafstemmen.
- 2 Druk op  $\triangle$  (Thuis).
	- » Het hoofdmenu wordt weergegeven.
- 3 Druk op de Navigatieknoppen om [Configuratie] te selecteren.
- 4 Druk op OK.
	- » Het menu [Configuratie] verschijnt.
- $5$  Druk op de Navigatieknoppen om [Installatie]  $>$ [Installatie zenders] > [Analoog: handmatige installatie] > [Fijnafstemming] te selecteren.
- 6 Druk op OK. » Het menu [Fijnafstemming] verschijnt.
- 7 Druk op de Navigatieknoppen of Numerieke knoppen om de zenderfrequentie handmatig in te voeren.
- 8 Als de juiste zenderfrequentie wordt weergegeven, drukt u op de Navigatieknoppen om [Klaar] te selecteren. Druk vervolgens op OK.
	- » Het menu [Analoog: handmatige installatie] verschijnt.
- $9$  Druk op de Navigatieknoppen om [Vastleggen onder huidig zendernummer] te selecteren om de nieuwe zender op het huidige kanaal op te slaan.
- $10$  Druk op OK om uw keuze te bevestigen.

## <span id="page-25-1"></span>De lijst met zenders handmatig bijwerken

Als uw TV in de stand-bymodus staat, wordt er elke morgen een update uitgevoerd. Deze update stemt de zenders die zijn opgeslagen in de lijst met zenders af op de beschikbare zenders. Naast het automatisch bijwerken, kunt u de lijst met zenders ook handmatig bijwerken.

#### $\ast$ Tip

- Als u het automatisch bijwerken wilt uitschakelen, drukt u in het menu [Installatie] op de Navigatieknoppen om [Installatie zenders] > [Zenderupdate in stand-bystand] te selecteren en selecteert u vervolgens[Uit].
- Druk in het menu [Installatie] op de Navigatieknoppen om [Installatie zenders] > [Automatische installatie] te selecteren.
- 2 Druk op OK.
	- » Er wordt een bericht weergegeven waarin [Start] is geselecteerd en waarin u wordt gevraagd de zenderupdate te starten.
- 3 Druk op OK.
	- » Het zenderupdatescherm wordt weergegeven.
- 4 Druk op de Navigatieknoppen om [Zenders bijwerken] te selecteren.

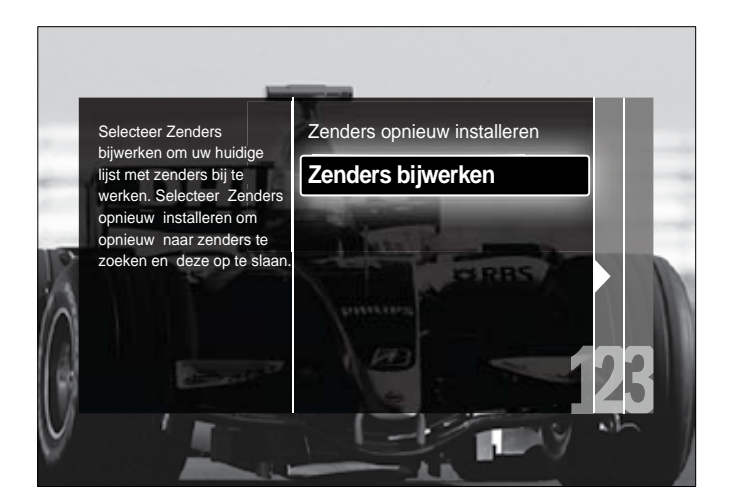

#### 5 Druk op OK.

- » Volg de instructies op het scherm om de zenderupdate te voltooien. Als de update is voltooid, wordt [Klaar] geselecteerd en wordt een lijst met toegevoegde zenders weergegeven.
- 6 Druk op OK.
	- » Het menu [Installatie] verschijnt.

## <span id="page-26-0"></span>Digitale ontvangst testen

Als u digitale uitzendingen gebruikt, kunt u de kwaliteit en signaalsterkte van digitale zenders controleren. Hiermee kunt u de antenne of satellietschotel verplaatsen en testen.

- 1 Druk in het menu [Installatie] op de Navigatieknoppen om [Installatie zenders] > [Digitaal: ontvangst testen] > [Zoeken] te selecteren.
- 2 Druk op OK.
	- » Het menu [Zoeken] verschijnt.
- 3 Druk op:
	- De Navigatieknoppen of Numerieke knoppen om de zenderfrequentie handmatig in te voeren.
	- De Navigatieknoppen om [Zoeken] te selecteren en vervolgens op OK om automatisch naar de volgende zender te zoeken.

Verplaats de antenne of satellietschotel als de kwaliteit en de sterkte van het signaal zwak zijn en test opnieuw.

- 4 Als u klaar bent, drukt u op de Navigatieknoppen om [Klaar] te selecteren.
- 5 Druk op OK.
	- » Het menu [Installatie] verschijnt.

#### Opmerking

• Indien u nog steeds problemen ondervindt met de ontvangst van digitale uitzendingen, neem dan contact op met een gespecialiseerde installateur.

## <span id="page-26-1"></span>Instellingen voor opstartberichten wijzigen

U kunt de berichten inschakelen of uitschakelen die bij het opstarten worden weergegeven om aan te geven of er een zender- of installatie-update nodig is.

- 1 Druk in het menu [Installatie] op de Navigatieknoppen om [Installatie zenders] > [Melding zenderupdate] te selecteren.
- $\frac{2}{3}$  Druk op OK.
- Druk op de Navigatieknoppen om [Aan] of [Uit] te selecteren.
	- » Opstartberichten worden ingeschakeld of uitgeschakeld.

## <span id="page-27-0"></span>7 Apparaten aansluiten

Voor de beste beeldkwaliteit raden wij u aan de volgende aansluittypen te gebruiken, die hieronder zijn gerangschikt van hoogste naar basiskwaliteit:

 $1$  HDMI<br> $2$  YPbP  $2 \times$  Pb Pr (component)<br>3 SCART **SCART** 4 VIDEO (composiet) Opmerking

• De aansluitschema's in dit gedeelte dienen slechts als voorbeeld. Er zijn andere soorten aansluitingen mogelijk.

## <span id="page-27-1"></span>Aansluitingen aan de achterkant

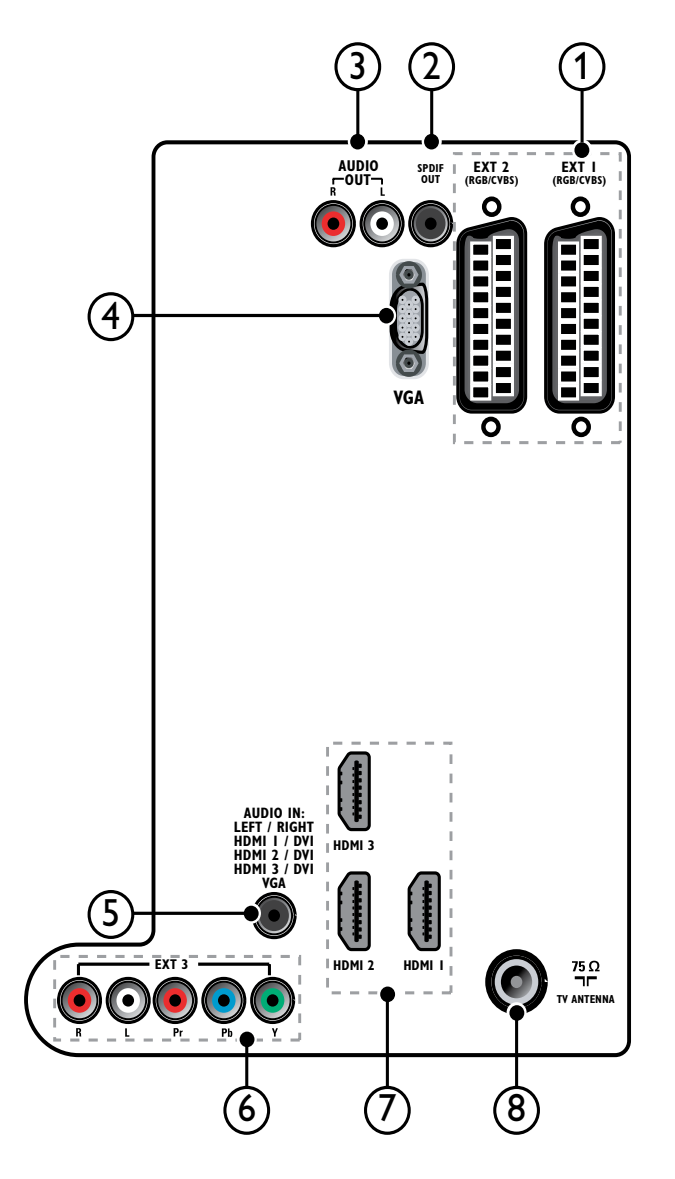

Opmerking

- Aansluitingen aan de achterkant bij 48/55 cm-modellen wijken enigszins af van het diagram.
- Het aantal HDMI-aansluitingen verschilt afhankelijk van het TV-model.

#### $(1)$  EXT 1/EXT 2 (SCART)

Analoge audio- en video-ingang vanaf analoge of digitale apparaten zoals DVD-spelers of gameconsoles.

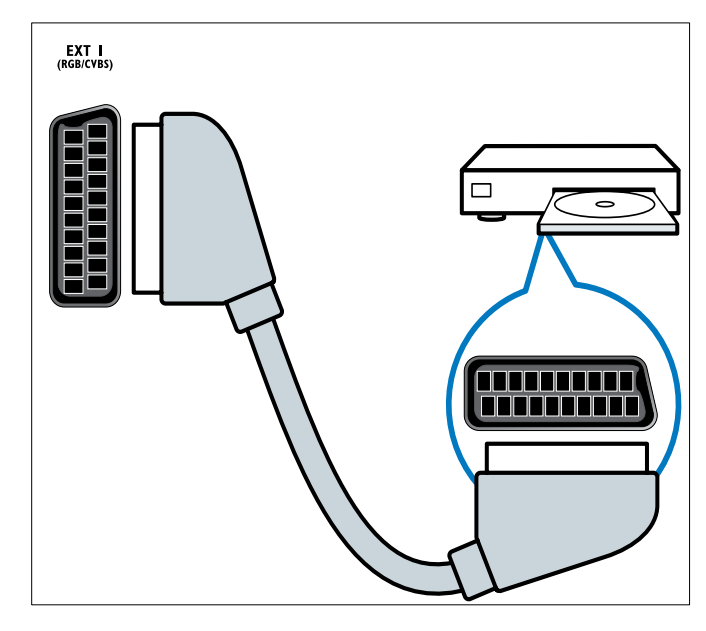

#### b SPDIF OUT

Digitale audio-uitgang naar home theatre-systemen en andere digitale audiosystemen.

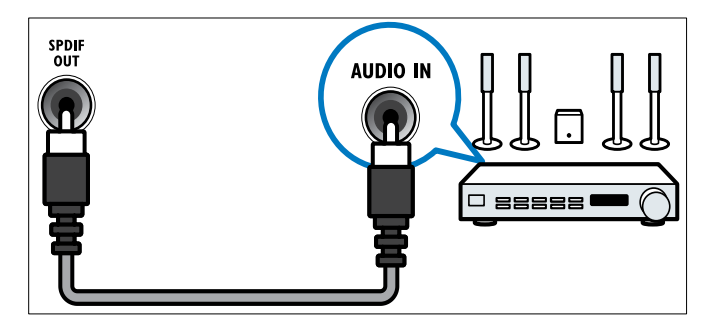

#### $(3)$  AUDIO OUT L/R

Analoge audio-uitgang naar home theatre-systemen en andere audiosystemen.

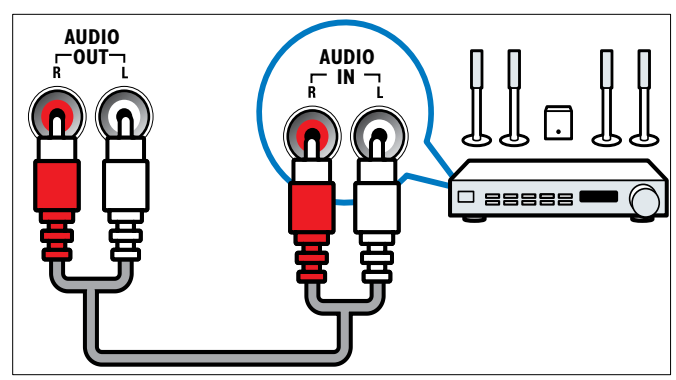

 $(4)$  VGA Video-ingang vanaf een computer.

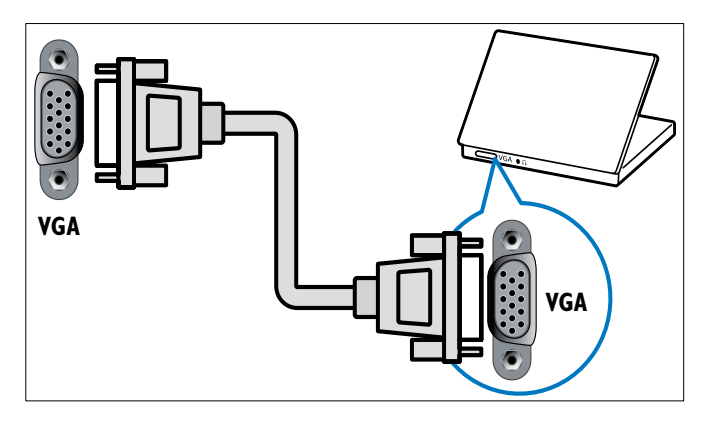

### **(5) AUDIO IN**

Audio-ingang vanaf apparaten waarvoor een afzonderlijke audio-aansluiting nodig is, zoals een computer.

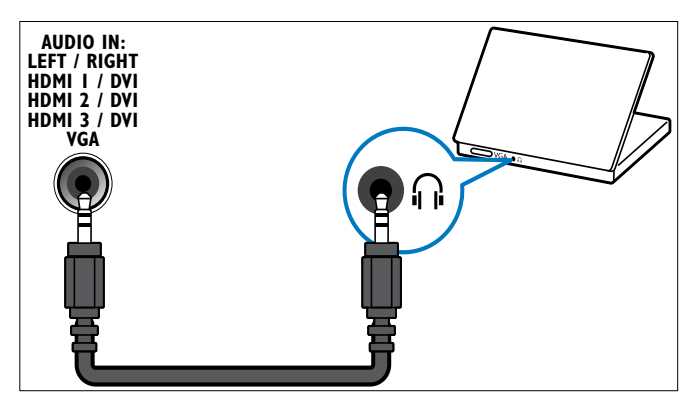

### $6$  EXT 3 (Y Pb Pr en AUDIO L/R)

Analoge audio- en video-ingang vanaf analoge of digitale apparaten zoals DVD-spelers of gameconsoles.

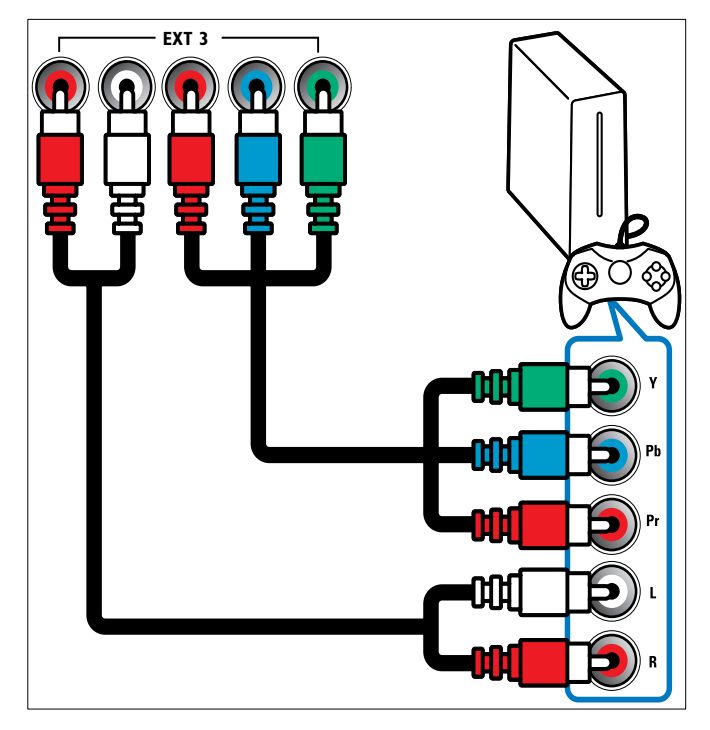

### $(7)$  HDMI 1/2/3

Digitale audio- en video-ingang vanaf digitale High Definitionapparaten zoals Blu-ray-spelers.

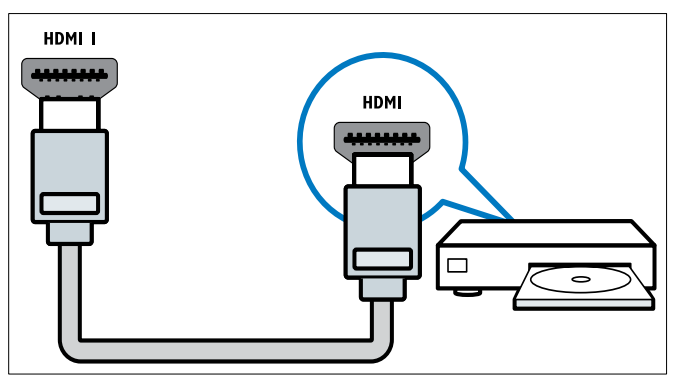

#### Opmerking

• Op 48/55 cm-modellen is slechts één HDMI-aansluiting beschikbaar. De HDMI-aansluiting op deze modellen wordt aangegeven met HDMI in plaats van HDMI 1.

#### (8) TV ANTENNA

Signaalinvoer vanaf een antenne, kabel of satelliet.

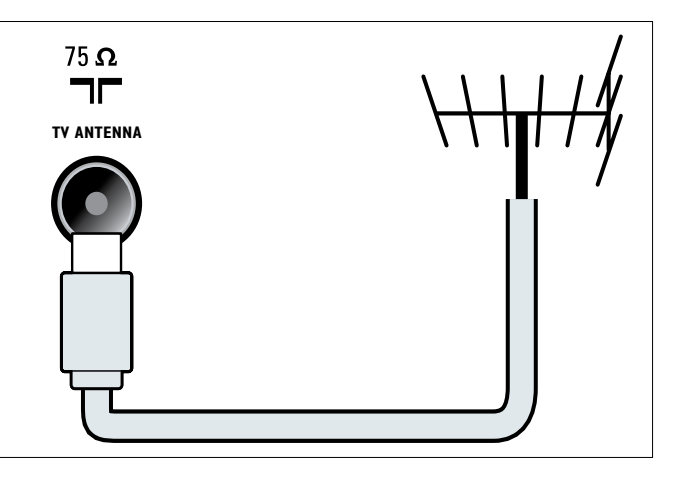

## <span id="page-29-0"></span>Aansluitingen aan de zijkant

Raadpleeg het correcte aansluitingsdiagram voor uw TV-model:

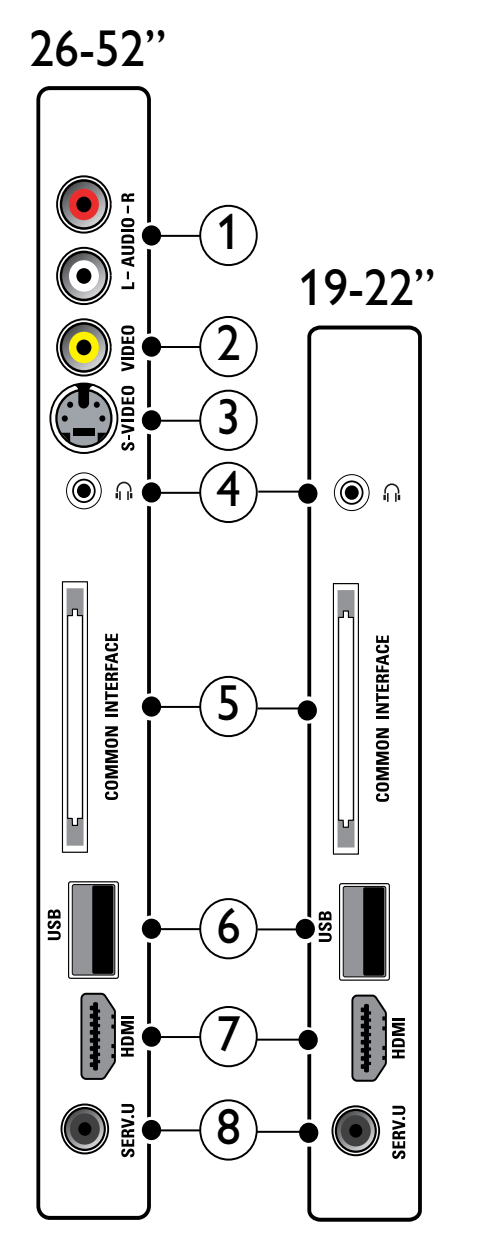

#### $\textcircled{1}$  AUDIO IN L/R

Audio-ingang vanaf analoge apparaten die zijn aangesloten op VIDEO of S-VIDEO.

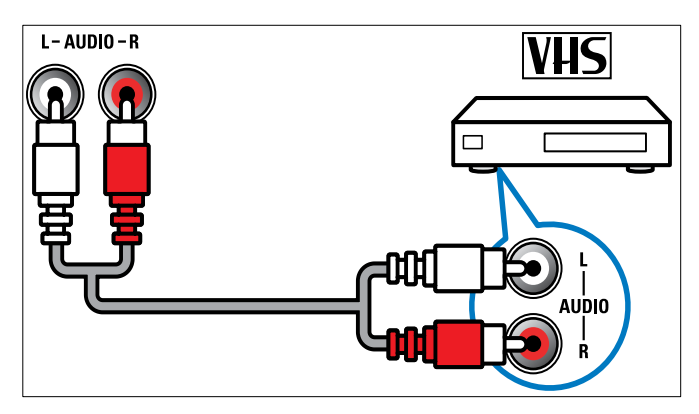

### $(2)$  VIDEO

Composiete video-ingang vanaf analoge apparaten zoals VCR's.

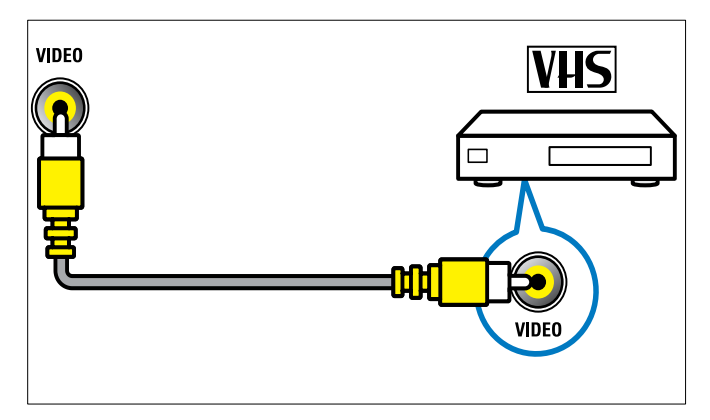

### $(3)$  S-VIDEO

Video-ingang vanaf analoge apparaten zoals satellietontvangers.

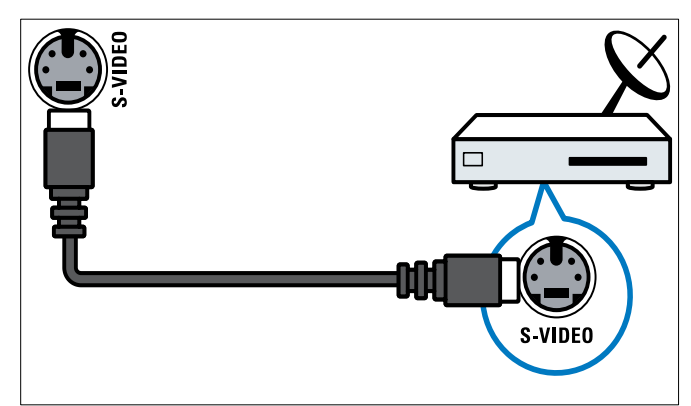

#### $\Omega$

Stereo audio-uitgang naar koptelefoons of oortelefoons.

(5) COMMON INTERFACE Sleuf voor een CAM (Conditional Access Module).

#### $\circ$  USB

Gegevensingang vanaf USB-opslagapparaten.

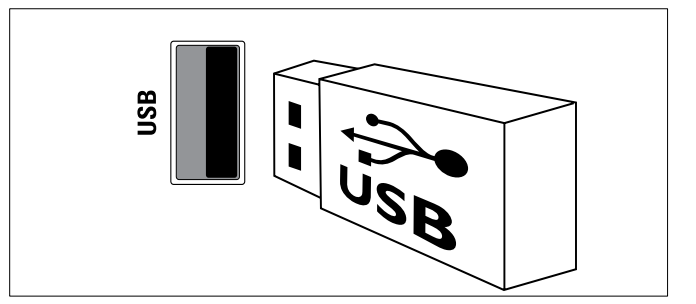

#### $(7)$  HDMI

Digitale audio- en video-ingang vanaf digitale High Definitionapparaten zoals Blu-ray-spelers.

#### $(8)$  SERV. U

Uitsluitend bestemd voor onderhoudsmonteurs.

## <span id="page-30-0"></span>Een computer aansluiten

#### Voordat u een computer op de TV aansluit:

- Stel de herhalingsfrequentie van het scherm op de computer in op 60 Hz.
- Selecteer een ondersteunde schermresolutie op de computer. • Schakel [PC-modus] in in het [menu](#page-13-1) (zie 'Beeldinstellingen
- handmatig aanpassen' op pagina [12\)](#page-13-1)[Beeld] en stel het beeldformaat in op [Niet op schaal].

#### Sluit een computer aan met een van de volgende aansluitingen:

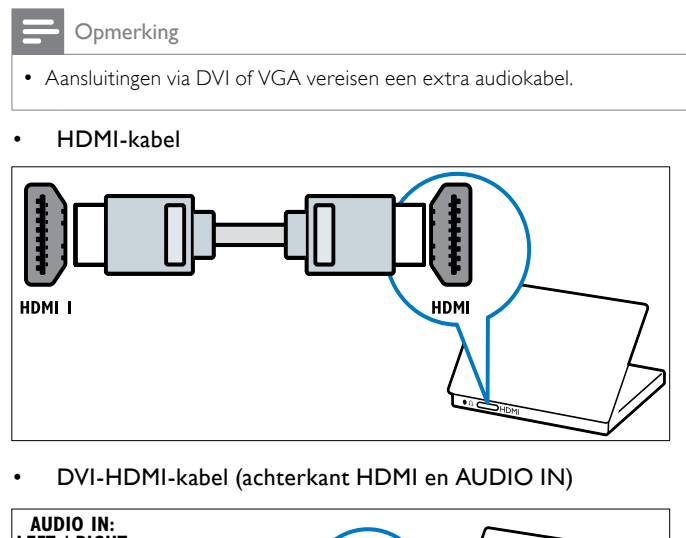

• DVI-HDMI-kabel (achterkant HDMI en AUDIO IN)

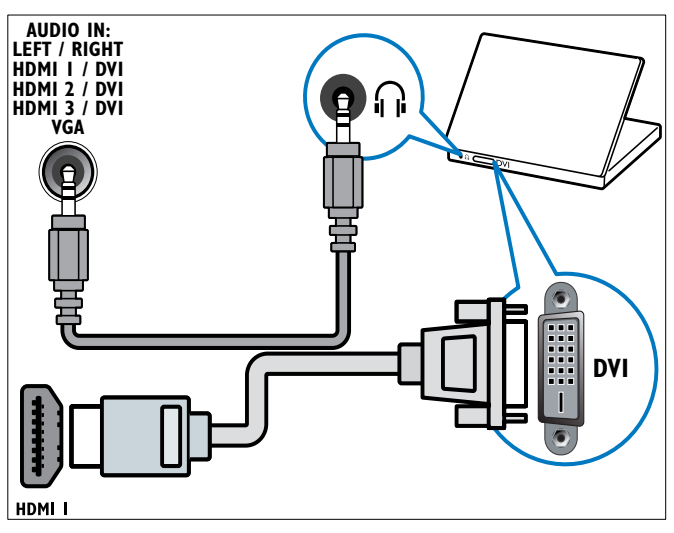

• DVI-HDMI-kabel (zijkant HDMI en AUDIO IN L/R)

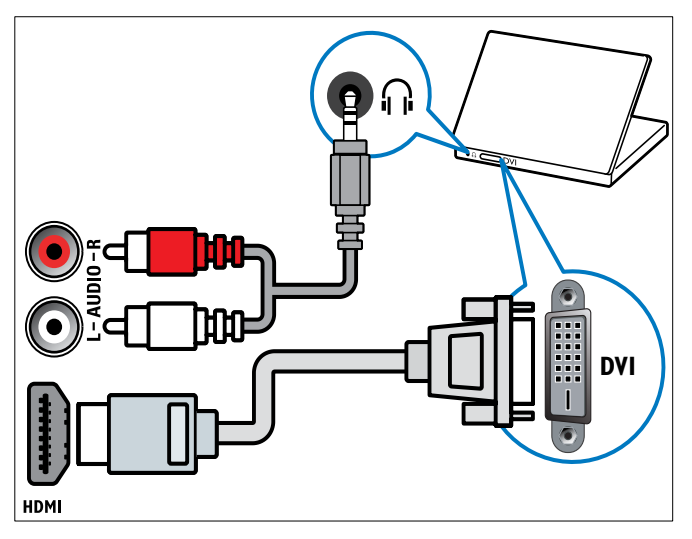

• HDMI-kabel en HDMI-DVI-adapter (achterkant HDMI en AUDIO IN)

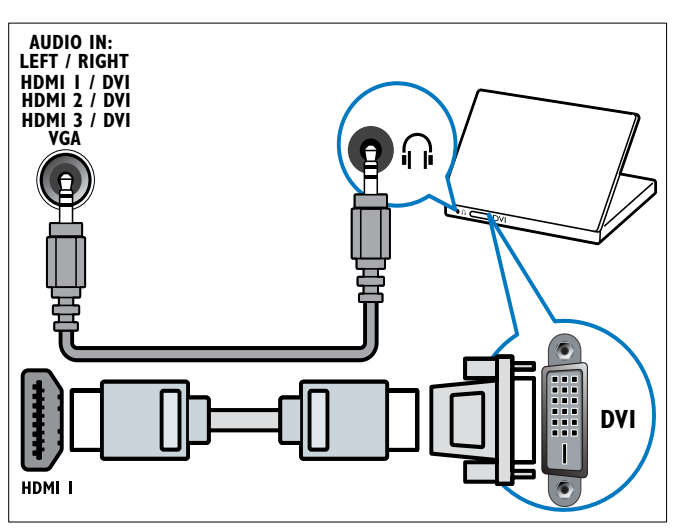

• HDMI-kabel en HDMI-DVI-adapter (zijkant HDMI en AUDIO IN L/R)

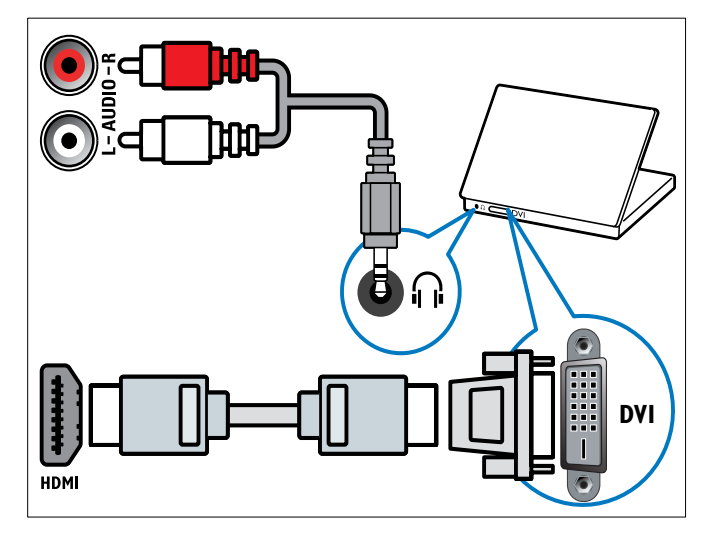

• VGA-kabel

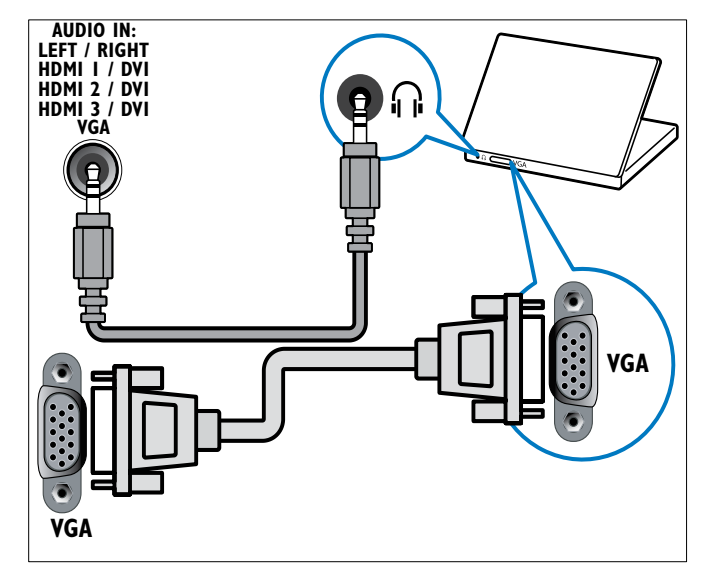

## <span id="page-31-0"></span>Een CA-module (Conditional Access) gebruiken

CAM-modules (Conditional Access-modules) worden door leveranciers van digitale televisie geleverd voor het decoderen van digitale televisiezenders.

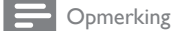

• Raadpleeg zonodig de documentatie van uw aanbieder voor het plaatsen van een smartcard in de CA-module.

#### Een CAM plaatsen en activeren

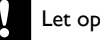

• Volg de instructies hieronder. Door de verkeerde plaatsing van een CAM kan zowel de CAM als de TV beschadigd raken.

- $1$  Schakel de TVuit
- 2 Volg de aanwijzingen op de CAM, plaats de CAM voorzichtig in de COMMON INTERFACE aan de zijkant van de TV.

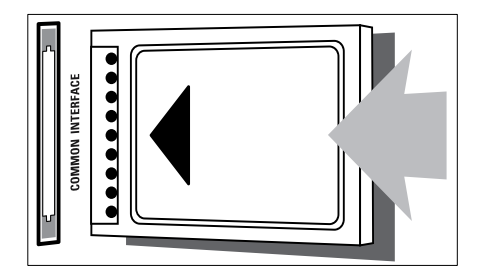

- 3 Duw de CAM zo ver mogelijk naar binnen.
- 4 Schakel de TV in en wacht tot de CAM wordt geactiveerd. Dit kan enkele minuten duren. Verwijder de CAM tijdens het gebruik niet uit de sleuf. Als u de CAM verwijdert, deactiveert u de digitale services.

#### Digitale CAM-services

- 1 Druk na het plaatsen en activeren van de CAM op  $\square$ **OPTIONS** 
	- » Het menu met opties wordt weergegeven.
- 2 Druk op de Navigatieknoppen om [Common interface] te selecteren
- Druk op OK.
	- » Er wordt een lijst met CAM-toepassingen weergegeven.
- 4 Druk op de Navigatieknoppen om een CAM-toepassing te selecteren.
- 5 Druk op OK om uw keuze te bevestigen.
	- » De geselecteerde CAM-toepassing wordt ingeschakeld.

## <span id="page-31-1"></span>Een zenderdecoder toewijzen

Voordat u een SCART-decoder voor digitale zenders gebruikt, selecteert u de zender die u wilt decoderen en wijst u de decoder toe aan EXT 1 of EXT 2.

- **1** Druk tijdens het televisie kijken op  $\triangle$  (Thuis). » Het hoofdmenu wordt weergegeven.
- 2 Druk op de Navigatieknoppen om [Configuratie] te selecteren.
- 3 Druk op OK.
	- » Het menu [Configuratie] verschijnt.
- $4$  Druk op de Navigatieknoppen om [Installatie] > [Decoder] > [Zender] te selecteren.
- $5$  Druk op de Navigatieknoppen om [Status] te selecteren en selecteer vervolgens de locatie van de decoder (bijvoorbeeld EXT 1 of EXT 2).
- 6 Druk op OK om uw keuze te bevestigen.
	- » De decoder wordt toegewezen.

## <span id="page-31-2"></span>Philips Easylink gebruiken

Uw TV ondersteunt Philips EasyLink, dat gebruikmaakt van het HDMI CEC-protocol (Consumer Electronics Control). Met EasyLink compatibele apparaten die zijn aangesloten via HDMIaansluitingen, kunnen worden bediend met één afstandsbediening.

#### Opmerking

• Philips garandeert geen 100% interoperabiliteit met alle HDMI CECapparaten.

Opmerking

• Het met EasyLink compatibele apparaat moet zijn ingeschakeld en zijn geselecteerd als de bron.

#### <span id="page-31-3"></span>EasyLink-functies

#### Afspelen met één druk op de knop

Als u de TV aansluit op apparaten die de functie One-touch play ondersteunen, kunt u de TV en deze apparaten bedienen met één afstandsbediening.

#### Met één druk op de knop naar stand-by

Als u de TV aansluit op apparaten die stand-by ondersteunen, kunt u de afstandsbediening van de TV gebruiken om de TV en alle aangesloten HDMI-apparaten in stand-by te zetten.

#### Volumeregeling

Als u uw TV aansluit op met HDMI CEC compatibele apparaten, kan uw TV automatisch overschakelen naar het afspelen van audio van het aangesloten apparaat.

Voor audio met één druk op de knop moet u de audio-invoer van het aangesloten apparaat toewijzen aan uw TV.

U kunt de afstandsbediening van het aangesloten apparaat gebruiken om het volume te regelen.

#### Doorschakelen van toetsen van de afstandsbediening

Met het doorschakelen van toetsen van de afstandsbediening kunt u met EasyLink compatibele apparaten bedienen met de afstandbediening van de TV.

<span id="page-32-3"></span>U kunt met EasyLink compatibele apparaten bedienen met de volgende knoppen op de afstandsbediening van uw TV.

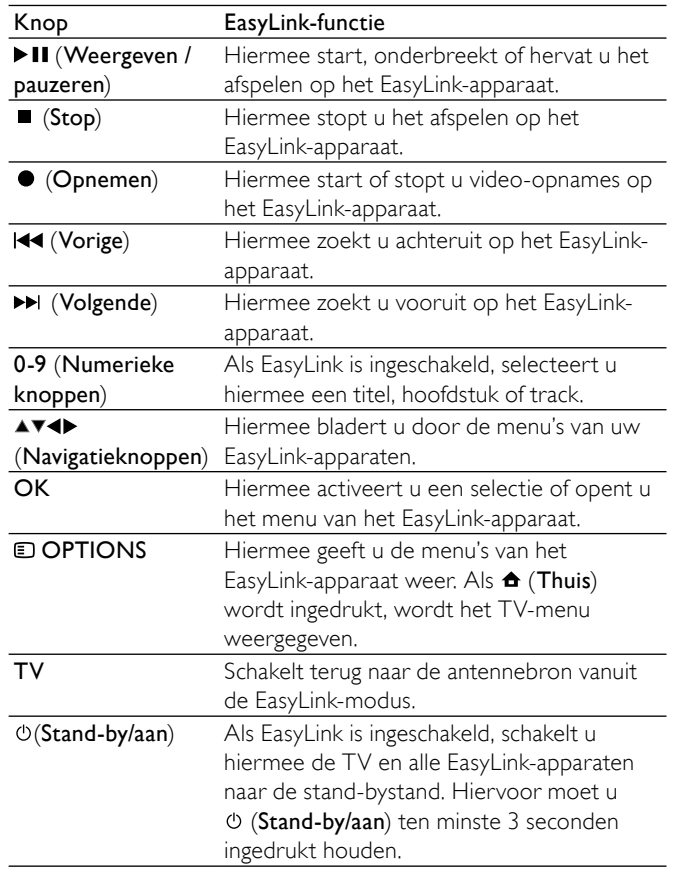

#### <span id="page-32-1"></span>EasyLink in- of uitschakelen

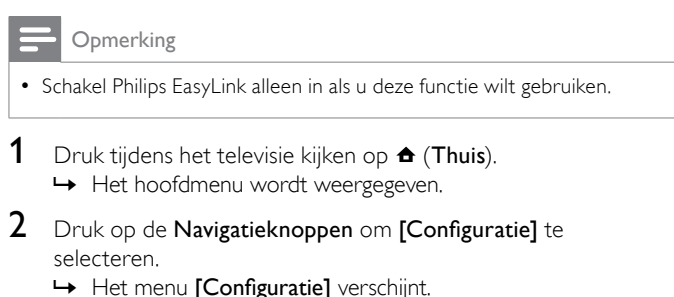

- 3 Druk op de Navigatieknoppen om [Installatie] > [Voorkeuren] > [EasyLink] te selecteren. » Het EasyLink-menu wordt weergegeven.
- 4 Selecteer [Aan] of [Uit].
- 5 Druk op OK om uw keuze te bevestigen. » EasyLink wordt ingeschakeld of uitgeschakeld.

#### <span id="page-32-2"></span>Doorschakelen van toetsen van de afstandsbediening inschakelen of uitschakelen

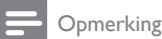

• Schakel EasyLink in vooraleer u vooruitspoelen met een toets op de afstandsbediening activeert.

- 1 Druk tijdens het televisie kijken op  $\triangle$  (Thuis). » Het hoofdmenu wordt weergegeven.
- 2 Druk op de Navigatieknoppen om [Configuratie] te selecteren.
	- » Het menu [Configuratie] verschijnt.

 $3$  Druk op de Navigatieknoppen om [Installatie]  $>$ [Voorkeuren] > [EasyLink-afstandbediening] te selecteren.

#### 4 Selecteer [Aan] en druk op OK.

» Het doorschakelen van toetsen van de afstandsbediening wordt ingeschakeld of uitgeschakeld op de geselecteerde HDMI-aansluiting.

#### Opmerking

Als u een menu van een apparaat niet kunt afsluiten, drukt u op  $\blacksquare$ OPTIONS en vervolgens op OK.

#### <span id="page-32-4"></span>TV-luidsprekers instellen op de EasyLink-modus

Als deze functie is ingeschakeld, worden de TV-luidsprekers automatisch ingeschakeld als er inhoud van een met EasyLink compatibel Home Theatre-systeem wordt afgespeeld. Het geluid wordt alleen afgespeeld via de luidsprekers van het Home Theatresysteem.

1 Druk tijdens het bekijken van inhoud van een EasyLinkapparaat op **OPTIONS**.

» Het menu met opties wordt weergegeven.

- 2 Druk op de Navigatieknoppen om [TV luidsprekers] te selecteren.
	- » Het menu [TV luidsprekers] verschijnt.
- 3 Druk op de Navigatieknoppen om [Automatisch (EasyLink)] te selecteren.
- 4 Druk op OK om uw keuze te bevestigen. » De TV-luidsprekers worden ingesteld op de EasyLink-modus.
- $5$  Druk op  $\Box$  OPTIONS om af te sluiten.

## <span id="page-32-0"></span>Een Kensington-slot gebruiken

Uw TV beschikt aan de achterkant over een opening voor een Kensington-beveiligingsslot. Voorkom diefstal door een Kensingtonslot met een lus te bevestigen aan de opening en een vast object, zoals een zware tafel.

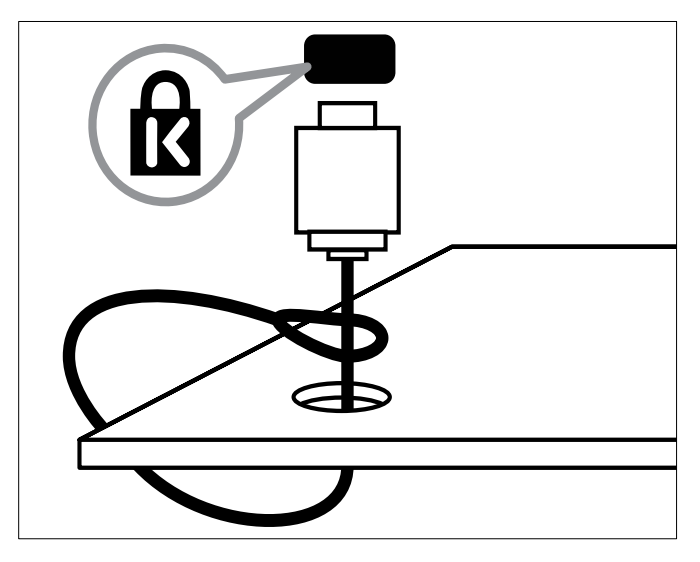

## <span id="page-33-0"></span>8 Product-informatie

Productinformatie kan zonder kennisgeving worden gewijzigd. Ga naar www.philips.com/support voor gedetailleerde informatie over het product.

### <span id="page-33-1"></span>Ondersteunde schermresoluties

#### Computerformaten

- Resolutie herhalingsfrequentie:
- $640 \times 480 60$  Hz
- $800 \times 600 60$  Hz
- 1024 x 768 60 Hz
- 1280 x 1024 60 Hz (alleen ondersteund op Full HD- $TV's$
- $1360 \times 768 60$  Hz
- 1600 x 1200 60 Hz (alleen ondersteund op Full HD-TV's)
- 1920 x 1080 60 Hz

#### Videoformaten

- Resolutie herhalingsfrequentie:
	- 480i 60 Hz
	- $480p 60$  Hz
	- 576i 50 Hz
	- 576p 50 Hz
	- 720p 50 Hz, 60 Hz
	- 1080i 50 Hz, 60 Hz
	- 1080p 24Hz, 25Hz, 30Hz, 50Hz, 60Hz.

## <span id="page-33-2"></span>**Multimedia**

- Ondersteund opslagapparaat: USB (geformatteerd voor FAT of DOS; alleen geschikt voor massaopslag)
	- Ondersteunde multimediabestandsformaten:
		- Beelden: JPEG
		- Audio: MP3, LPCM
		- Video: MPEG1, MPEG2, H.264/MPEG-4 AVC

Opmerking

• Namen van multimediabestanden mogen niet langer zijn dan 128 tekens.

## <span id="page-33-3"></span>Tuner/ontvangst/transmissie

- Antenne-ingang: 75 ohm coaxiaal (IEC75)
- TV-systeem: DVB COFDM 2K/8K
- Videoweergave: NTSC, SECAM, PAL
- DVB-T (Digital Video Broadcasting-Terrestrial) en DVB-C (Digital Video Broadcasting-Cable). Raadpleeg de lijst met landen op de achterkant van de TV.

## <span id="page-33-4"></span>Afstandsbediening

- Type: PF03E09B/PF02E09B/PF02E09W
- Batterijen: 2 x AAA (type LR03)

## <span id="page-33-5"></span>Voeding

- Netspanning: AC 220-240; 50 Hz
- Voeding in stand-by: < 0,15 W
- Omgevingstemperatuur: 5 tot 35 graden Celsius
- 32 NL

## <span id="page-33-6"></span>Ondersteunde TV-steunen

Voor het monteren van de TV koopt u een Philips TV-standaard of een met VESA compatibele TV-standaard. Om schade aan kabels en aansluitingen te voorkomen, moet u een ruimte van ten minste 5,5 cm vrijlaten aan de achterkant van de TV.

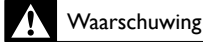

• Volg de instructies die bij de TV-standaard worden geleverd. Koninklijke Philips Electronics N.V. aanvaardt geen verantwoordelijkheid voor een ondeskundige TV-montage die tot ongevallen of verwondingen leidt.

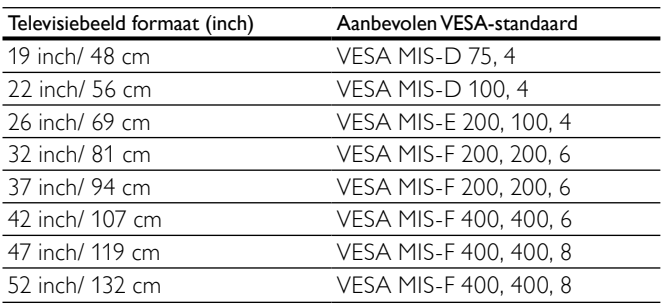

## <span id="page-33-7"></span>EPG-informatie

EPG voor 8 dagen is alleen in sommige landen beschikbaar

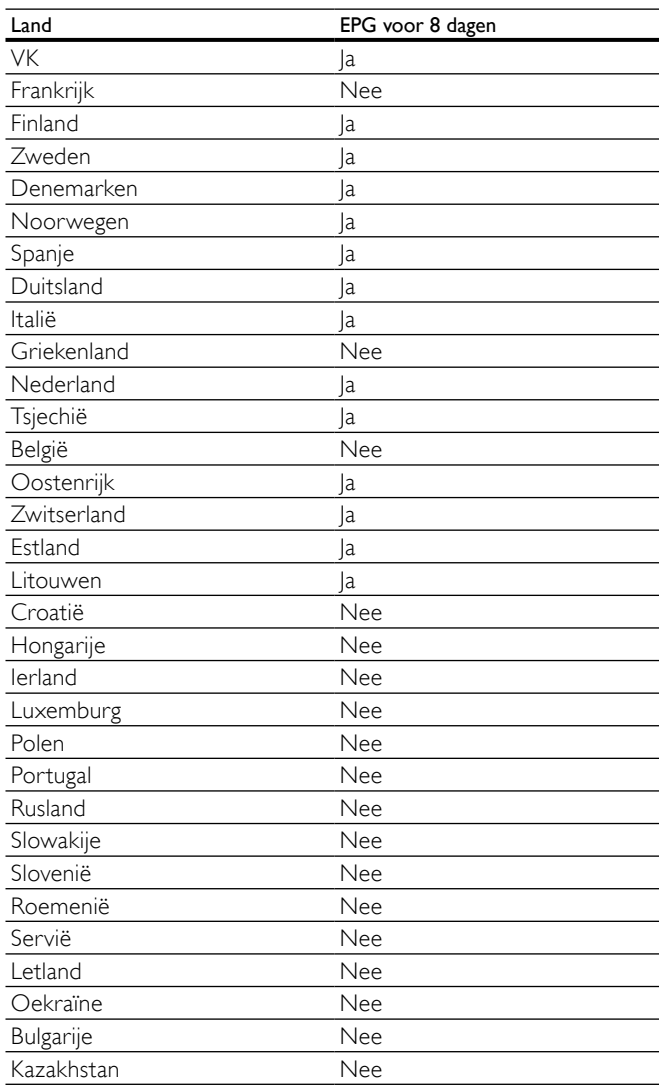

## <span id="page-34-0"></span>9 Problemen oplossen

In deze sectie worden veelvoorkomende problemen en de bijbehorende oplossingen beschreven.

## <span id="page-34-1"></span>Algemene problemen met de televisie

#### De televisie gaat niet aan:

- Haal het netsnoer uit het stopcontact. Wacht één minuut en sluit het dan weer aan.
- Controleer of het netsnoer goed is aangesloten.

#### De TV reageert niet op de afstandsbediening of op de knoppen aan de zijkant wanneer de TV is ingeschakeld

• Wanneer de TV is ingeschakeld, knippert de LED-indicator aan de voorzijde gedurende 20 tot 25 seconden. Dit is normaal. Zolang de stand-byindicator knippert, zal de TV niet reageren op de afstandsbediening of op de knoppen aan de zijkant. Als er beeld op het scherm verschijnt, reageert de TV de eerste paar seconden alleen op de volgende knoppen van de afstandsbediening: ⊿ +/- (VOLUME +/-), P +/- (Program +/-), (MUTE) en  $\circ$  (Stand-by-Aan). Als de LED-indicator aan de voorzijde niet meer knippert, kunnen alle knoppen worden gebruikt.

#### De afstandsbediening werkt niet goed:

- Controleer of de batterijen juist in de afstandsbediening zijn geplaatst, in overeenstemming met de symbolen + en -.
- Vervang de batterijen als deze leeg of bijna leeg zijn.
- Maak de sensorlens van de afstandsbediening en de televisie schoon.

#### Het stand-bylampje op de televisie knippert rood:

• Haal het netsnoer uit het stopcontact. Wacht totdat de TV is afgekoeld voordat u het netsnoer aansluit. Als het lampje hierna nog knippert, neemt u contact op met Philips Consumer Care.

#### U bent de code vergeten waarmee u het kinderslot kunt ontgrendelen

• Typ '8888'.

#### De taal van het televisiemenu is onjuist.

• Wijzig de taal van het TV-menu.

Wanneer u de televisie in- of uitschakelt of op stand-by zet, maakt de behuizing van de televisie een krakend geluid:

• Geen handeling nodig. Het krakende geluid wordt veroorzaakt door het uitzetten en inkrimpen van de televisie wanneer deze warm wordt en afkoelt. Dit is normaal. De prestaties worden hierdoor niet beïnvloed.

#### In de stand-bymodus wordt een opstartscherm weergegeven, waarna de TV terugkeert naar de stand-bymodus.

• Dit is normaal. Het opstartscherm wordt weergegeven als de TV wordt losgekoppeld van het elektriciteitsnet en vervolgens weer wordt aangesloten.

## <span id="page-34-2"></span>Problemen met TV-zenders

#### Eerder ingestelde zenders staan niet in de lijst met zenders Controleer of de juiste zenderlijst is geselecteerd.

#### Er zijn tijdens de installatie geen digitale zenders gevonden • Controleer of de TV DVB-T, DVB-T Lite of DVB-C

ondersteunt in uw land. Raadpleeg de lijst met landen op de achterkant van de TV.

## <span id="page-34-3"></span>Problemen met het beeld

#### De TV is ingeschakeld, maar er is geen beeld:

- Controleer of de antenne goed op de televisie is aangesloten.
- Controleer of het juiste apparaat is geselecteerd als de TVbron.

#### Er is geluid, maar geen beeld:

• Controleer of de beeldinstellingen juist zijn ingesteld.

- De televisieontvangst van een antenneaansluiting is slecht:
- Controleer of de antenne goed op de televisie is aangesloten.
- Luidsprekers, niet-geaarde audioapparaten, neonlampen, hoge gebouwen of andere grote objecten kunnen de ontvangstkwaliteit beïnvloeden. Probeer indien mogelijk de ontvangstkwaliteit te verbeteren door de antenne te verplaatsen of apparaten in de buurt van de TV verder weg te zetten.
- Als de ontvangst voor slechts één zender slecht is, probeert u deze zender fijn af te stemmen.

#### De beeldkwaliteit van de aangesloten apparaten is slecht:

- Controleer of de apparaten goed zijn aangesloten.
- Controleer of de beeldinstellingen juist zijn ingesteld.

#### De televisie heeft uw instellingen niet opgeslagen:

Controleer of de TV-locatie is ingesteld op de thuisinstelling. In deze modus kunt u instellingen wijzigen en opslaan.

#### Het beeld is niet gelijk aan het scherm, het is te groot of te klein:

• Probeer een ander beeldformaat.

#### De beeldpositie is incorrect:

• Beeldsignalen van bepaalde apparaten passen niet goed op het scherm. Controleer de signaaluitvoer van het apparaat.

#### Het uitgezonden beeld is gecodeerd:

• Het is mogelijk dat u een Conditional Access Module moet gebruiken om bepaalde uitzendingen te bekijken. Raadpleeg uw provider.

#### Er wordt een 'e-sticker' met informatie weergegeven op het TVscherm:

De TV staat in de modus [Shop]. Verwijder de sticker door de TV in te stellen op de modus [Thuis]. In het [Thuis] selecteert u [Configuratie] > [Installatie] > [Voorkeuren] > [Locatie]. U moet de TV in stand-by zetten om te zorgen dat de modus [Shop] volledig wordt afgesloten.

## <span id="page-34-4"></span>Problemen met het geluid

#### Er is wel beeld, maar geen geluid op de televisie:

#### Opmerking

- Als er geen audiosignaal wordt gedetecteerd, schakelt de TV de audiouitgang automatisch uit. Dit is geen defect.
- Controleer of alle kabels juist zijn aangesloten.
- Controleer of het volume niet op 0 staat.
- Controleer of het geluid niet gedempt is.
- Controleer of de instelling voor de TV-luidsprekers is ingeschakeld in het menu Geluid.
- Controleer of de TV-audio-uitgang wordt aangesloten op de audio-ingang op het voor HDMI CEC/EasyLink geschikte HTSapparaat. Er moet geluid uit de HTS-luidsprekers komen.
- Er is beeld, maar de geluidskwaliteit is slecht:
- Controleer of de geluidsinstellingen juist zijn ingesteld.

#### Er is beeld, maar er komt maar uit één luidspreker geluid:

• Controleer of de balans van het geluid is ingesteld op het midden.

## <span id="page-35-0"></span>Problemen met HDMI-verbindingen

#### Er zijn problemen met HDMI-apparaten:

- Houd er rekening mee dat HDCP-ondersteuning de beeldoverdracht tussen een HDMI-apparaat en een TV kan vertragen.
- Als de TV het HDMI-apparaat niet herkent en er geen beeld wordt weergegeven, probeert u de bron van het ene apparaat naar een ander over te schakelen en weer terug.
- Als het geluid steeds wordt onderbroken, controleert u of de uitganginstellingen van het HDMI-apparaat correct zijn.
- Als u een HDMI-DVI-adapter of HDMI-DVI-kabel gebruikt, controleert u of er een extra audiokabel is aangesloten op AUDIO L/R of AUDIO IN (alleen mini-aansluiting).

#### U kunt de EasyLink-functies niet gebruiken:

• Controleer of uw HDMI-apparaten aan de HDMI CECstandaard voldoen. EasyLink-functies werke alleen met apparaten die aan de HDMI CEC-standaard voldoen.

Als er een HDMI CEC/EasyLink-compatibel audioapparaat is aangesloten op de TV en er geen mute- of volumesymbool wordt weergegeven op de TV als het volume wordt gedempt, verhoogd of verlaagd.

• Dit is normaal als er een HDMI CEC/EasyLink-compatibel apparaat is aangesloten.

## <span id="page-35-1"></span>Problemen met USB-verbindingen

#### De inhoud van het USB-apparaat wordt niet weergegeven:

- Controleer of het USB-opslagapparaat geschikt is voor massaopslag zoals wordt beschreven in de documentatie bij het opslagapparaat.
- Controleer of het USB-opslagapparaat compatibel is met de TV.
- Controleer of de audio- en beeldbestanden worden ondersteund door de TV.

#### Audio- en beeldbestanden worden niet goed weergegeven

• De overdrachtsprestaties van het USB-opslagapparaat kunnen de snelheid van de gegevensoverdracht naar de TV beperken, waardoor beeld en geluid niet goed worden weergegeven.

## <span id="page-35-2"></span>Problemen met computerverbindingen

#### De computerweergave op de TV is niet stabiel:

- Controleer of u een ondersteunde resolutie en herhalingsfrequentie hebt geselecteerd op de computer.
- Wijzig het beeldformaat voor de TV in niet op schaal.

## <span id="page-35-3"></span>Contact met ons opnemen

Als u het probleem niet kunt oplossen, raadpleeg dan de veelgestelde vragen voor deze televisie op www.philips.com/ support.

Als het probleem daarna nog niet is opgelost, neemt u contact op met Philips Consumer Care in uw land (vermeld in deze gebruikershandleiding).

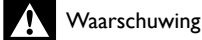

• Probeer de TV niet zelf te repareren. U kunt zich verwonden, de televisie onherstelbare schade toebrengen of de garantie doen vervallen.

#### Opmerking

• Schrijf het model en het serienummer van uw TV op voordat u contact opneemt met Philips. U vindt deze gegevens op de achterkant van de TV en op de verpakking.

## <span id="page-36-0"></span>10 Index

tint [12](#page-13-1)

## A

#### aansluitingen component [26](#page-27-1)<br>
HDMI 28  $HDMI$  [28](#page-29-0) kwaliteit [26](#page-27-0)<br>overzicht 26<br>26 overzicht problemen oplossen [34](#page-35-2) samengesteld [28](#page-29-0) SCART [26](#page-27-1) S-video [28](#page-29-0) technische specificaties [32](#page-33-0) USB [20](#page-21-3) aansluitingen overzicht [26](#page-27-0)<br>USB 26  $\cup$ SB  $\sim$  [26](#page-27-1)  $\cup$ SB  $\sim$  [28](#page-29-0) afstandsbediening overzicht , [5](#page-6-2) problemen oplossen [33](#page-34-1) technische specificaties [32](#page-33-4) toetsen doorschakelen [31](#page-32-2) analoge zender fijnafstemmen [24](#page-25-3) apparaten aansluiten [26](#page-27-0) bekijken 2014 van die koning van die 19de eeu n.C. 2014 van die 19de eeu n.C. 2014 van die 19de e<br>19de eeu n.C. 2014 van die 19de eeu n.C. 2014 van die 19de eeu n.C. 2014 van die 19de eeu n.C. 2014 van die 19 bekijken toevoegen aan hoofdmenu  $\begin{array}{c} 8 \\ 10 \end{array}$  $\begin{array}{c} 8 \\ 10 \end{array}$  $\begin{array}{c} 8 \\ 10 \end{array}$ verwijderen uit hoofdmenu<br>
sistent bij het instellen 11 assistent bij het instellen [11](#page-12-3) maart 12 maart 12 maart 12 maart 12 maart 12 maart 12 maart 13 maart 13 maart 13<br>13 audiobalans automatische afstelling volume [13](#page-14-0)

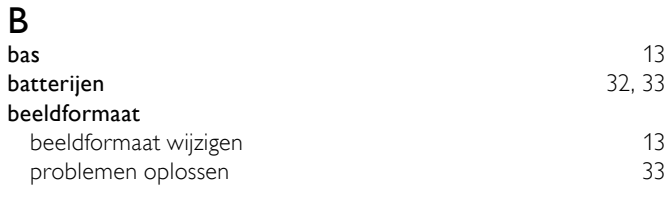

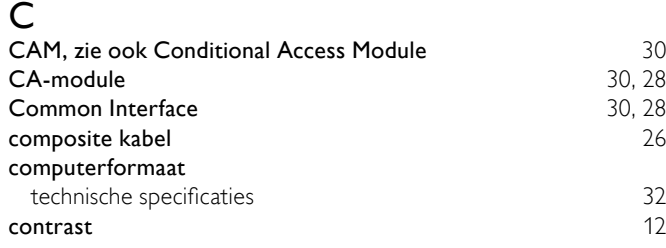

## D

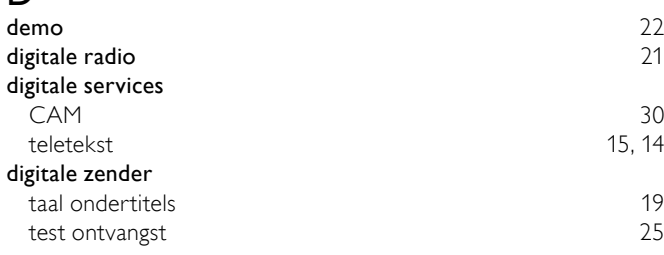

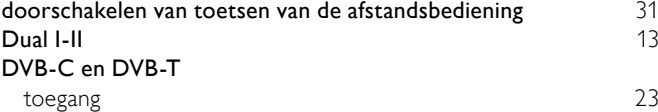

### E

L.

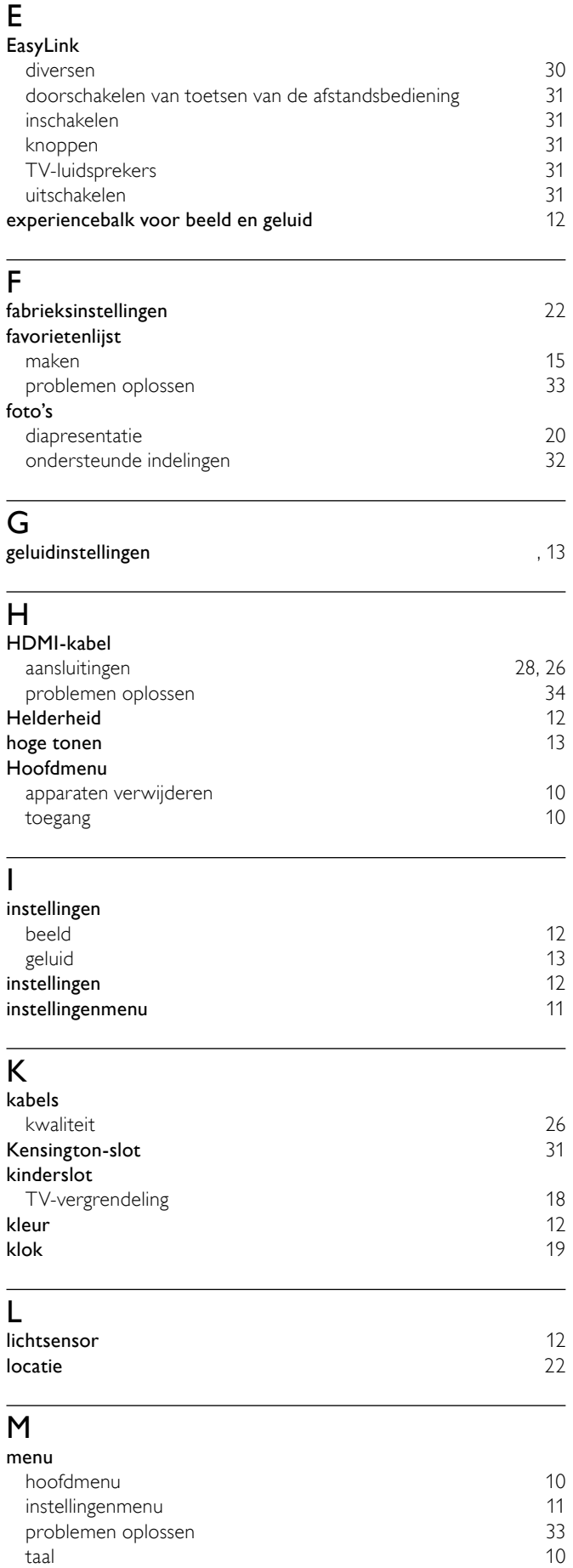

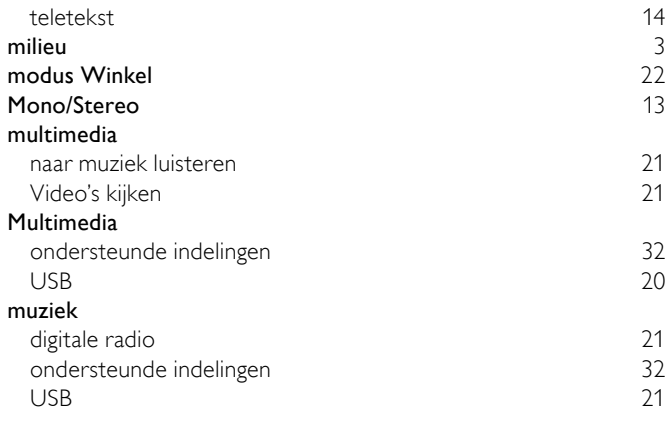

## $\overline{O}$

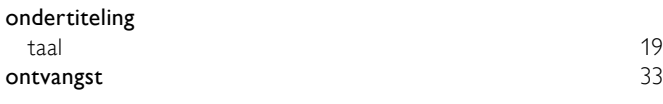

## $\overline{P}$

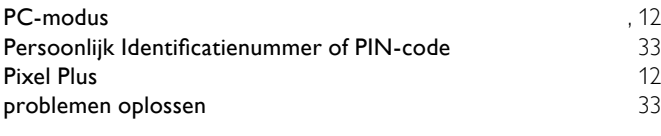

## R

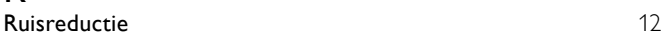

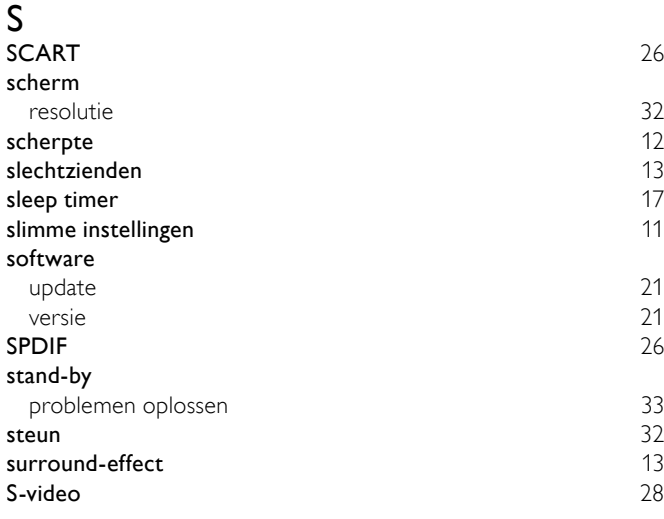

 $\overline{T}$ 

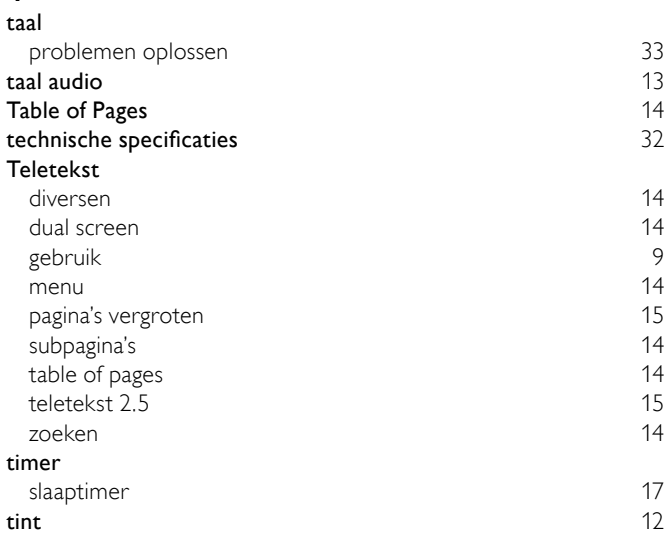

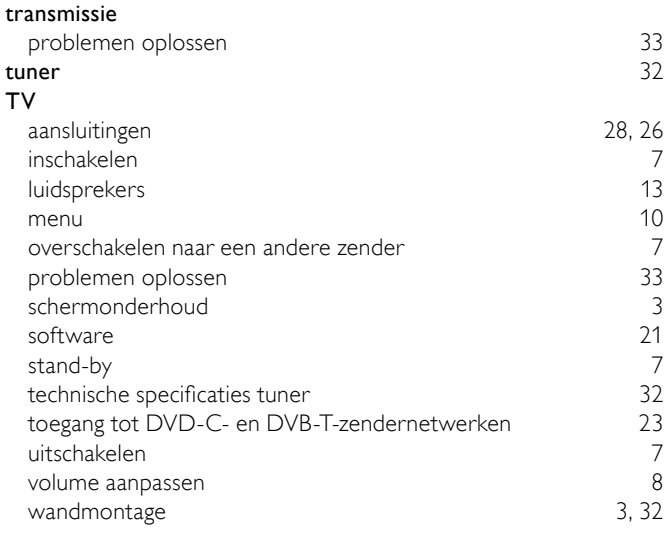

## $\overline{\mathsf{v}}$

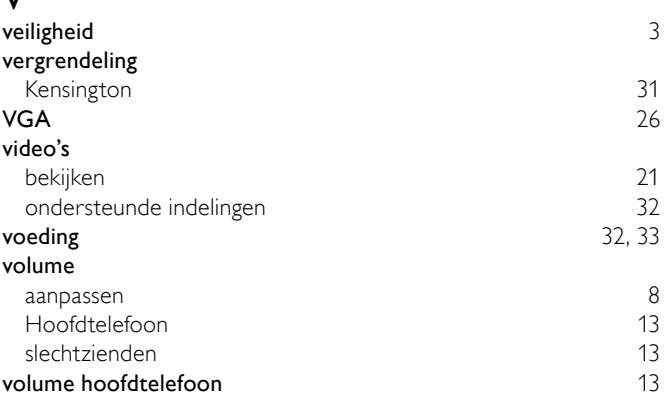

## $\overline{z}$

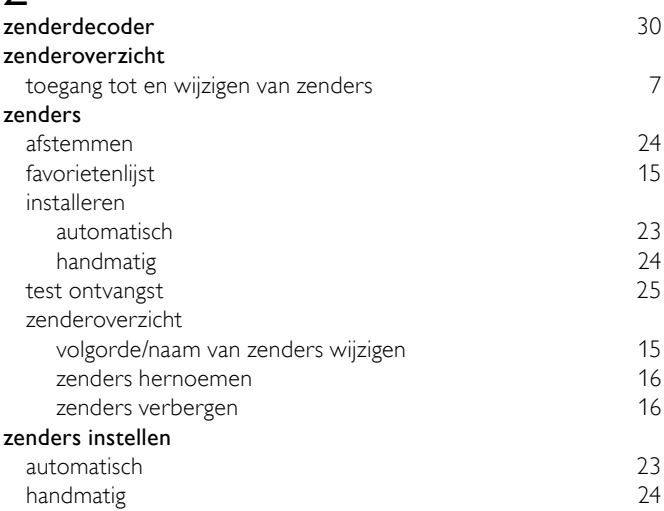